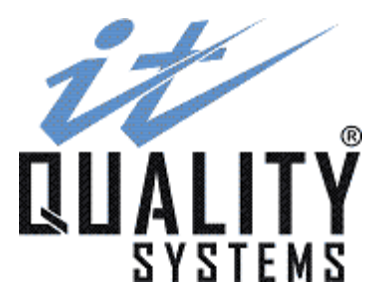

# **Sistema Cobw 2000**

Sistema de Cobrança Escritural Bradesco

Manual do Usuário Atualizado em: 14 de junho de 2007

[http://www.itquality.com.br](http://www.itquality.com.br/)

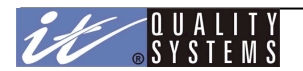

# Índice

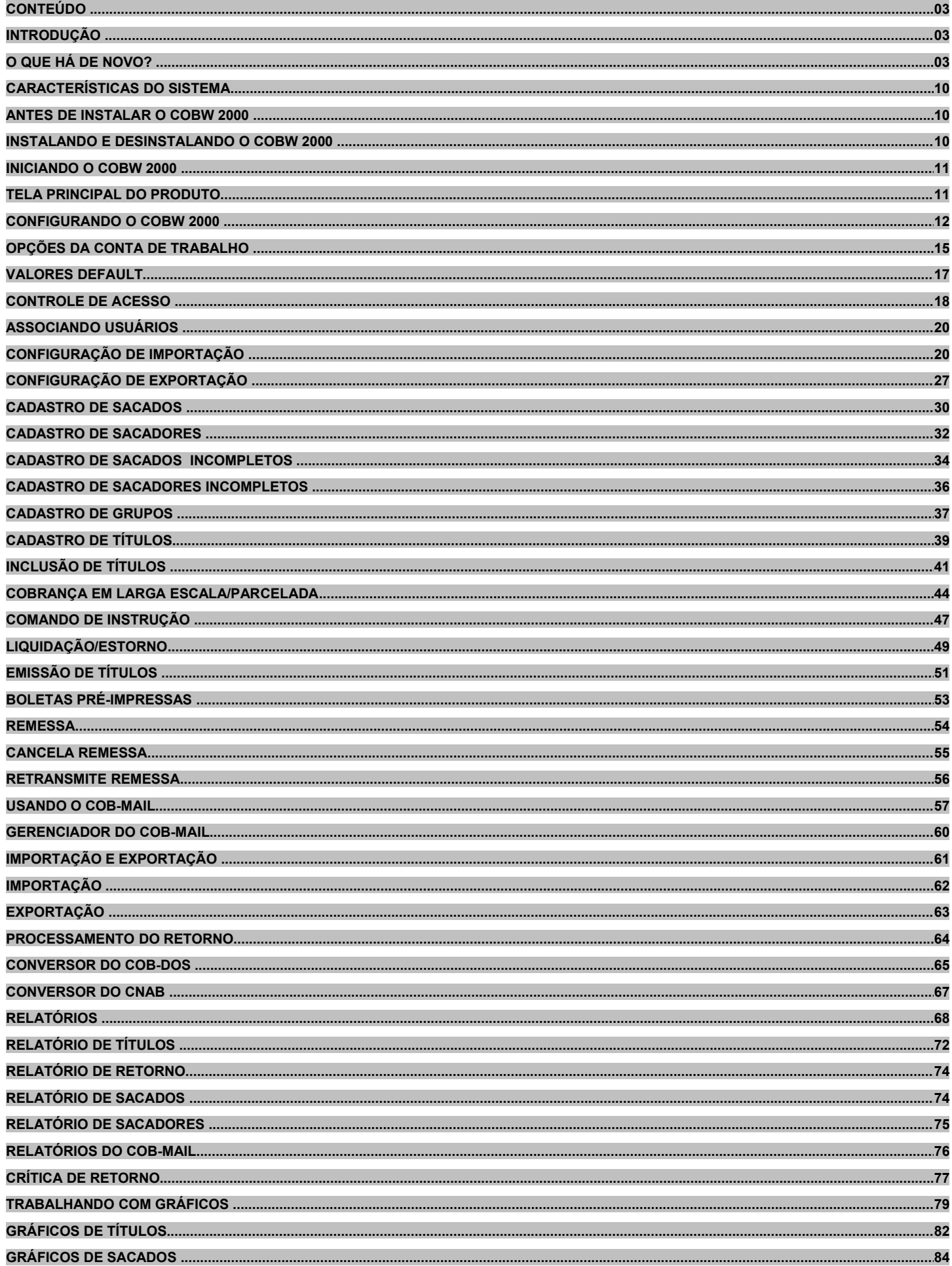

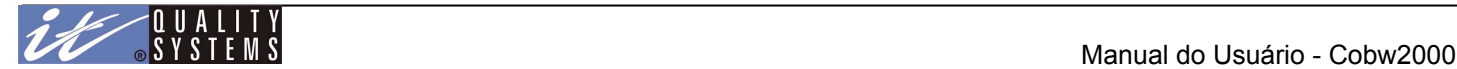

Conteúdo

**Introdução**  O que há de novo Características do Sistema Antes de Instalar o CobW 2000 Instalando e Desinstalando o CobW 2000 Iniciando o CobW 2000 Tela Principal do Produto A Barra de Menus A Barra de Acesso Rápido **Configurações**  Configurando o CobW 2000 Configurando as Opções da Conta de Trabalho Valores Default Controle de Acesso Associando Usuários Configuração de *Importação* e Exportação **Cadastros**  Cadastro de Sacados Cadastro de Sacadores Cadastro de Sacados Incompletos Cadastro de Sacadores Incompletos Cadastro de Grupos Manutenção de Títulos Cobrança Registrada (Ciclo de vida dos Títulos) Inclusão de Títulos Seleção de Sacados Inclusão em Larga Escala Comandos de Instrução Liquidação/Estorno Imprimindo Títulos Boletas Pré-Impressas Confirmação de Impressão

Operações

 Gerando uma Remessa Retorna remessa Retransmite remessa Configuração do Cob-Mail Gerenciador do Cob-Mail Importação / Exportação Processamento do Retorno Conversor do COB-DOS Relatórios Relatório de Títulos Relatório de Retorno Relatório de Sacados Relatório de Sacadores Relatório do Cob-Mail Crítica de Retorno

Gráficos

 Trabalhando com Gráficos Gráficos de Títulos Gráficos de Sacados

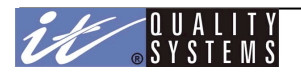

# Introdução

A **Cobrança Escritural Bradesco** - **CobW 2000** - é um dos produtos do sistema Office Banking Bradesco (OBB). O CobW 2000, assim como o OBB e todos os seus produtos, é um sistema em plataforma Windows, que tem por objetivo principal permitir ao usuário gerenciar a sua Cobrança juntamente com o Banco Bradesco. Tudo isto com simplicidade, rapidez, eficiência e segurança.

Dentre as principais vantagens provenientes da utilização do CobW 2000, podemos citar:

- Cadastramento de várias empresas de trabalho para o produto;
- Troca de informações com o banco, através de arquivos de remessa e de retorno no padrão CNAB;
- Configuração de opções de remessa, digitação e impressão para cada empresa cadastrada;
- Cadastramento de dados de sacados, visíveis a todas as empresas cadastradas no produto;
- Cadastramento de títulos de Cobrança;
- Gerenciamento de títulos de Cobrança sem registro e com registro no banco;
- Liquidação manual (e estorno da liquidação) de títulos;
- Emissão de relatórios das diversas etapas do ciclo de vida dos títulos;
- Permite que o conteúdo de um arquivo de retorno seja verificado antes do seu processamento.

O CobW 2000 é uma ferramenta completa de administração; com ele você poderá acompanhar todo o "ciclo de vida" da cobrança, desde a sua digitação ou importação até a sua efetivação pelo banco Bradesco.

# O que há de novo

### **Versão 2.28A**

O sistema não estava permitindo gerar remessa para títulos com vencimento A Vista e C\Apresentação. O sistema passa a permitir digitar 13 dígitos no valor do documento quando a moeda é diferente de real. Correção do valor total no relatório de remessa

Corrigido o problema relacionado a inclusão em larga escala para títulos com impressão por e-mail.

### **Versão 2.27B**

No módulo Importação, ao clicar na barra de rolagem da tela de lista de layouts e após fechar a tela, o sistema apresentava um erro.

#### **Versão 2.27A**

Inclusão do novo layout padrão de importação a partir do arquivo CNAB com o Tipo 2 sem o sacador; Manutenção no módulo Cancelamento de Remessa, o sistema apresentava erro quando o usuário realizava o cancelamento de remessa de um título com solicitação de inclusão no Banco.

# **Versão 2.26A**

Inclusão do novo comando de instrução Transferir Recebíveis.

#### **Versão 2.25A**

Inclusão de novos motivos para a ocorrência 28;

Manutenção no módulo de Emissão de Títulos, quanto a impressão pré-impressa no ambiente XP;

Manutenção no módulo Processamento de Retorno, o sistema não estava atualizando corretamente os estados de alguns títulos quando algum título do arquivo de retorno processado não se encontrava cadastrado;

Solução do problema de travamento na chamada do produto no Windows XP com SP2 em rede;

Inclusão de novos campos para ordenação e quebra no relatório de títulos;

O sistema passa a registrar em sua base a data de cadastramento e a origem de inclusão (importação ou digitação) dos sacados, sacadores e títulos no sistema;

Quando do processamento da ocorrência 28 (Débito de tarifas/custas) e motivos 04 (Tarifa de protesto) e 08 (Custas de protesto), o sistema alocava o título nos estado de Em Protesto. A partir desta versão quando do processamento de retorno contendo ocorrência 28, independente do motivo que a acompanhe, o sistema manterá o título no estado que ele se encontra cadastrado e atualizará apenas a sua ocorrência e seus respectivos motivos.

#### **Versão 2.24G**

Inserido no sistema mais um lay-out padrão preparado para importar arquivos CNAB com registro Tipo 2; Caso o título não possua multa, o sistema passa a atribuir na posição 66 do registro detalhe do arquivo de remessa, o valor 0;

#### **Versão 2.24F**

No módulo Configurações do Sistema, quando o número da remessa atingia o valor 9999999, o sistema estava incrementando para 10000000 e todas as remessas geradas neste momento eram geradas com o sequencial 10000000. Quando o número da remessa atingir a 9999999, o sistema retornará esta numeração para 0000001, pois este campo no arquivo de remessa possui o tamanho de 7.

Foram inseridos nesta versão os seguintes motivos de retorno: Para ocorrência 06 (Liquidação) Motivo: 00..Título pago com dinheiro

Para ocorrência 10 (Baixado pelo Banco) Motivo: 16..Título Baixado pelo Banco por decurso Prazo 20..Título Baixado e transferido para desconto

Para ocorrência 15 (Liquidação em cartório) Motivo: 00..Título pago com dinheiro

Para ocorrência 17 (Liquidação após baixa ou Título não registrado) Motivo: 00..Título pago com dinheiro

### **Versão 2.24E**

O sistema apresentava um comportamento indevido no momento da impressão, quando o usuário optava por digitar o nosso número e após algum tempo optava por sistema gera automaticamente.

# **Versão 2.24D**

Ao visualizar um relatório de crítica de retorno de um arquivo de retorno com uma certa quantidade de registros de detalhe, o sistema não estava exibido os totais de crédito, débito e outros.

#### **Versão 2.24C**

No cadastro de títulos - larga escala, ao solicitar todos os grupos o sistema não estava selecionando os sacados listados dos grupos.

### **Versão 2.24B**

O sistema não estava permitindo associar um sacado a grupo no módulo Cadastro de Grupos.

#### **Versão 2.24A**

O sistema ao processar Comprovantes no Gerenciador de CobMail, apagava todos os e-mails ainda não baixados do cliente, independente de ser um e-mail de resposta do CobMail ou não.

O sistema excluirá os e-mails da caixa de entrada do Gerenciador de E-mails, somente se, estes e-mails possuírem o mesmo assunto dos e-mails enviados pelo CobMail.

O sistema não estava processando o retorno corretamente, quando a agência do cedente possuia DV igual a P; Ao processar o retorno, os títulos que possuíam o nosso número com DV P, não estavam sendo atualizados; Após a inclusão de um título, o sistema preencherá automaticamente as mensagens extras do próximo

título a ser incluído com o conteúdo das últimas mensagens extras digitadas;

Corrigido o problema relacionado a impressão pré-impressa de boletos em rede;

Na importação de títulos quando a data de emissão não era informada no arquivo de origem, o sistema não estava atribuindo ao campo data de emissão do título a data do sistema;

Na tela, Cadastro de Sacados, foi inserido o botão **Todos** para possibilitar a exclusão e alteração em lote e o totalizador de registros da lista;

Otimização da importação de títulos, inclusão de alguns campos nos layouts padrões.

#### **Versão 2.23B**

O sistema ao processar um retorno que não possuía número de documento, não atualizava o estado do título.

#### **Versão 2.23A**

O sistema passa a permitir para a carteira 16, as seguintes opções:

- cadastrar um título vencido até 59 dias, mesmo que este título possua protesto automático;
- prazo mínimo de protesto de 1 dia.

#### **Versão 2.22G**

O sistema passa a atualizar a moeda correta no sistema, mesmo que alguma moeda já esteja preenchida no sistema;

Na crítica de retorno, o sistema não estava totalizando os valores de desconto/abatimento;

O sistema passa a permitir ordenar os sacados por nome, quando da inclusão em larga escala.

#### **Versão 2.22F**

Manutenção no módulo Processamento de Retorno, quando do processamento das ocorrências 12 (Concessão de Abatimento) ou 13 (Cancelamento de Abatimento), para os títulos que não tiveram o comando de instrução originado no sistema Cobw2000, o sistema não estava atribuindo a informação correta ao valor do Abatimento.

A espécie da moeda referente a agência 3920, estava sendo impressa como CUB, o correto é CUB-SC.

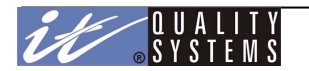

# **Versão 2.22E**

Manutenção no módulo Emissão de Títulos, o sistema não estava salvando as informações da boleta alterada pelo usuário Master.

#### **Versão 2.22D**

Inclusão da moeda indexada CUB para carteira 06 e agências 3920-9 e 3999-3; Retirada a moeda indexada Marco Alemão, referente a agência 3999-3 carteira 06.

#### **Versão 2.22C**

Ao importar um arquivo Cnab de Cobrança Bradesco, contendo alguns títulos com registro tipo 2, o sistema esta atribuindo a mensagem do tipo 2 em títulos que não possuem registro tipo 2;

As mensagens extras de opções da conta e do título passam a permitir a digitação de até 80 caracteres;

Na emissão do título, quando o usuário realizava uma ordenação decrescente por nome do sacado e após solicitava a impressão, o sistema exibia uma mensagem de erro.

### **Versão 2.22B**

Manutenção da mensagem 1 de instruções do título, quando o usuário digitava nesta linha a palavra "multa", sem que o valor default da multa tivesse sido preenchido em Opções da Conta, a mensagem 1 não era armazenada para inclusão do próximo título;

Quando o título era incluso através de parcelas, o sistema estava imprimindo duas vezes a informação de parcela no campo instrução;

O instalador de discos e CD passa a verificar se o usuário logado possui privilégios de administrador da máquina e se o OBB esta aberto;

Para impressão de boletos enviados por e-mail no formato PDF ou HTML, o conteúdo digitado no campo instrução não estava respeitando o seus limites;

O sistema estava permitindo a inclusão de títulos com data de desconto maior que a data de vencimento;

Na inclusão do título, ao completar o preenchimento total da 4a. linha de mensagem, o sistema permitia a digitação da 5a. linha com apenas um caracter, o sistema agora limita a digitação de apenas 4 linhas de mensagens na parte principal do título;

Ao gerar a remessa para títulos impressos no Banco, contendo mais de um registro Tipo 2, o sistema passa a tribuir o valor 0 (zero) na posição 93 do registro detalhe;

Quando da atualização de versões 16 bits para 32 bits, o sistema apresentava problemas quando encontrava cedentes contendo a mesma conta e carteiras diferentes;

Na conversão CNAB, o sistema estava permitindo duplicar os dados do título.

# **Versão 2.22A**

O sistema atualizará o nosso número na base dea dados sempre que este for diferente de zeros ou brancos, independente do estado que o título se encontre;

Inclusão das moedas indexadas: CDI, CUB, EURO, FAJ, FRANCO, IENE, IGPM, INCC, IDTR, LIBRA, MARCO, TJLP, TR, TRD, UFIR, UPC, UPF.

Manutenção no módulo de crítica de retorno, o sistema não imprimia a data de crédito corretamente, quando esta estava em branco ou zerada ou inválida no arquivo de retorno;

Otimização das boletas no formato HTML e PDF;

Otimização do instalador, passando a verificar se o usuário logado possui os privilégios de administrador da máquina e se o OBB esta aberto;

Manutenção da mensagem 1 de instruções do título, quando o usuário digitava nesta linha a palavra "multa", sem que o valor default da multa tivesse sido preenchido em Opções da Conta, a mensagem 1 não era armazenada para inclusão do próximo título.

#### **Versão 2.21B**

Ao processar um retorno com impressão Banco, o sistema não estava atribuindo o Nosso Número ao título, quando este título se encontrava no estado de PAGO (ocorrências: 06, 15 e 17). O sistema possui uma segurança de não efetuar nenhum processamento quando os títulos se encontram neste estado, evitando desta forma um processamento indevido. O sistema passa a atualizar o Nosso Número mesmo que o título se encontre no estado de PAGO.

# **Versão 2.21A**

Ao processar um retorno com impressão Banco, o sistema não estava atribuindo o Nosso Número ao título; O sistema passa a permitir gerar remessa para títulos com o Nosso Número digitado pelo usuário e impressão Empresa, sem que seja necessário a impressão do título pelo sistema;

Ao imprimir um relatório de crítica de retorno, o sistema não estava apresentando a data de crédito correta.

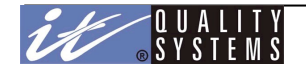

# **Versão 2.20K**

Ao processar um retorno com o Nosso Número zerado, o sistema não estava atualizando o status do título; O tamanho do fonte das mensagens foram alterados para Arial 6;

Na atualização da versão, o sistema recuperará todos os títulos processados com ocorrência 16 que não eram visualizados na Vs. 2.20F;

O sistema passa a atribuir a data de pagamento do título a data de ocorrência, quando do processamento da ocorrência 16;

Ao processar um retorno de perfil, contendo duplicidade de conta e mestre de empresa, o sistema apresentava problemas no cadastramento de cedentes;

Ao processar um retorno de títulos inconsistentes com Nosso Número zerado, o sistema não esta mais atribuindo ao campo Nosso Número zeros, impedindo desta forma uma geração de remessa inválida com Nosso Número zerado para impressão na Empresa;

Quando a opção Digita Nosso Número estava selecionada em Opções da Conta e o título possuia impressão na Empresa, o sistema estava permitindo a geração de remessa sem que o usuário realizasse a impressão do título.

### **Versão 2.20J**

Na inclusão do título, o sistema passa a limitar a digitação da mensagem em 4 linhas;

Ao processar um retorno de perfil (arquivo de cadastramento gerado pelo ITQ AdmCobw) contendo contas tragueadas em um único arquivo, o sistema estava deixando de atribuir a espécie da moeda a conta ativa;

Ao processar um retorno de perfil, onde a carteira e o mestre já se encontram cadastrados, o sistema solicita que o usuário informe se a conta é Midlle ou não, quando o usuário informava que a conta não era Midlle, o sistema cadastrava apenas uma conta do arquivo;

No relatório de crítica de retorno, o sistema apresentava erro ao processar um arquivo de retorno com data de crédito em branco.

### **Versão 2.20I**

O sistema passa a não mais permitir que o usuário Master marque ao mesmo tempo as opções Digita Nosso Nº e o campo Nosso Nº gerado na Remessa no módulo Opções da Conta;

O sistema não atualizava os valores: Comissão de Permanência Mês, Desconto, Abatimento e Bonificação dia, quando da alteração do título.

# **Versão 2.20H**

O sistema passa a imprimir os boletos pré-impresso, quando o nome da impressora instalada é superior a 8 caracteres;

O sistema estava apresentando problemas na data de emissão quando as configurações regionais do Windows não obedeciam o padrão dd/mm/aaaa, nesta versão para qualquer data o sistema tratará as datas independentemente do conteúdo das configurações regionais;

Implementação no layout padrão de Importação de Títulos para Arquivos CNAB, permitindo a importação do Controle do Participante;

No módulo Emissão de Títulos no filtro por Data de Vencimento, o sistema apresentava erro.

Ao processar um retorno de perfil (arquivo de cadastramento gerado pelo ITQ AdmCobw) contendo contas tragueadas em um único arquivo, o sistema estava deixando inativa a conta errada;

Ao processar um retorno de ocorrências: 12 (Abatimento Concedido), 13 (Abatimento Cancelado), 14 (Vencimento Alterado), 33 (Confirmação Pedido Alteração Outros Dados) ou 22 (Título com Pagamento Cancelado), o sistema apresentava erro na reemissão de títulos.

# **Versão 2.20G**

Quando do processamento do retorno de ocorrência 16, o sistema não exibia o título no Cadastro de Títulos, nesta versão este problema foi solucionado.

#### **Versão 2.20F**

O sistema passa a imprimir além das mensagens extras, as mensagens referentes a multa, mora dia, desconto, prazo de protesto, IOF Abatimento, Controle do Participante e Desconto Bonif. Dia no título de cobrança;

O sistema não utiliza para impressão as mensagens extras do título 13 a 16, desta forma a digitação destas mensagens foi desabilitada para o usuário;

Se o título fosse gerado utilizando-se o método de parcelas e o usuário digitasse mensagens, o sistema estava deixando de imprimir a mensagem de parcela;

A mensagem referente a multa não estava sendo impressa no título;

Se o usuário digitasse mensagens e após informasse a multa, o sistema estava sobrepondo a mensagem digitada pelo usuário com a mensagem padrão da multa. O sistema passa a não exibir mais a mensagem da multa na digitação, porém ela será impressa normalmente;

O sistema não estava identificando o título no processamento de retorno, quando o Nosso Número do retorno está diferente do Nosso Número que está na base de dados. O sistema deve verificar os seguintes itens na seguinte ordem: Nosso Número, Nº de Documento e Controle do Participante;

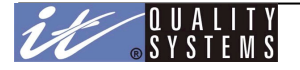

Quando o dígito da conta do cedente aceitava 0 ou P o sistema apresentava problemas no processamento de retorno.

# **Versão 2.20E**

Manutenção no módulo de emissão de títulos. Para boletos enviados por email no formato PDF, as mensagens estavam sobrepondo os campos Mora/Multa e Outros Acréscimos.

### **Versão 2.20D**

Nesta versão foram realizadas manutenções nos seguintes módulos:

- **•** Exportação de Sacados:
- 
- Exportação de Títulos;
- Exportação de Sacadores;<br>• Exportação de Títulos;<br>• Importação de Títulos, refe Importação de Títulos, referente a posição inicial do Prazo de Protesto;
- Impressão de boletas, o sistema estava imprimindo somente 40 caracteres na ficha de compensação.

Além das manutenções descritas acima, o sistema passa a permitir a ordenação por Data de Vencimento no Cadastro de Títulos.

### **Versão 2.20C**

Esta versão foi desenvolvida para rodar apenas no OBB 1.55;

Nesta versão, o sistema passa a desabilitar o campo espécie da moeda - Opções da Conta e atribui valor a este campo no processamento do perfil, obedecendo o seguinte critério:

Se a conta possuir Agência 03917 e carteira 06, a espécie da moeda recebe valor US\$, caso contrário receberá R\$.

#### **Versão 2.20A**

As seguintes implementações foram realizadas nesta versão:

#### **No módulo Opções da Conta:**

- Inclusão do campo Número do Controle do Participante gerado pelo sistema, nas versões anteriores o Controle do Participante sempre era gerado automaticamente pelo sistema, através deste campo o operador optará por digitar ou não o Número do Controle do Participante.
- Inclusão do campo Nosso Número Gerado na Remessa objetivando enviar sempre o Nosso Número na remessa;
- Inclusão do campo Espécie da Moeda, este campo poderá conter os seguintes valores: R\$ e US\$. Para R\$ os campos valores serão formatados com 2 casas decimais e o valor da moeda barra (4a. posição do código de barras) será 9.

Para US\$ os campos valores serão formatados com 5 casas decimais e o valor da moeda barra (4a. posição do código de barras) será 0.

#### **No módulo cadastro de Sacadores**

Devido a falta de informações na base de dados do BCNCOB e nos layouts BCN, referente ao sacador avalista, foi necessário implementar:

 O sistema passa a aceitar o Tipo de Inscrição NÃO TEM, quando este tipo de inscrição for selecionado, o campo inscrição deverá ser desabilitado para digitação. O sistema deverá permitir cadastrar mais de um sacador com Tipo de Inscrição Não Tem, porém deverá continuar impedindo a inclusão de sacadores contendo o mesmo CPF ou CNPJ.

#### **No módulo cadastro de Sacados**

Devido a conversão foi necessário alterar o tamanho do campo Código do Sacado de 15 posições para 25 posições;

#### **No Módulo Importação de Sacado**

O sistema passa a permitir a importação de email's de sacados.

#### **No Módulo Importação de Sacadores**

O sistema passa a permitir a importação de sacadores sem Inscrição;

O sistema passa a permitir a importação de sacadores com Tipo de Inscrição 98 (Não Tem).

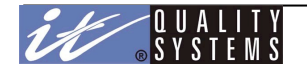

### **No módulo cadastro de Títulos**

As seguintes implementações foram realizadas neste módulo:

- Se a opção Número do Controle do Participante gerado pelo sistema em Opções da Conta, estiver selecionada, o sistema deverá gerar o Controle do Participante automaticamente com os seguintes dados: 15 primeiras posições do código do sacado + o Número do Documento;
- Prazo mínimo de protesto passa a ser 3 dias;
- Se Opção de Cobrança Correio em Opções da Conta estiver selecionada, o sistema habilitará somente o local de impressão Banco;
- Se Espécie da Moeda em Opções da Conta estiver com US\$, o sistema deverá formatar todos os valores para 5 casas decimais na conta selecionada;
- O sistema passa a permitir comandar as seguintes instruções: Concessão de Abatimento, Cancelamento de Abatimento, Alteração de Vencimento, Alteração do Número de Documento.
- O sistema passa a não permitir a alteração dos seguintes campos para o Comando de Instrução Alteração de Outros Dados: Valor do Abatimento, Data de Vencimento e Número de Documento.
- **•** Inclusão do campo Multa.
- O sistema passa a permitir duplicar o Número do Controle do Participante (implementação realizada para atender a conversão BCN)

#### **No Módulo Emissão de boleta**

Quando espécie da moeda for US\$, sistema deverá realizar os seguintes procedimentos:

- O valor digitado tem de ser impresso no campo Quantidade da boleta;
- A mensagem fixa Valores Expressos em R\$, deverá ser alterada para Valores Expressos em US\$;
- Imprimir US\$ no campo Moeda;
- Imprimir 0 na 4a. posição do código de barras (Moeda Barra);
- O sistema estava cortando a margem direita da boleta enviada por email e recebida e impressa pelo Outlook Express;

### **No Módulo Geração de Remessa**

- O sistema passa a enviar a informação da multa no arquivo de remessa da seguinte forma: Fixo 2 na posição 66 do registro detalhe e nas posições 67 a 70 do registro detalhe percentual da multa;
- Se a opção Nosso Número Gerado na Remessa em Opções da Conta estiver selecionado, o sistema deverá gerar o Nosso Número para títulos que não possuem Nosso Número.

#### **Versão 2.10B**

Esta versão foi desenvolvida para ser executada somente a partir do OBBME.

#### **Versão 2.02C**

Manutenção na versão 2.02B, ao instalar o sistema, ocorria um problema no arquivo de versão.

#### **Versão 2.02B**

Manutenção nos problemas encontrados na versão 2.02A:

- No relatório de Crítica de Retorno, a descrição exibida para o motivo 15, referente as ocorrências 06, 15 e 17, era Indisponível, o correto seria Pagamento com Cheque;
- O sistema estava enviando no arquivo de remessa a data de desconto de forma errada;

#### **Versão 2.02A**

Dentre as melhorias da versão, temos:

- $\bullet$  Impressão de boletos pré-impresso para as carteiras 21 e 22;
- Envio de boletos por e-mail para as carteiras 21 e 22;
- O sistema deixa de calcular automaticamente os dígitos verificadores da agência e conta de débito do sacado, apenas os valida;
- O sistema passa a não aceitar mais agências de débito com valores superiores a 4000;

Para a ocorrência 02, foram inclusos os seguintes motivos:

- 088 EMAIL SACADO NÃO ENVIADO TITULO EX-DESCONTO
- 089 EMAIL SACADO NÃO ENVIADO TITULO COM DEBITO AUTOMÁTICO
- 090 EMAIL SACADO NÃO ENVIADO TITULO DE COBRANÇA SEM REGISTRO
- 091 EMAIL SACADO NÃO ENVIADO BANCO NÃO EMITE PAPELETA
- 092 EMAIL SACADO NÃO ENVIADO DADOS INCORRETOS
- 093 EMAIL SACADO NÃO ENVIADO SACADO SEM NRO DE CPF/CNPJ

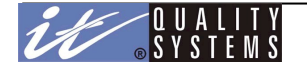

- Conversão dos dados do arquivo CNAB Remessa de Cobrança Bradesco para o sistema;<br>● Manutenção dos problemas descritos abaixo, encontrados na Versão 2.01
- Manutenção dos problemas descritos abaixo, encontrados na Versão 2.01
- Em alguns ambientes ao entrar no Cobw2000, o sistema exibia a mensagem: Houve um erro na instalação da fonte de código de barras. Execute a instalação manual da fonte que encontra-se em C:\Windows.;
- Ao imprimir boletos pré-impressos em impressoras Epson LX300, sistema não realizava a impressão e exibia a mensagem: Não é possivel imprimir os dados, ao clicar no botão OK o sistema exibe a mensagem I/O Erro 103;
- Ao imprimir um relatório através do módulo Crítica de Retorno, utilizando a impressora
- HP LaserJet 1000, trava o sistema.

# **Versão 2.01**

A versão 2.01 representa uma significativa mudança tecnológica no produto: uma evolução de uma plataforma de desenvolvimento em 16 bits para uma plataforma de desenvolvimento em 32 bits.

Dentre as melhorias da versão, temos:

- Maior segurança das informações: a base de dados utilizada passa a ser criptografada, impedindo que as informações sejam visualizadas por programas externos;
- Base de dados com senha, impedindo acessos indevidos;
- Otimização da instalação, que ficou mais compacta e significativamente mais rápida;
- Melhoria da multi-tarefa: desempenho otimizado do processador com a execução simultânea do Cobw com outros sistemas;
- Instalação da versão 2.01 do Cobw somente sobre a versão 1.55C do OBB ou posterior;
- Alteração do nome alternativo das empresas do Cobw2000 de forma independente dos demais produtos do OBB;
- Inclusão dos formulários de boletos bancários específicos para as carteiras 21 e 22:
- Envio de boletos bancários via e-mail no formato FDF e HTML;
- Aplicação de uma nova tecnologia para impressão dos boletos, evitando desta forma a incompatibilidade com drives de impressoras PCL6.

# Características do Sistema

O sistema CobW 2000 foi desenvolvido para plataforma Windows, sendo compatível com o Windows 9x, NT, 2000, XP e 2003.

Dentre as principais características do sistema, podemos citar:

- Ambiente Multi-Usuário
- $\bullet$  Multi-Empresa
- Restrição de acesso por usuário às funções do produto
- Cadastro de Sacados
- Geração da Remessa e Processamento do Retorno
- Relatórios Sintéticos e Analíticos, possibilitando total apoio a tomada de decisões
- Impressão de boletos bancários em impressoras laser e jato de tinta
- Envio de boletos bancários via e-mail nos formatos HTML e PDF

# Antes de Instalar o CobW 2000

Para garantir uma melhor funcionalidade do sistema, algumas orientações do fornecedor do sistema operacional Windows devem ser observadas:

Todos os equipamentos da rede deverão estar com a última revisão do Sistema Operacional atualizada. O último Service Pack (ou Atualização Crítica) disponível para cada versão do sistema deverá ter sido atualizado.

Para garantir o funcionamento correto dos procedimentos de instalação, a seguinte orientação deve ser observada:

A instalação do produto deverá ser feita por um usuário com direitos de Administrador do equipamento, de forma que todas as configurações do sistema possam ser feitas adequadamente durante o procedimento de instalação.

# Instalando e Desinstalando o CobW 2000

A instalação e utilização do CobW 2000 requer a instalação prévia do sistema OBB.

Para instruções sobre como instalar o OBB e adicionar produtos ao sistema, consulte o manual do OBB - Office Banking Bradesco.

Após a instalação do OBB, o usuário deverá realizar a instalação do Cobw2000, e ao clicar no instalador será apresentada a seguinte tela:

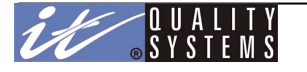

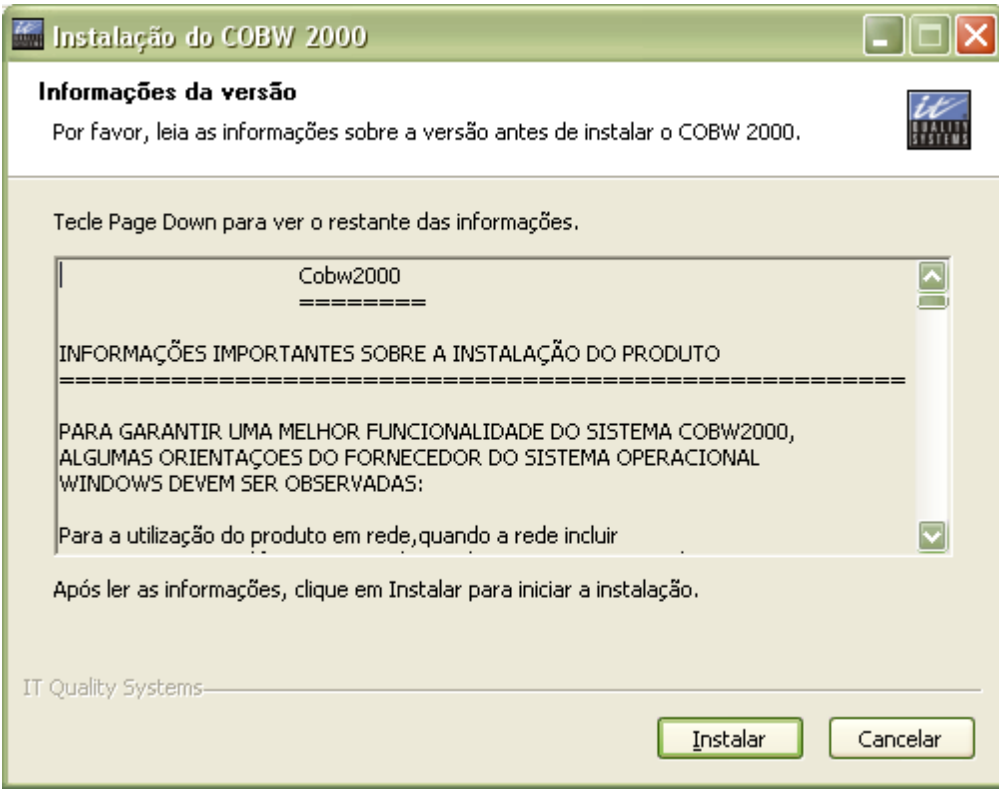

Em seguida pressione o botão Instalar para que seja dada continuidade a instalação do sistema.

Para remover o COBW2000, execute o programa cobunistall.exe localizado no diretório de instalação do produto. Ao executar o programa acima será apresentada a seguinte mensagem:

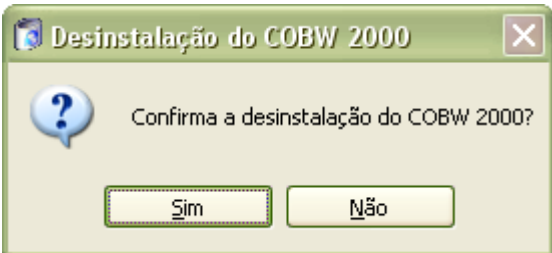

# Iniciando o CobW 2000

Você deve iniciar o OBB a partir de seu ícone de atalho no Windows antes de iniciar o CobW 2000. Após isso, o próximo passo é definir os Acessos, que são permissões fornecidas aos usuários que utilizarão o sistema CobW 2000. Para fornecer acessos a um produto dentro sistema OBB, consulte o manual do OBB - Office Banking Bradesco.

Tendo as permissões necessárias, para iniciar o CobW 2000 basta selecionar o CobW 2000 na lista de produtos cadastrados.

# Tela Principal do Produto

O sistema CobW 2000 apresenta uma interface bastante simples e intuitiva, com botões de atalho para as suas principais funções, o que facilita a sua utilização.

A figura abaixo a apresenta a janela principal do sistema, ela é dividida em 04 partes: a barra de título, a barra de menu, a speed bar (barra de atalhos) e a barra de status.

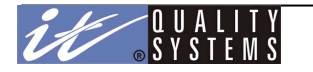

Manual do Usuário - Cobw2000

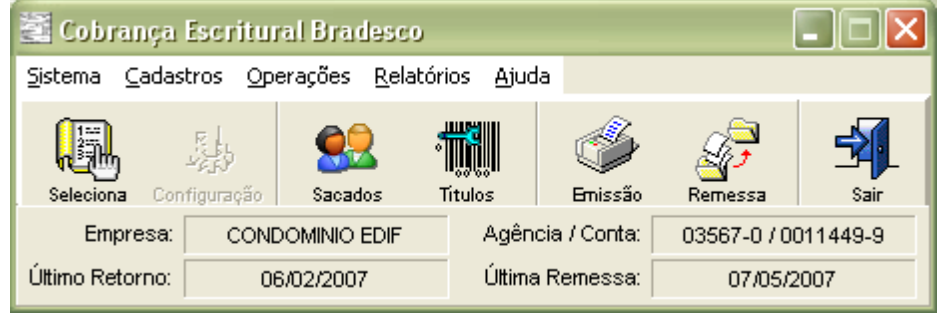

A barra de título apresenta apenas o nome do sistema; a barra de menu, provê acesso a todas as suas funções e é a parte mais importante da interface; a barra de atalhos, ou speed bar, possui botões de atalhos para algumas das funções contidas na barra de menu e por último, a barra de status apresenta informações sobre a empresa e conta selecionadas e datas da última remessa gerada e último retorno processado.

# **A Barra de Atalhos (Speed Bar)**

**Seleciona**: Abre a janela de seleção de empresa e conta

**Configuração**: Chama a janela de configuração do sistema. *Esta função só pode ser utilizada pelo usuário master*, ficando desabilitada para outros usuários.

**Sacados**: Abre a janela de gerenciamento de sacados. Esta função fica desabilitada para o usuário Master.

**Títulos**: Abre a janela de gerenciamento de títulos.

**Emissão:** Abre a janela de títulos que deverão ser impressos na empresa.

**Remessa**: Abre a tela de Geração de Remessa. Esta função fica desabilitada para o usuário Master.

#### **A Barra de Menu**

A barra de menu divide-se em: Sistema, Cadastros, Operações, Relatórios e Ajuda. Cada menu desta lista possui uma série de opções, veja quais são a seguir:

**Sistema**: Seleciona, Configuração, Controle de Acesso, Opções da Conta, Configuração de Importação e Exportação, Sair

**Cadastros**: Sacados, Sacadores, Grupos, Títulos, Sacados Incompletos, Sacadores Incompletos

**Operações**: Emissão de Títulos, Geração de Remessa, Cancelamento de Remessa, Retransmite Remessa, Gerenciador Cob-Mail, Importação/Exportação, Conversor COB-DOS ou CNAB.

**Relatórios**: Títulos, Retorno, Sacados, Sacadores, Cob-Mail, Crítica de Retorno, Gráficos de Títulos, Gráficos de Sacados, Recuperação de Relatórios.

**Ajuda:** Conteúdo, Procura por Tópico, Como usar a ajuda, Sobre.

# Configurando o CobW 2000

O Sistema CobW 2000 é um software que se adapta as necessidades de cobrança da sua empresa como nenhum outro. Para que isto seja possível, ele possui uma série de opções de Configuração.

As Configurações são parâmetros informados ao sistema para que este proceda da forma desejada pela empresa. Por exemplo, a empresa pode configurar o sistema para impressão local das papeletas de cobrança.

Seguem abaixo alguns parâmetros de configuração do CobW 2000.

**Seleciona** - utilizado para selecionar a empresa e conta de trabalho que se deseja operar no momento. Esta escolha irá influenciar suas configurações nos outros diálogos, por exemplo, pode ser que a conta selecionada pertença a uma carteira onde um determinado valor, como o IOF por exemplo, possa ser obrigatório. Algumas opções de Configuração são dependentes da conta selecionada, outras são gerais e valem para todas as contas cadastradas no sistema.

Veja a figura abaixo:

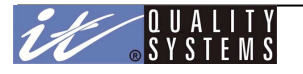

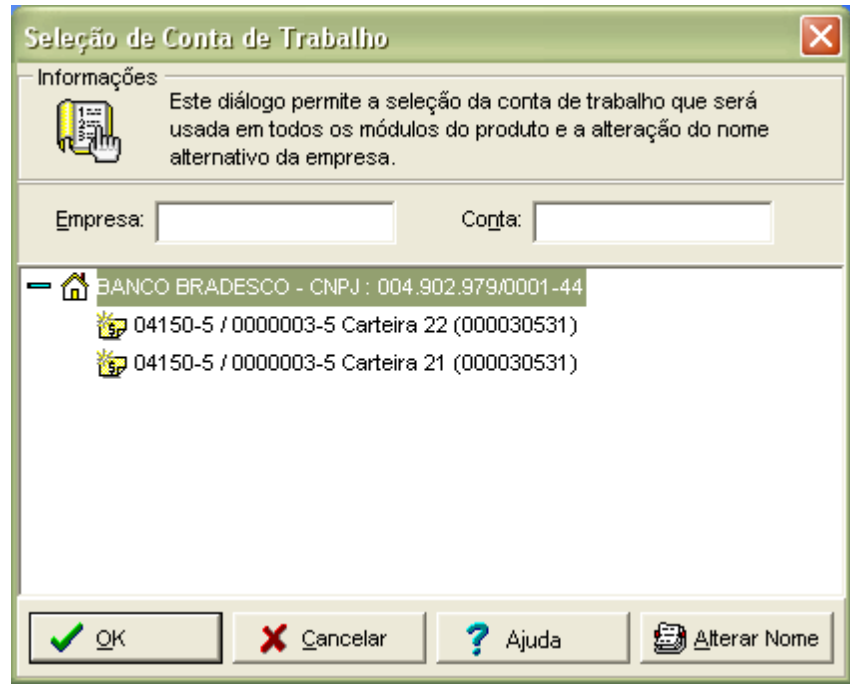

A janela do Seleciona é formada por uma árvore de ícones que representam as **Empresas**, as **Contas** e os tipos de **Carteiras** ao qual elas se enquadram. Note que o conteúdo desta janela irá depender do número de contas cadastradas no sistema, podendo inclusive estar vazia caso você não tenha nenhuma conta cadastrada no sistema. Para informações sobre cadastro de empresas consulte o tópico **Carga do Sistema** no manual do OBB - Office Banking Bradesco.

Para selecionar uma conta de trabalho, clique sobre a conta desejada e em seguida clique em **Ok**. Verifique a barra de status do CobW 2000, ela estará mostrando a empresa selecionada. Caso você tenha errado na seleção, repita o processo e selecione outra conta.

Ainda neste módulo, o usuário Master poderá alterar o Nome Alternativo da Empresa (Nome exibido na tela de Seleção de Conta de Trabalho).

Veja tela abaixo:

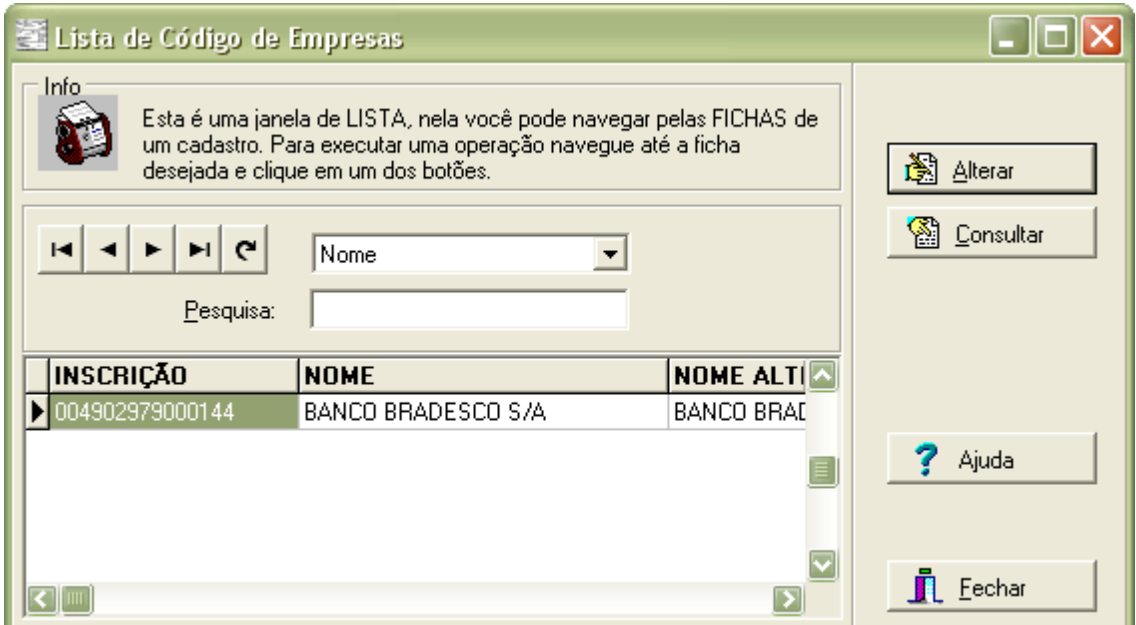

Para alterar o nome alternativo de uma empresa, clique no botão Alterar, digite uma nova informação no campo empresa e confirme a operação clicando no botão Ok.

Nesta mesma tela, o usuário ainda poderá informar os dados do cedente (Endereço, Bairro, Cidade, Cep e UF) que deverão ser impressos nos boletos de Cobrança pertencentes as carteiras 21 e 22.

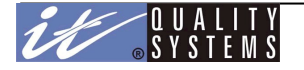

Os demais usuários poderão consultar informações sobre a Empresa, clicando no botão Consultar da tela de Lista de Código de Empresas.

**Configuração** - utilizado para definir os parâmetros comuns a todas as contas cadastradas no sistema. Estes parâmetros são de vital importância para o correto funcionamento do sistema. Após a instalação do CobW 2000, estas informações devem ser configuradas imediatamente, pois elas são necessárias para que outros módulos funcionem corretamente. Importante: Esta opção poderá ser acessada apenas pelo usuário Master do sistema OBB.

No entanto, este módulo não precisa ser reconfigurado ou acessado novamente depois disso, pois suas informações não costumam se alterar com o tempo.

Veja a figura a baixo:

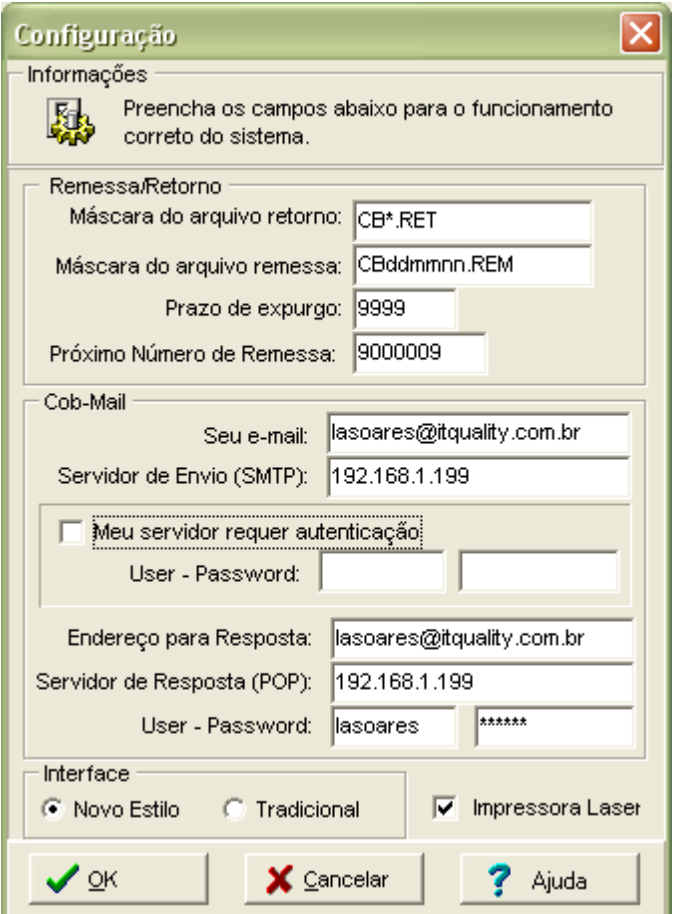

O significado de cada campo é o seguinte:

**Máscara de Arquivo Retorno**: define a máscara do arquivo de retorno enviado pelo banco. Se a máscara estiver incorreta o sistema não irá processar os arquivos recebidos pelo sistema, por isso mantenha o default e só altere esta informação caso seja solicitado pelo Banco Bradesco.

**Máscara do Arquivo de Remessa**: define a máscara do arquivo de remessa gerado pelo sistema. Da mesma forma que o anterior, seu valor não deve ser alterado, a não ser por solicitação do Banco, pois se o CobW 2000 gerar arquivos com máscaras incorretas o sistema de grande porte do Banco pode rejeitá-lo.

**Prazo de Expurgo:** Indica por quanto tempo as informações de títulos em alguns status devem ser mantidas na base de dados. O valor mínimo do prazo de expurgo é de 5 dias, e o máximo é de 9999 dias. Serão excluídos do sistema títulos que tenham passado do prazo de expurgo nos seguintes **status**:

**Baixados** - com data de vencimento + prazo de expurgo maior que a data atual (data do sistema); **Liquidados e Liquidados manualmente** - com data de pagamento + prazo de expurgo

maior que a data do sistema.

**Próximo Número de Remessa**: indica o seqüencial de remessa a ser inserido no próximo arquivo. Este número não pode ser alterado para um número menor que o número de remessa atual e não pode ser duplicado, isto é, ele

### Manual do Usuário - Cobw2000

deve ser único para cada arquivo de remessa enviado ao banco. Caso dois arquivos de remessa sejam enviados com o mesmo número, o último a ser processado pelo banco será rejeitado. Se o CobW 2000 for instalado em outra máquina, ou se o sistema for removido e instalado novamente, este código deve ser atualizado para o número atual da empresa. Caso sua empresa já trabalhe com arquivos de remessa de cobrança, solicite ao Banco Bradesco o número corrente e informe-o neste campo. Este campo é sempre incremental, e seu valor crescerá a cada remessa gerada pelo sistema.

**Cob-Mail:** define as configurações do servidor de entrega e recebimento das mensagens. Só configure esta parte, caso você possua e-mail e possa definir/informar um servidor POP (Recebimento) e SMTP (Envio).

**Seu e-mail** – Informe o seu e-mail para que o sistema mande mensagens aos sacados tendo como origem o e-mail configurado.

**Servidor de Envio** (SMTP - Simple Mail Transfer Protocol) - Informe o seu servidor SMTP para mensagens enviadas (Ex.: smtp.empresa.com.br). Essa informação pode ser obtida com o seu provedor de serviços de Internet ou com o administrador da sua rede local.

Se o servidor de e-mail requer autenticação, marque o campo Meu servidor requer autenticação e informe o User-Password (Nome do Usuário e Senha para autenticação).

**Endereço para resposta** - Esta conta deverá ser exclusiva para recebimento dos comprovantes de impressão.

**Servidor de Resposta** (POP - Post Office Protocol) - Informe o seu servidor POP para os comprovantes de impressão (Ex.: pop.empresa.com.br). Essa informação pode ser obtida com o seu provedor de serviços de Internet ou com o administrador da sua rede local.

**User-Password** - Nome do Usuário e Senha para acessar a conta de e-mail definida acima no endereço de resposta.

**Interface**: Define se o sistema estará utilizando a interface "*Novo Estilo*" ou "*Tradicional*".

**Impressora Laser**: Marque esta opção caso seja utilizada impressora laser para impressão de boletas.

# Opções da Conta de Trabalho

As Opções de Cobrança são características de cada conta do sistema, ou seja, cada conta pode ter uma configuração diferente. As Opções de Cobrança definem como será feito a cobrança de títulos gerados através desta conta, como por exemplo, a forma e o local de impressão. Para acessar este módulo,selecione um conta e clique sobre o Menu **Sistema / Opções da Conta.**

Abaixo é apresentada a janela de configuração destas opções (exceto para as carteiras 21 e 22):

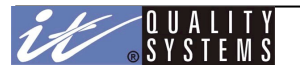

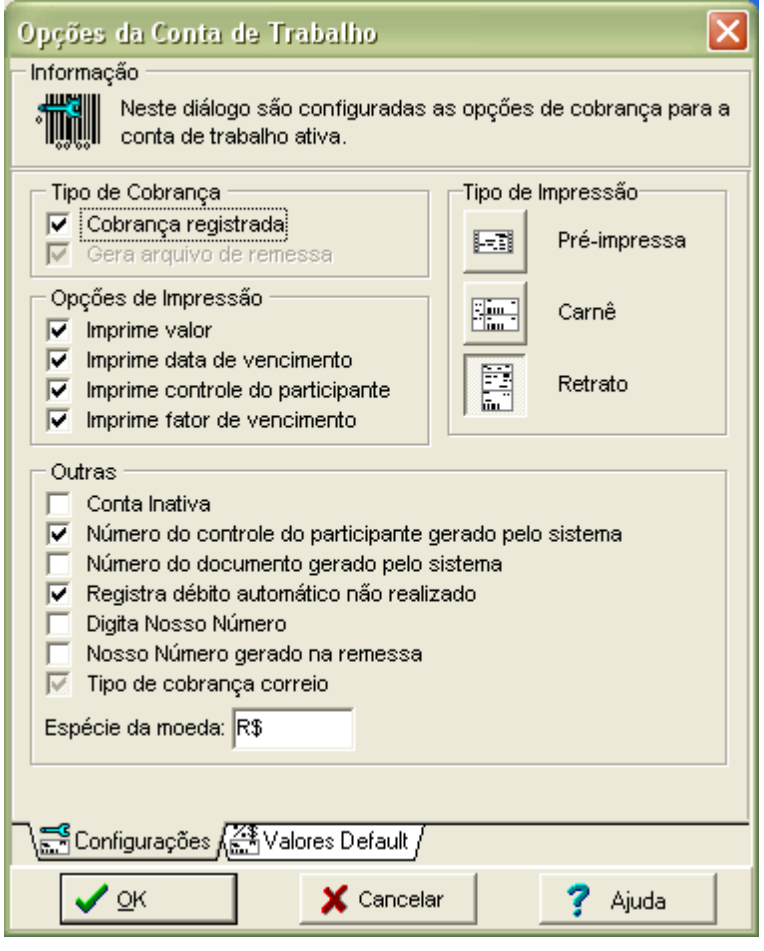

As primeiras informações desta tela definem o tipo de Cobrança, as opções são Cobrança Registrada (caixa marcada) ou Sem Registro (caixa desmarcada). Caso você esteja utilizando Cobrança Registrada (caixa marcada com um visto) é obrigatório a Geração do Arquivo de Remessa, porém se a Cobrança for sem Registro a geração de remessa é opcional.

Mesmo a Cobrança sendo sem registro, é possível gerar o arquivo de remessa, marcada a opção Gera Arquivo de Remessa.

#### **Opções de Impressão**

**Imprime Valor** - se este campo estiver habilitado e a impressão das boletas forem feitas pela empresa (impressão local) o campo valor será impresso, caso este campo esteja desmarcado as boletas serão impressas com o campo valor em branco.

**Imprime data de Vencimento** - esta opção define se a data de vencimento do título será impresso ou não (impressão local)

**Imprime Controle do Participante** - o mesmo que o campo anterior, se marcado o Controle do Participante será impresso, se desmarcado este será excluído da impressão.

**Imprime Fator do Vencimento -** o mesmo que o campo anterior, se marcado o Fator do Vencimento será impresso, se desmarcado este será excluído da impressão.

#### **Tipos de Impressão**

**Tipo de Impressão -** Estas opções definem o tipo de impressão que será feita pela empresa quando esta optar pela impressão local de suas boletas.

Para as carteiras 21 e 22, as opções são:

**1 boleta por folha** - impressão de um boleto bancário por folha em formato Retrato em impressoras laser ou jato de tinta.

**2 boletas por folha** - impressão de dois boletos bancários por folha em formato Retrato em impressoras laser ou jato de tinta.

**3 boletas por folha** - impressão de três boletos bancários por folha em formato Paisagem em impressoras laser ou jato de tinta. Este tipo de boleto somente poderá ser impresso em papel A4.

**Pré-impressa** - impressão feita em formulário contínuo pré-impresso, fornecido pelo banco com alguns valores já preenchidos como por exemplo o Nosso Número.

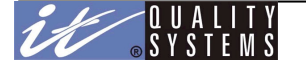

Para as demais carteiras, as opções são:

**Pré-impressa** - impressão feita em formulário contínuo pré-impresso, fornecido pelo banco com alguns valores já preenchidos como por exemplo o Nosso Número.

**Carnê** - impressão total da papeleta em impressoras laser ou jato de tinta, no formato paisagem sendo que até duas boletas poderão ser impressas na mesma folha.

**Retrato** - impressão em formato Retrato em impressoras laser ou jato de tinta.

#### **Outras**

**Conta Inativa** - Este campo possuirá o objetivo de sinalizar se uma conta possuirá funções restritas ou não. Esta restrição é aplicada a uma conta "tragueada", com o objetivo de não permitir mais que nenhum título seja registrado nesta conta.

**Número do Controle do Participante gerado pelo sistema** - Se estiver marcado, o sistema gerará o número do controle do participante automaticamente da seguinte forma: 15 primeiras posições do código do sacado + 10 posições do número do documento.

**Nº do documento gerado pelo Sistema –** como relatado no item anterior, se caso está opção estiver marcada o sistema gerará automaticamente o nº do documento, e caso esteja desmarcado o usuário deverá informá-lo no momento da inclusão do boleto.

**Observação***:* Na inclusão de títulos de cobrança em Larga Escala,o sistema sempre gerará o Número do Documento automaticamente, independente desta opção estar marcada ou não.

**Registra Débito Automático** - se esta opção estiver marcada e algum título não puder ser cobrado através de Débito Automático, o banco irá registrá-lo e emitirá ao sacado uma via impressa.

**Digita Nosso Número** - Se estiver marcado, a digitação do nosso número é obrigatória na inclusão do título.

**Tipo de cobrança correio –** Se estiver marcado ?????

**Espécie da Moeda** - Este campo poderá ser preenchido com o seguinte conteúdo: CDI, CUB, US\$, EURO, FAJ, FRANCO, IENE, IGPM, INC, IDTR, LIBRA, MARCO, TJLP, TR, TRD, UFIR, UPF, UPC. O preenchimento deste campo ocorre no processamento do arquivo de perfi, obedecendo a seguinte regra:

Se agência 03994 e carteira 06 será preenchido com CDI; Se agência 03928 e carteira 06 será preenchido com CUB; Se agência 03995 e carteira 06 será preenchido com CUB; Se agência 03917 e carteira 06 será preenchido com US\$; Se agência 03919 e carteira 06 será preenchido com US\$; Se agência 03912 e carteira 06 será preenchido com EURO; Se agência 03924 e carteira 05 será preenchido com FAJ; Se agência 03985 e carteira 06 será preenchido com FRANCO; Se agência 03926 e carteira 06 será preenchido com IENE; Se agência 03982 e carteira 06 será preenchido com IGPM; Se agência 03918 e carteira 06 será preenchido com IGPM; Se agência 03996 e carteira 06 será preenchido com INCC; Se agência 03923 e carteira 06 será preenchido com IDTR; Se agência 03932 e carteira 06 será preenchido com LIBRA; Se agência 03999 e carteira 06 será preenchido com CUB-MG; Se agência 03916 e carteira 06 será preenchido com TJLP; Se agência 03913 e carteira 06 será preenchido com TR; Se agência 03914 e carteira 06 será preenchido com TRD; Se agência 03915 e carteira 06 será preenchido com UFIR; Se agência 03971 e carteira 06 será preenchido com UPF; Se agência 03998 e carteira 06 será preenchido com UPC;

Se este campo estiver preenchido com R\$, o sistema formatará os valores com 2 casas decimais, caso contrário, o sistema formatá os valores com 5 casas, nesta condição, o valor do documento será impresso no campo quantidade da boleta e o valor 0 no campo moeda barra do código de barras.

*Observação:* É importante informar que estas opções só podem ser alteradas pelo usuário Master.

# Valores Default

Os Valores Default facilitam a inclusão de Títulos por agilizar o seu processo de digitação preenchendo automaticamente vários de seus campos.

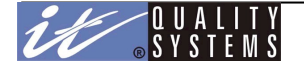

Para evitar a digitação constante de valores padrões utilizados pela empresa na inclusão de títulos, o CobW 2000 permite a definição dos seguintes valores default (veja a figura):

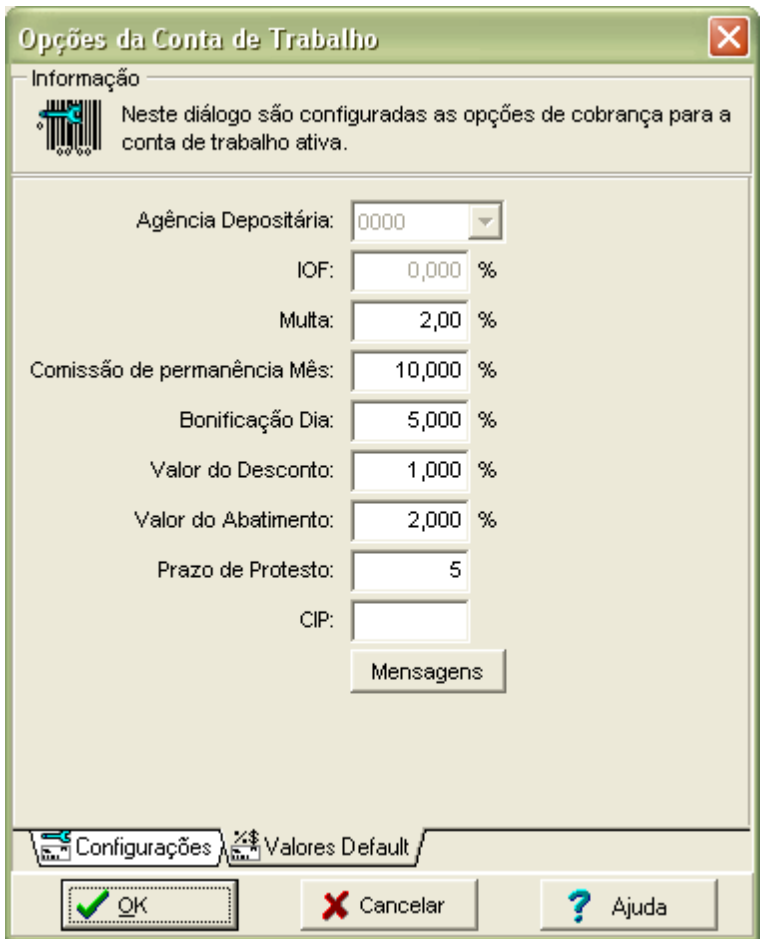

Os valores acima são apenas um exemplo de configuração. Para definir os valores praticados por sua empresa, clique no Menu **Sistema / Opções da Conta**, clique na guia **Valores Default**, preencha os campos de acordo com o necessário e clique em **Ok**.

Os valores default são característicos de cada conta, por isso, se sua empresa trabalha com mais de uma conta será necessário definir os valores individualmente para cada uma delas.

*Observação:* É importante verificar que estas opções só podem ser alteradas pelo usuário Master. O campo *IOF*, apenas será habilitado se a conta selecionada pertencer a carteira **05**. O campo *Agência Depositária* não é acessível ao usuário.

#### Controle de Acesso

O Sistema CobW 2000 possui uma camada de segurança a nível de usuário chamada de **Controle de Acesso**. O objetivo desta camada é impedir que determinados usuários tenham acesso a funções específicas do sistema. O Controle de Acesso é definido através de seu módulo de configuração localizado no menu **Sistema / Controle de Acesso**.

*Observação:* Por razões de segurança, este módulo só pode ser acessado pelo usuário **Master** do sistema OBB. Além disto, a este usuário ficam reservadas apenas as funções de configuração do sistema, como edição de relatórios, Configuração e etc. Ele não poderá executar funções comuns dentro do sistema, como inclusão de sacados. Para isso, crie um novo usuário no sistema OBB e utilize-o para estas funções.

Observe a figura abaixo, ele apresenta a janela de configuração deste módulo:

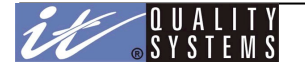

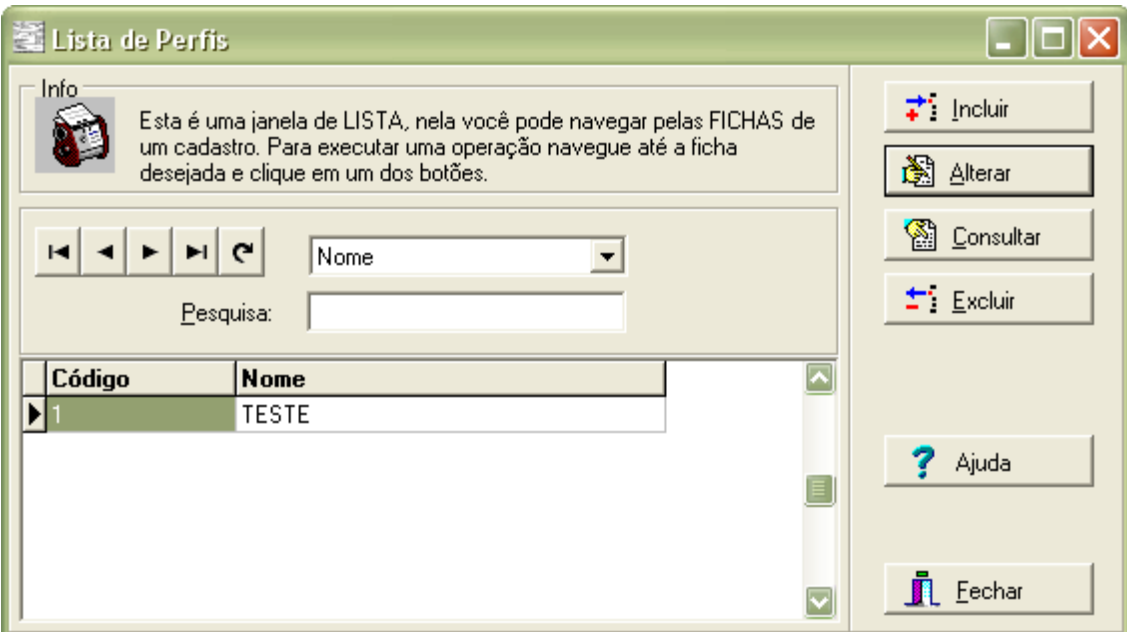

As informações de acesso são divididas em **Perfis**. A cada perfil são associados direitos e **permissões** dentro do sistema, depois disso, adicionam-se usuários a este perfil. Com isso o usuário terá todos os direitos e permissões definidas no perfil, e qualquer modificação neste perfil, irá afetar todos os usuários associados a ele.

Para incluir um novo Perfil, clique sobre o botão **Incluir** e em seguida preencha os campos da janela de definição do perfil como desejar. Isto é feito, marcando-se um visto (clique com o mouse) na operação que se deseja liberar neste perfil. É interessante que sua empresa tenha um conjunto de perfis já adequados às funções do sistema como Digitadores, Gerentes, e etc. Veja a figura abaixo para mais detalhes:

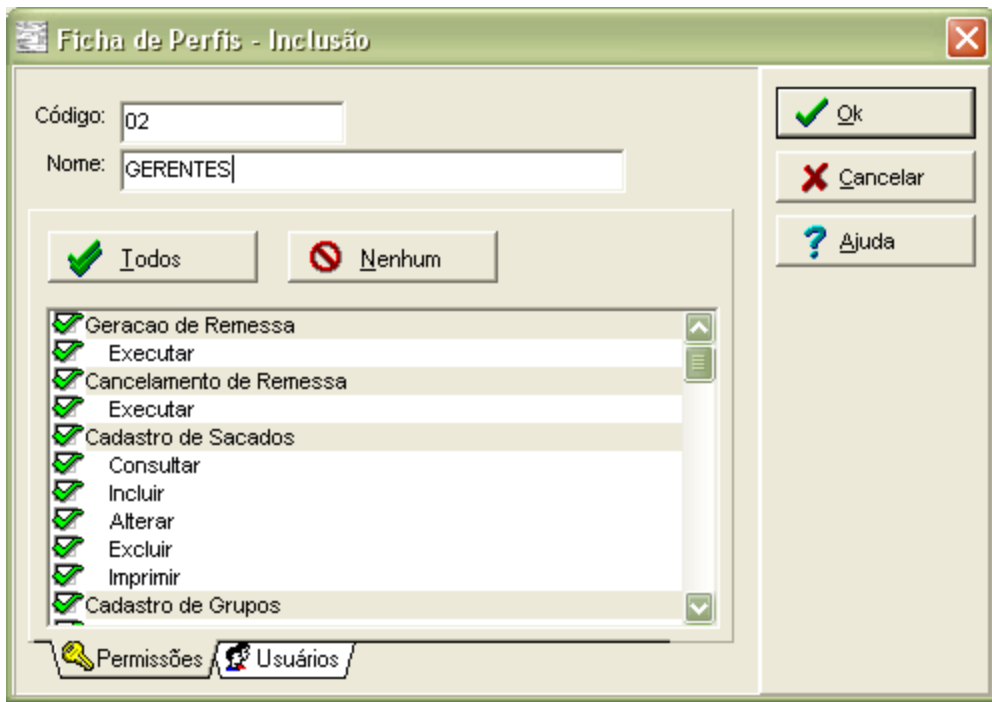

Todas as operações marcadas com um visto poderão ser executadas pelos usuários pertencentes ao perfil, sendo assim, é possível liberar o acesso conforme as funções e responsabilidades do usuário dentro do sistema. Ao final, clique em **Ok** para incluir o novo perfil. Se preferir, clique sobre a guia **Usuários** para associar os usuários do sistema a este perfil. Mas atenção, um usuário só pode fazer parte de um único perfil de acesso.

Se desejar desassociar um usuário deste perfil, clique no botão **Excluir**. Para concluir a operação, clique em **Ok**. Para cancelar o procedimento, clique em **Cancelar**.

**Um perfil só poderá ser excluído se nenhum usuário estiver associado a ele.**

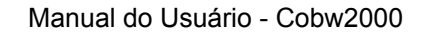

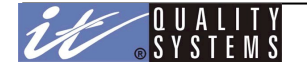

# Associando Usuários

Conforme visto no Controle de Acesso, os usuários podem ser associados a um perfil, para que os mesmos tenham direitos e permissões dentro do sistema. Para isso é necessário que o usuário **Master** (o qual tem pleno acesso neste módulo) associe os usuários, clicando no botão **Incluir**.

Em seguida será visualizado a tela de todos os usuários inclusos no OBB, para maiores informações sobre inclusão de usuários acesse o manual do **Obb**

◎ Ficha de Perfis - Inclusão Código: 01  $\boldsymbol{\mathscr{S}}$  ok Nome: GERENCIA  $\epsilon$  Cancelar Ajuda  $\overrightarrow{r}$  Incluir  $\pm$  Exclui Usuário Código 2 USER Þ  $\mathbb{C}\backslash$  Permissões  $\setminus \mathcal{P}$  Usuários j

Veja a tela a seguir, onde é visualizado o usuário participante do perfil GERENCIA:

**Observação***:* Para selecionar mais de um usuário, segure a tecla CTRL (Control) e selecione-os com o mouse. Mais dúvidas sobre criação de usuários, consulte o manual do OBB - Office Banking Bradesco.

# Configuração de Importação

O CobW 2000 permite que o operador importe dados de sacados, sacadores ou títulos a partir de arquivos texto com layout fixo. Antes de realizar a importação ou exportação, é necessário configurar os leiautes.

Clique em Sistema/Configuração de Importação/Exportação para iniciar o Assistente da Configuração.

Veja a figura abaixo:

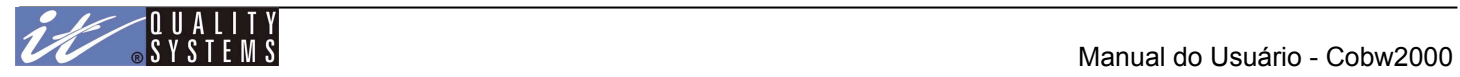

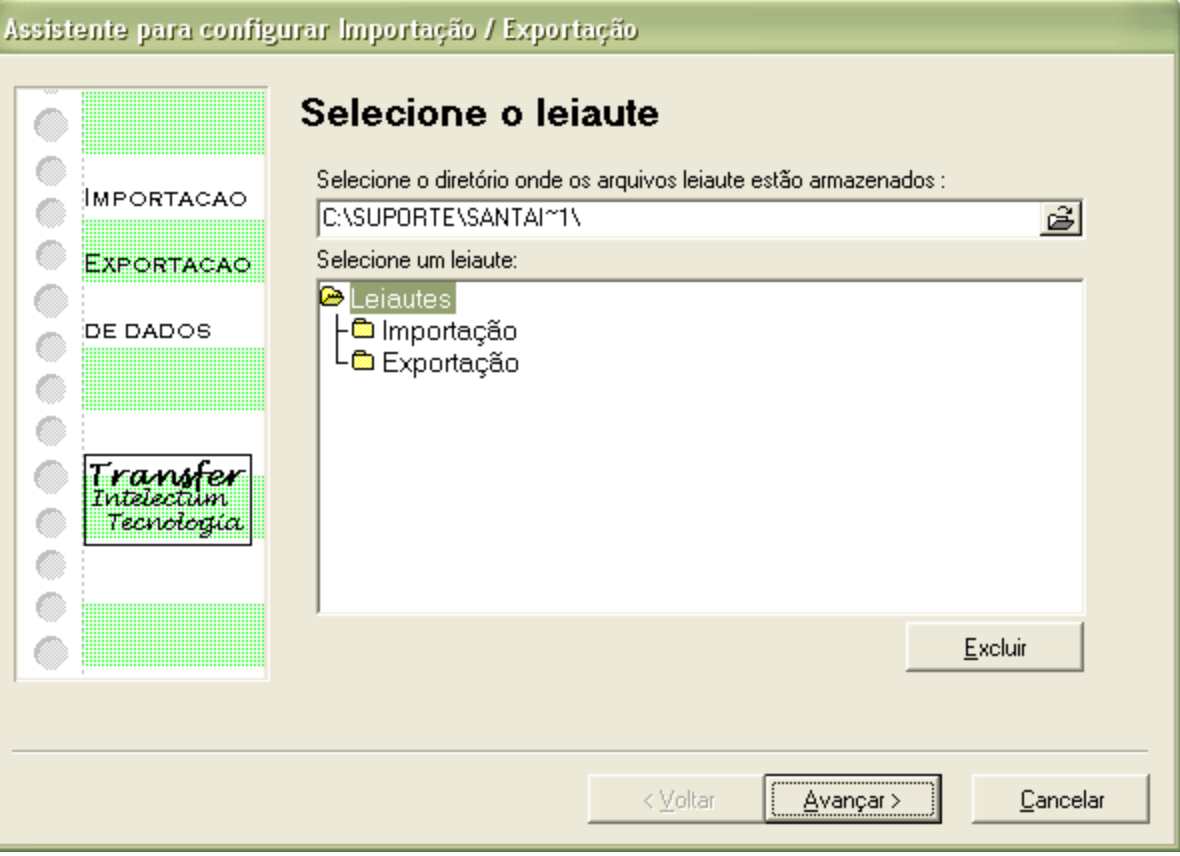

Clicando-se duas vezes na opção pretendida, os leiautes disponíveis no diretório informado (por padrão o diretório onde seu OBB está instalado) serão apresentados:

# **Passo 1 - Seleção do Leiaute**

Os leiautes armazenam várias informações de configuração, como nome, origem dos dados que se deseja importar, posição e tamanho dos campos. Selecione o leiaute que se deseja configurar e clique sobre o botão **Avançar**, o próximo passo será apresentado na tela.

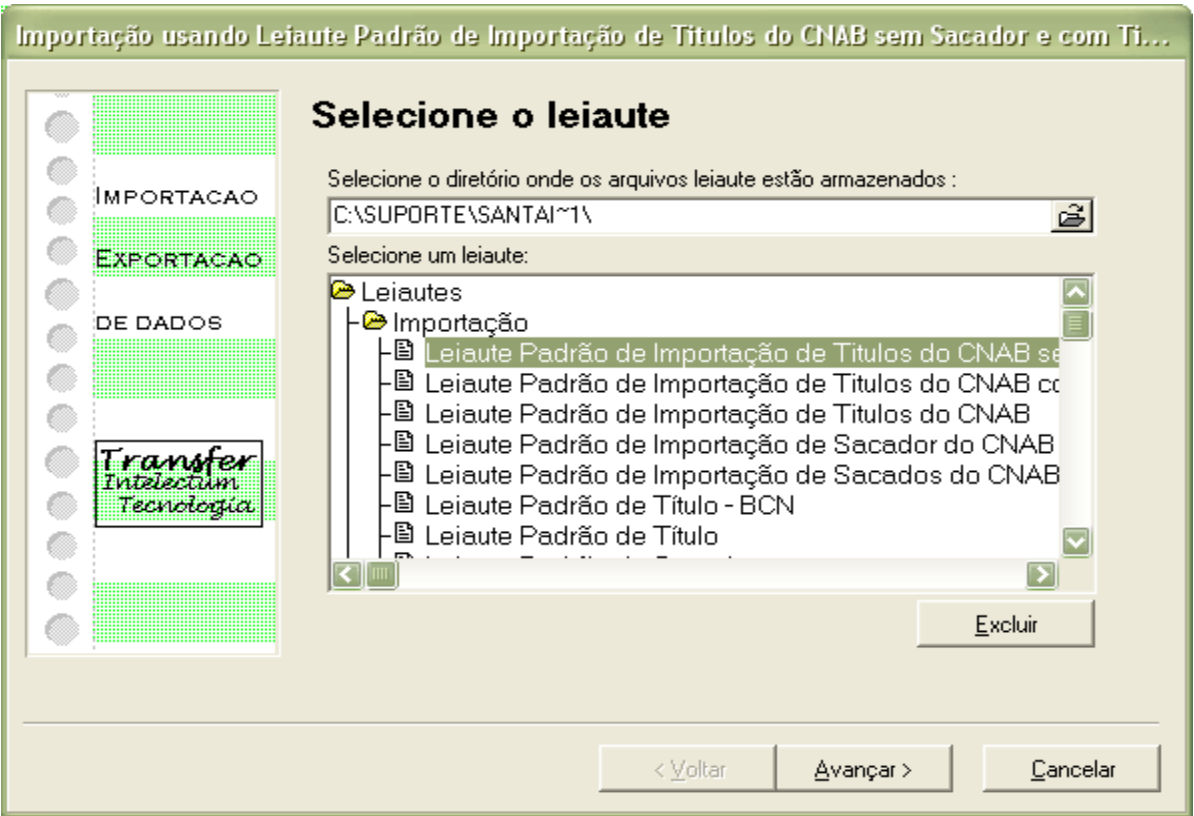

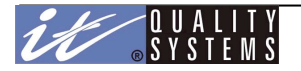

# **Passo 2 - Origem dos Dados**

Os dados são importados de um arquivo texto com um leiaute pré-definido. Deve-se informar o caminho do arquivo de importação modelo como na figura abaixo:

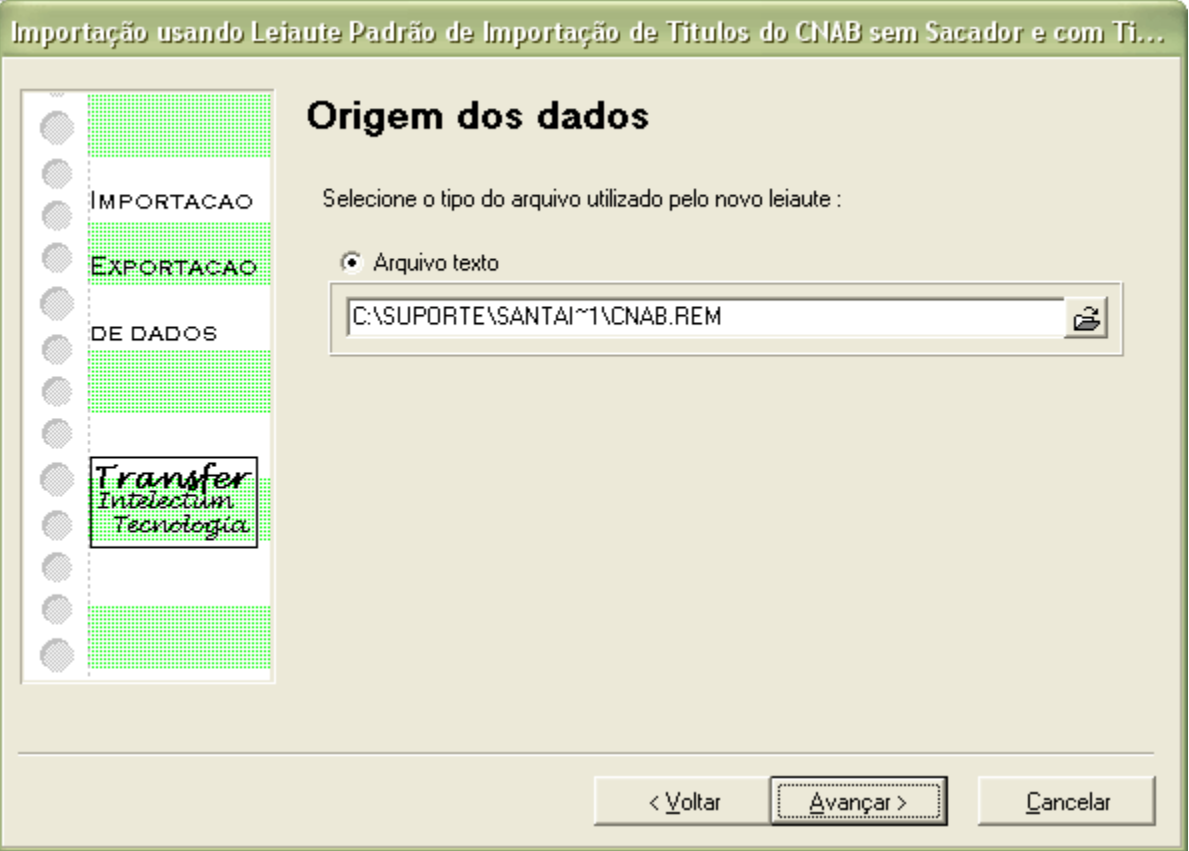

Clique em **Avançar**. O sistema exibe o editor de leiaute do arquivo texto.

### **Passo 3 - Editor de Leiaute (Arquivo Texto)**

Com o editor de leiaute, o usuário informa a posição e o tamanho de cada campo do arquivo de importação. Veja a figura abaixo:

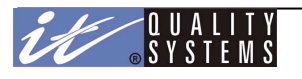

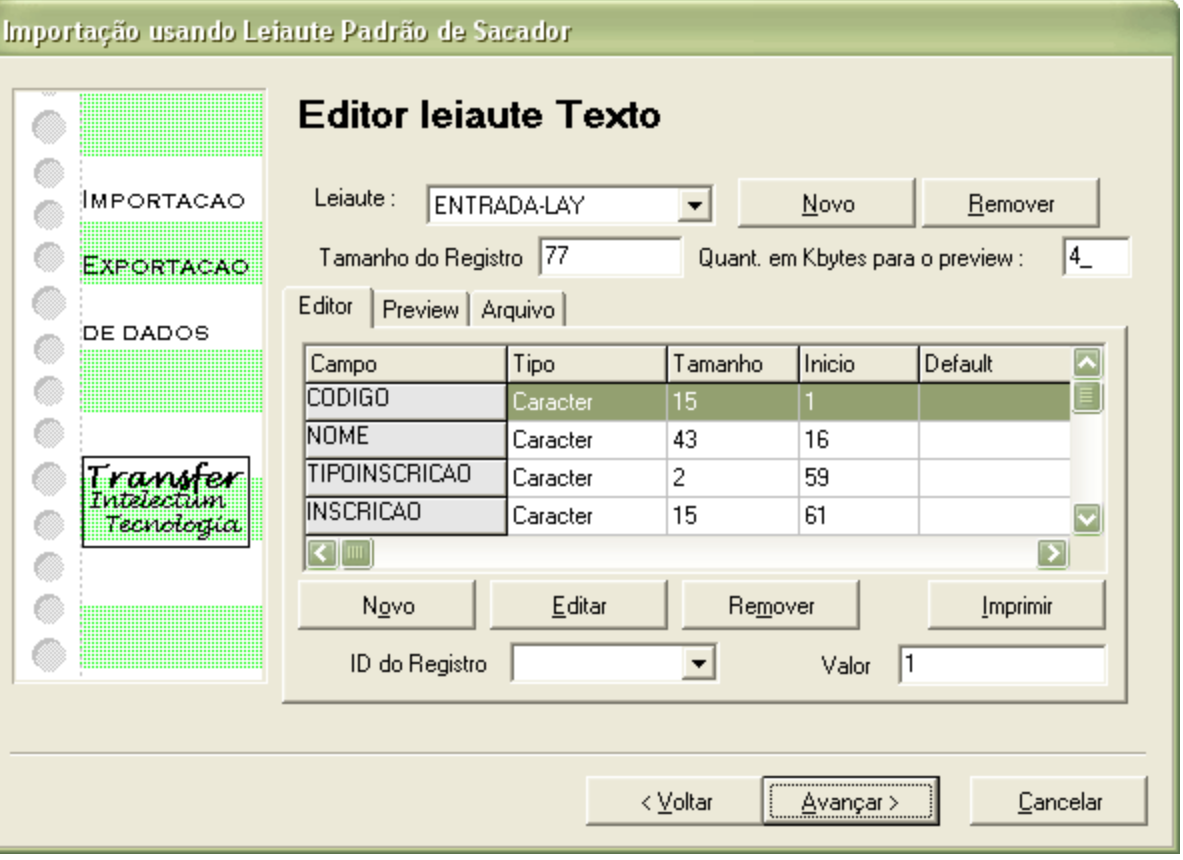

A primeira informação que devemos fornecer é o nome do leiaute que será usado. No exemplo acima estamos utilizando o default ENTRADA-LAY, estamos informando também que o tamanho do registro deste leiaute (incluindo os caracteres de final de linha CRLF) é de 77 bytes. Após informar estes parâmetros é necessário informar o tipo do campo, a posição, o tamanho e um valor default (se necessário). Isso é feito no grid mostrado acima. Observe o exemplo:

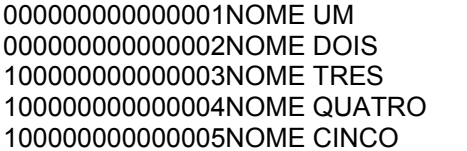

0311111111111111 03222222222222222 100000000000003NOME TRES 03333333333333333 100000000000004NOME QUATRO 03444444444444444 0355555555555555

Acima apresentamos um arquivo texto imaginário contendo informações sobre sacadores que desejamos importar. Ao todo são cinco registros e aparentemente não é possível saber com clareza o significado de todos estes valores que são apresentados, porém de posse do leiaute do arquivo podemos identificar com clareza o significado e a posição de cada campo dentro deste arquivo. O que devemos fazer nesta etapa é informar isso ao CobW 2000. Vamos supor que o leiaute do arquivo apresentado acima nos dê a seguinte informação:

# Importação usando Leiaute Padrão de Sacador

Arquivo: cbimpsr.lcb Layout: ENTRADA-LAY

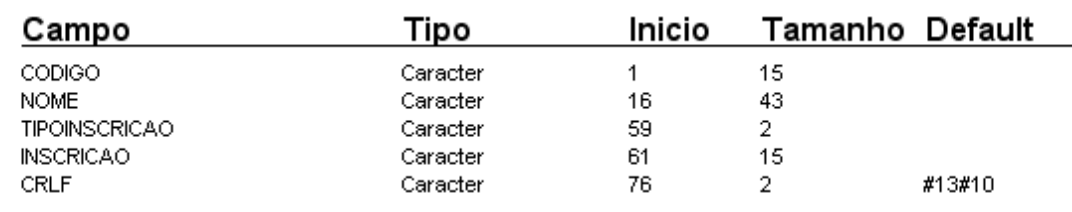

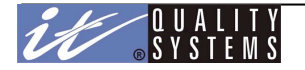

#### Manual do Usuário - Cobw2000

Com base nestas informações podemos isolar os valores dentro do arquivo acima. Veja, para o primeiro e o segundo registro o Código começa com 0, do terceiro ao quinto o código começa com 1. Podemos identificar também o número 555555555555555 como sendo a inscrição do quinto sacador e assim por diante. Para passar estas informações para o CobW 2000 edite os valores dos campos existentes, selecionando-os e clicando no botão **Editar** ou clique no botão **Novo** para criar um novo campo. A figura abaixo apresenta a janela onde as informações necessárias devem ser inseridas:

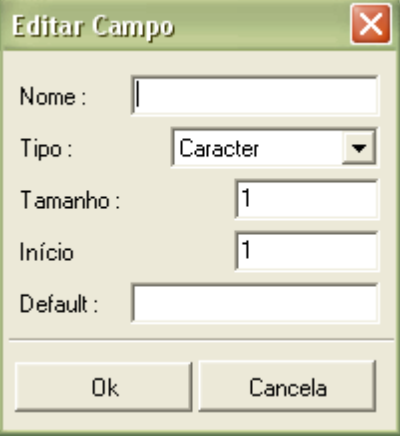

Clique em **Ok** para concluir e repita a operação até que a posição, o tipo e o tamanho de todos os campos que se deseja importar sejam informados. Quando isto acontecer, você poderá verificar o resultado da operação antes mesmo de prosseguir, clicando na guia **Preview**. A guia **Arquivo** apresenta o arquivo original com os valores distribuídos pelos registros sem o mapeamento:

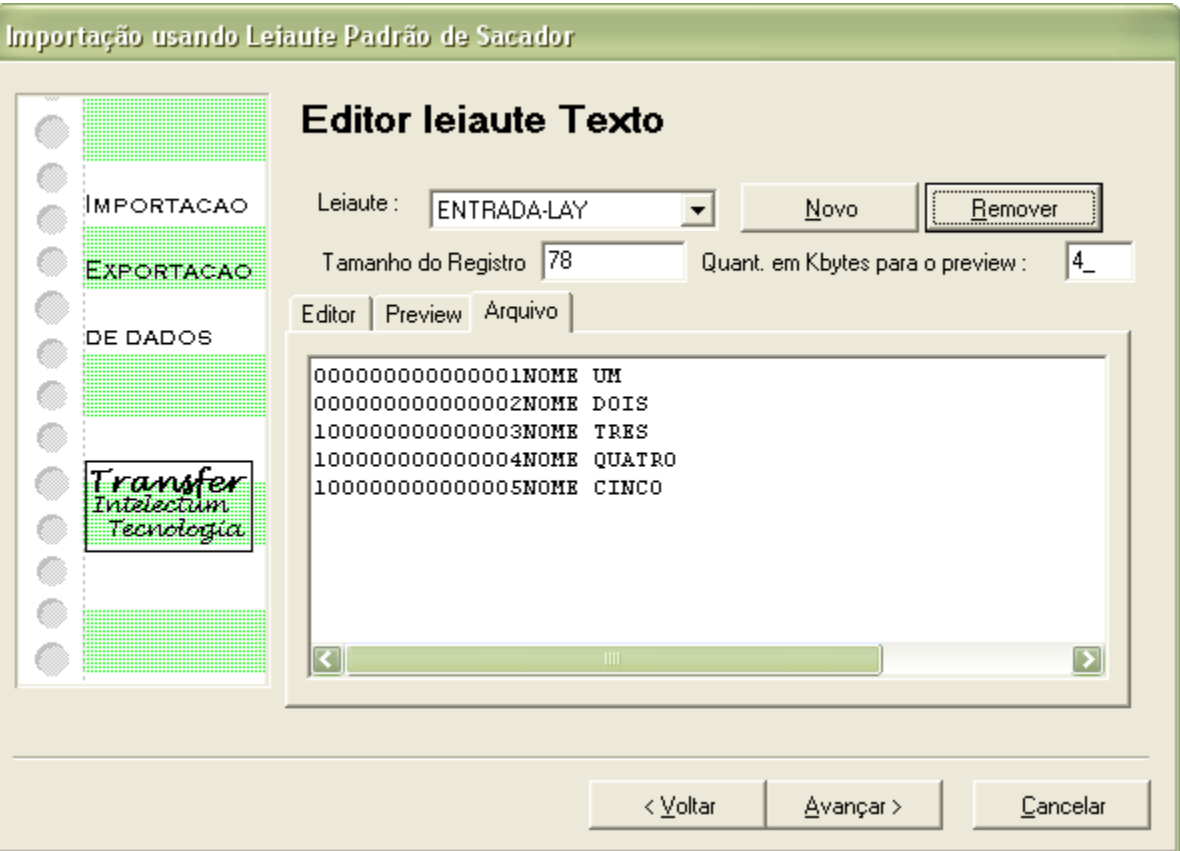

Um detalhe importante: é possível especificar vários leiautes diferentes para a importação e associá-los a um tipo diferente de registro. Por exemplo, supondo que estejamos importando um arquivo **CNAB**, podemos utilizar um leiaute diferente para cada registro (o arquivo CNAB possui três registros diferentes o HEADER, o DETALHE e o TRAILLER) e dessa forma, importar apenas o tipo de registro que interessar.

Para isso é necessário utilizar a opção **ID do Registro**. Esta opção age como um filtro, importando apenas os registros que satisfaçam o valor do ID. Como exemplo, se dos cinco registros acima quiséssemos importar apenas o

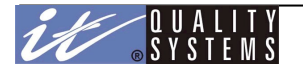

terceiro (campo Inscrição igual a 333333333333333) bastaria definir isso da seguinte forma: atribuírmos o valor do ID do Registro.

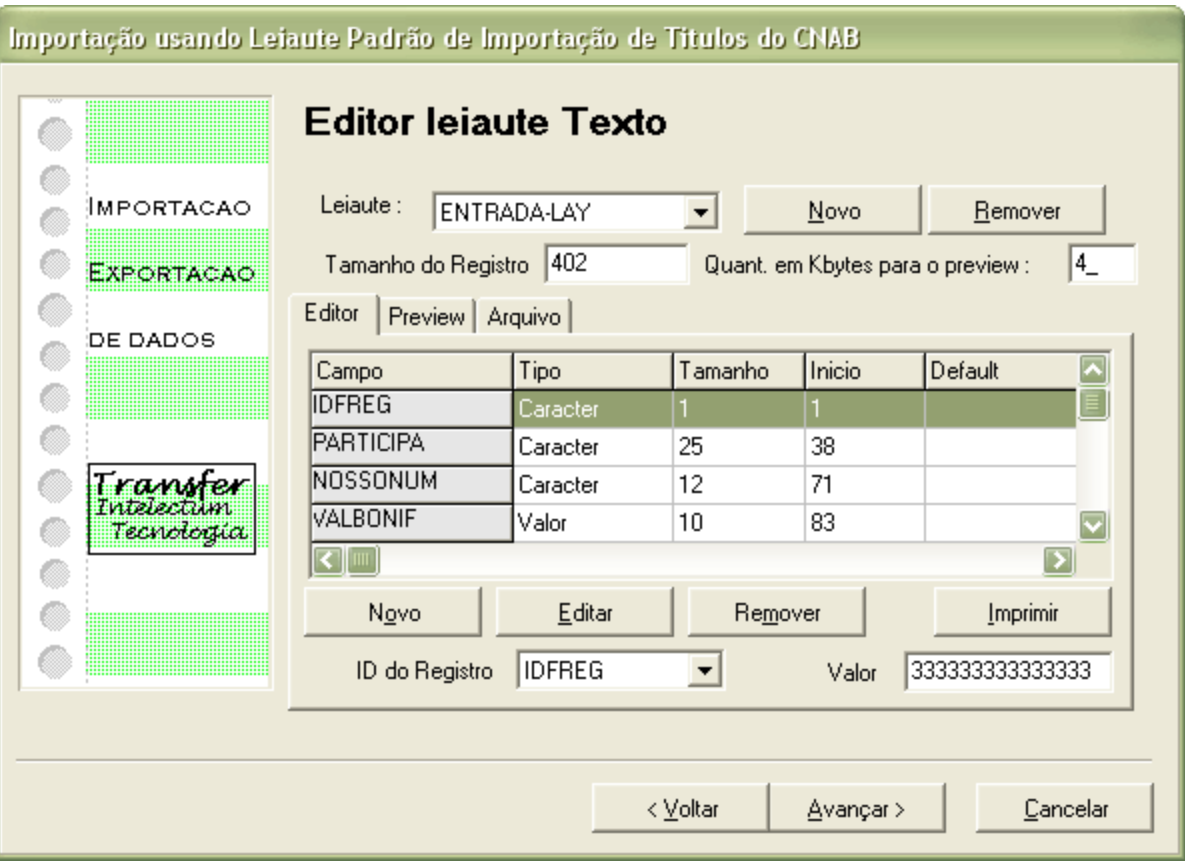

Dessa forma o ENTRADA-LAY só importará os registros em que o Tipo de Inscrição sejam iguais a 333333333333333.

Clique em **Avançar** para continuar.

#### **Passo 4 - Mapeamento**

O Mapeamento consiste em relacionar os campos internos do sistema CobW 2000 aos campos do arquivo texto que se está importando. O mapeamento permite associar um campo interno do CobW 2000 a um campo do leiaute definido no passo três. Observe a figura abaixo:

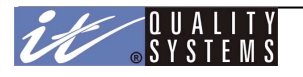

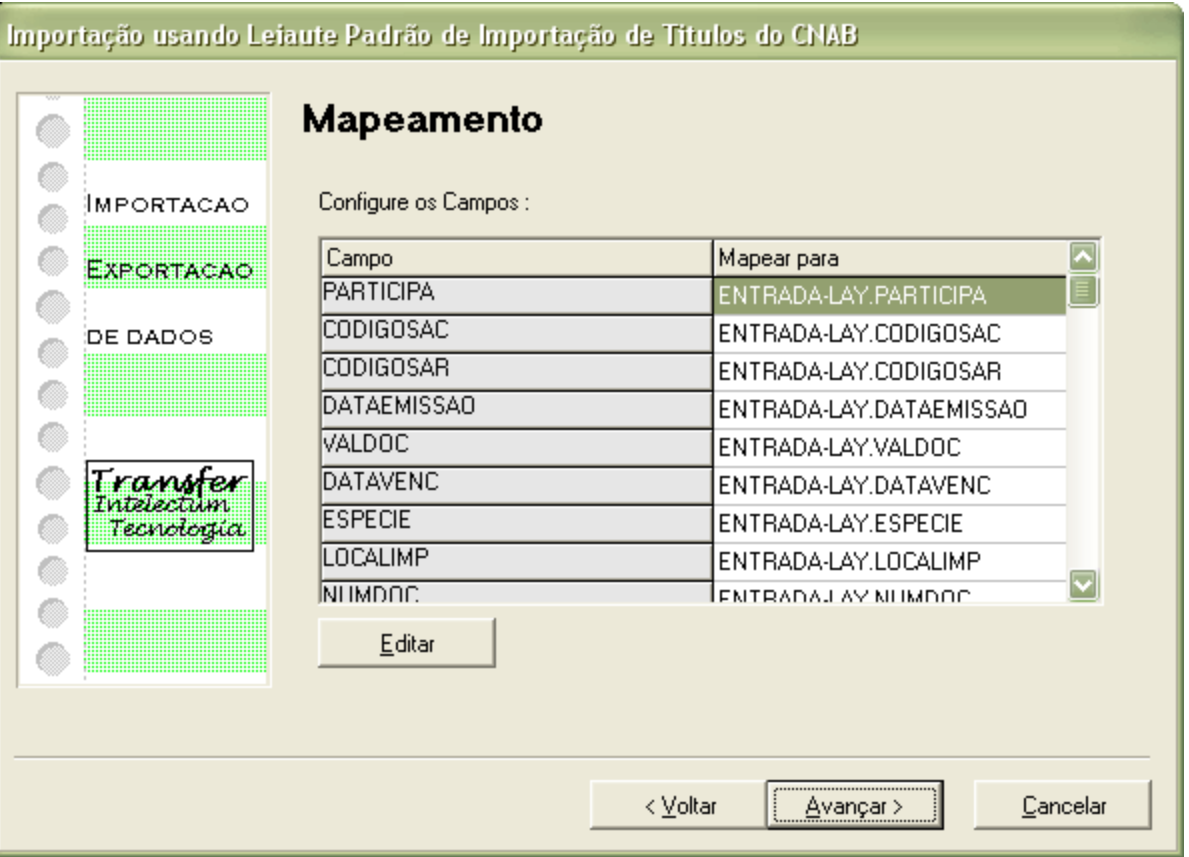

A primeira coluna apresenta os campos internos do CobW 2000, estes campos são fixos e não podem ser alterados; a segunda coluna apresenta os campos do arquivo texto que se está importando. Estes campos são exibidos de acordo com o leiaute onde eles foram definidos, por exemplo, ENTRADA-LAY.CODIGO indica o campo CODIGO do leiaute ENTRADA-LAY.

Para mapear os campos, selecione o campo desejado e clique sobre o botão **Editar**. A figura abaixo apresenta a janela de mapeamento:

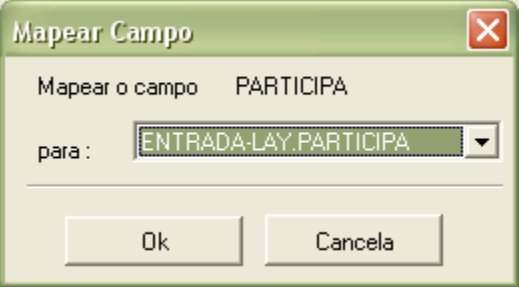

Nela podemos ver "**Mapear o campo** PARTICIPA **para** ENTRADA-LAY.PARTICIPA", se fosse o caso de termos de alterar o mapeamento, bastaria clicar no campo **PARA** e escolher outra origem. Feito isso basta clicar em **Ok** e repetir a operação para cada campo que fosse necessário.

Clique em avançar para passar para o próximo passo.

#### **Passo 5 - Salvar as configurações**

Após todos estes passos pode-se salvar as modificações e informações fornecidas em um novo arquivo de leiaute, dessa forma caso se deseje importar o mesmo arquivo ou outro com as mesmas características, não será necessário informar tudo novamente.

Para isso, informe o nome e o caminho onde se deseja salvar o leiaute criado e informe também, se desejar, uma descrição para ajuda a identificar o leiaute.

# $\frac{1}{2}$

# Configuração de Exportação

O módulo de exportação funciona de modo semelhante ao módulo de importação, porém o mecanismo é o inverso do primeiro. Enquanto na importação temos que mapear campos de origem, na exportação temos que mapear campos de destino.

Para configurar o leiaute do arquivo destino de exportação, clicar em Sistema \ Configuração de Importação/Exportação.

A configuração da exportação utiliza os mesmos conceitos da importação, recomenda-se uma revisão deste tópico antes de continuar.

Os passos de configuração são os mesmos, o que muda é a direção do fluxo de dados e por este motivo é necessário definir como será o arquivo de destino ao invés de informar como é o arquivo de origem.

# **Passo 1 - Escolha o leiaute**

Selecione da lista abaixo o leiaute de exportação que se deseja utilizar como base e clique no botão avançar.

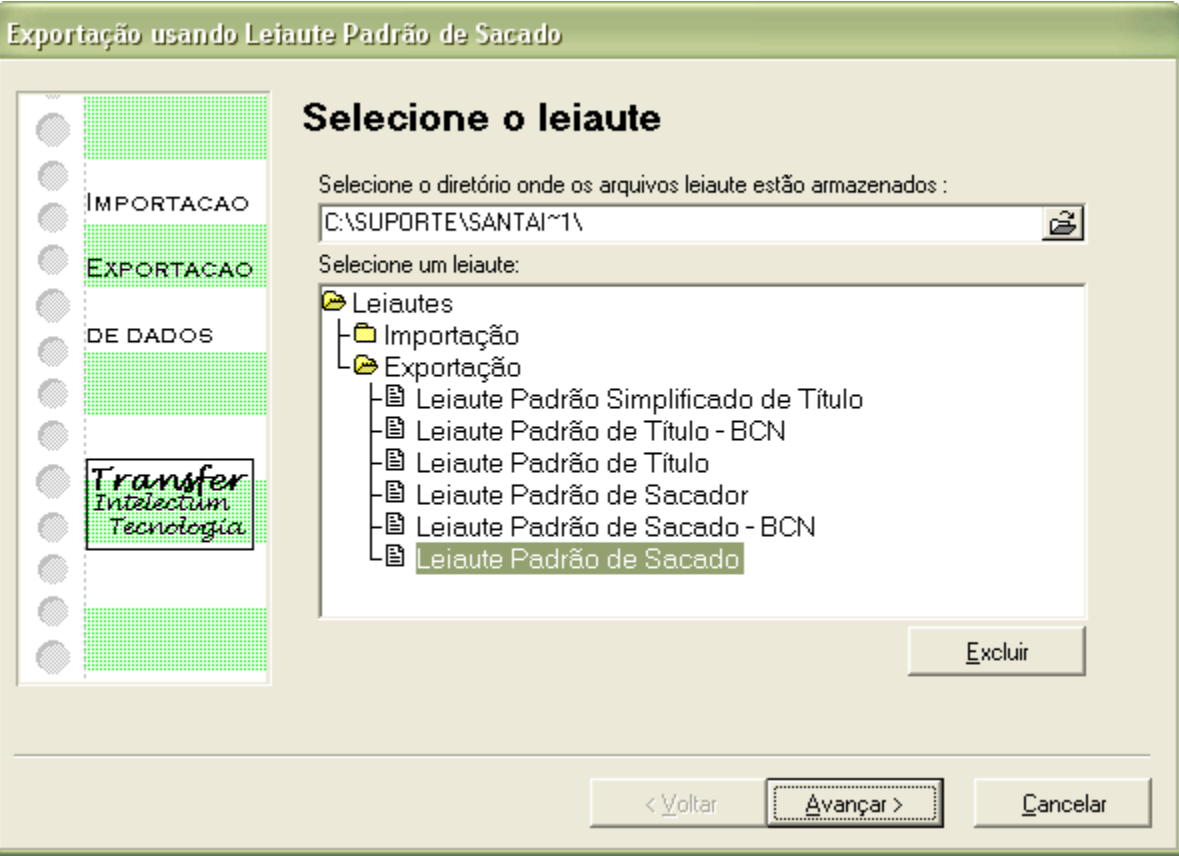

# **Passo 2 - Destino dos dados**

Informe o nome do arquivo destino, usado como modelo na Configuração do leiaute de exportação e clique em Avançar.

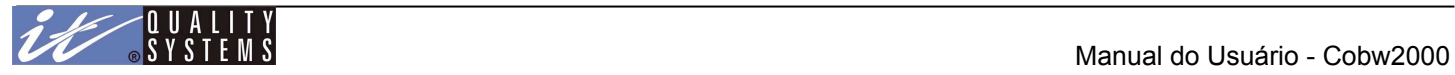

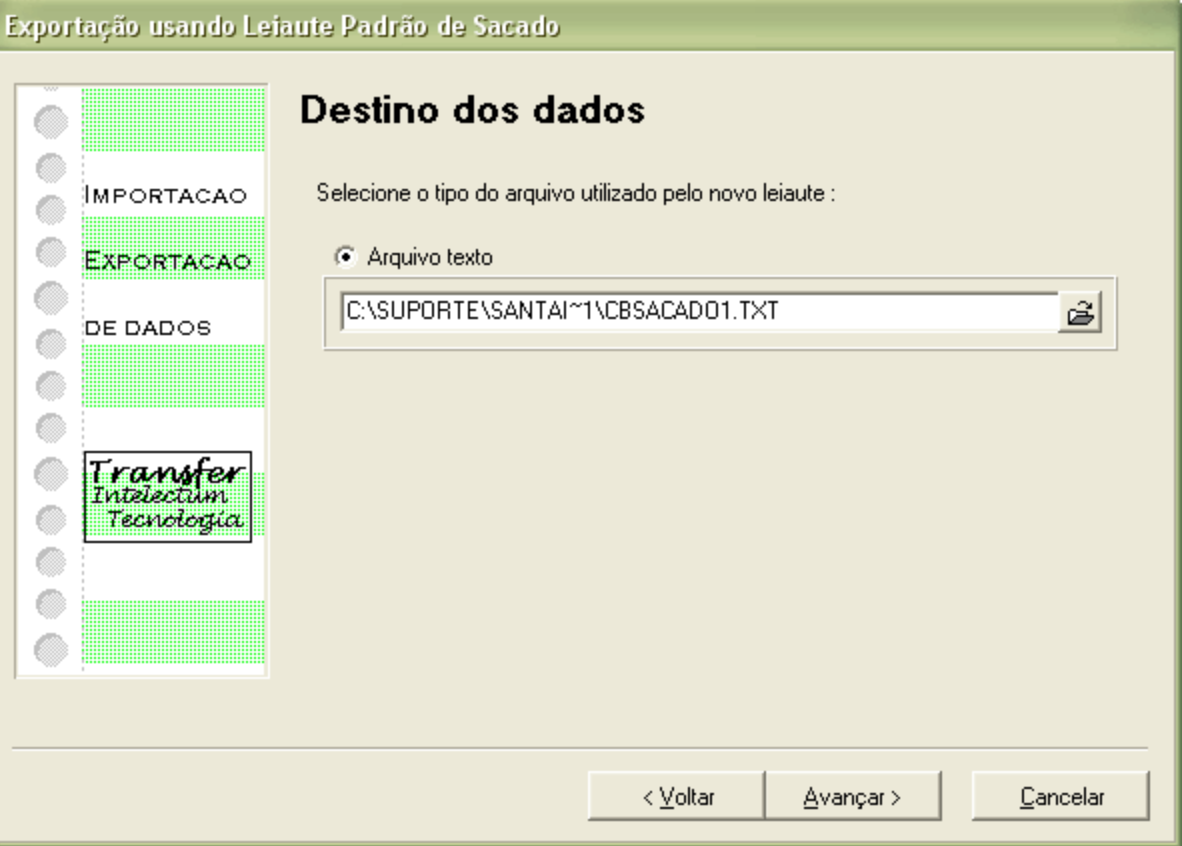

# **Passo 3 - Editar o leiaute do arquivo**

Utilize os métodos explicados no tópico Configuração de Importação e defina o leiaute que terá o arquivo de destino, informando a posição, tipo e tamanho de cada campo que se deseja exportar, e clique em Avançar.

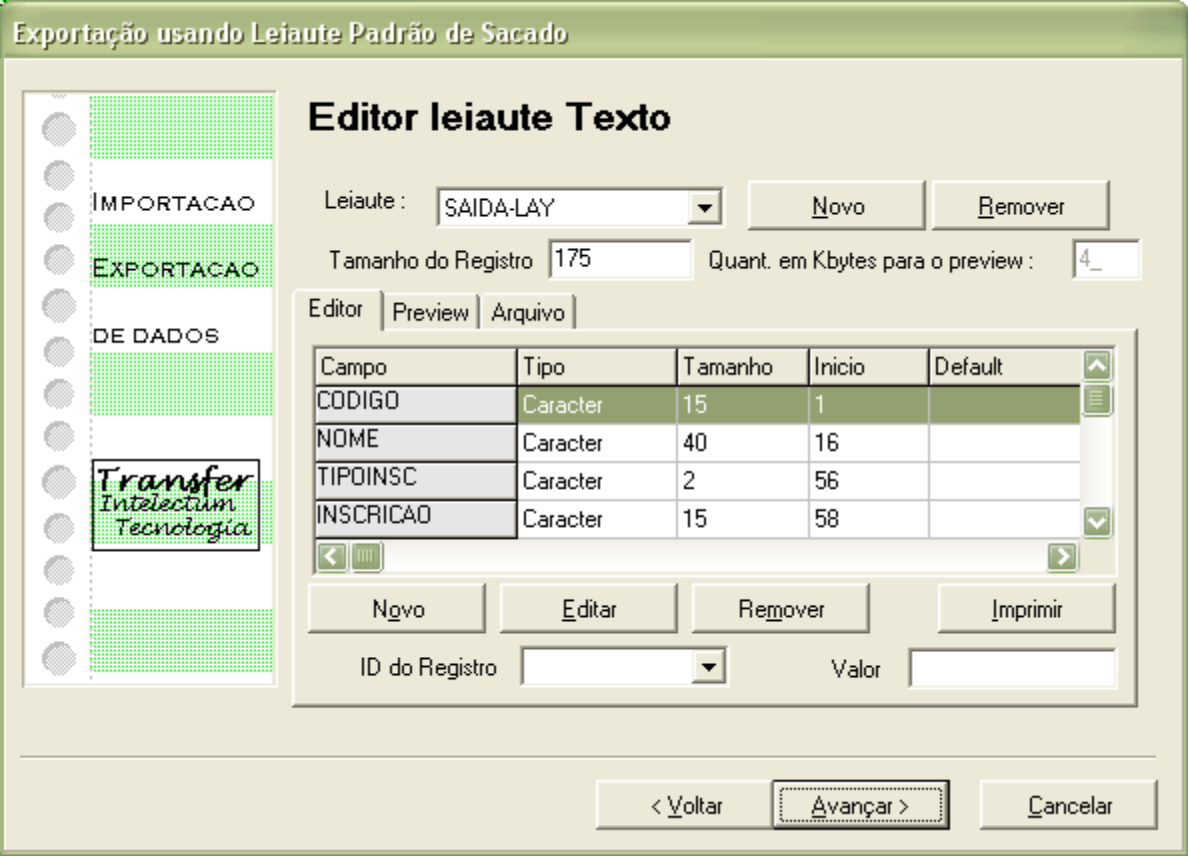

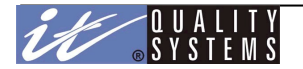

# **Passo 4 - Mapeamento**

O Mapeamento consiste em relacionar os campos internos do sistema Cobw 2000 aos campos do arquivo texto que será exportado. O mapeamento permite associar um campo interno do Cobw 2000 a um campo do leiaute definido no passo três.

Observe a figura abaixo:

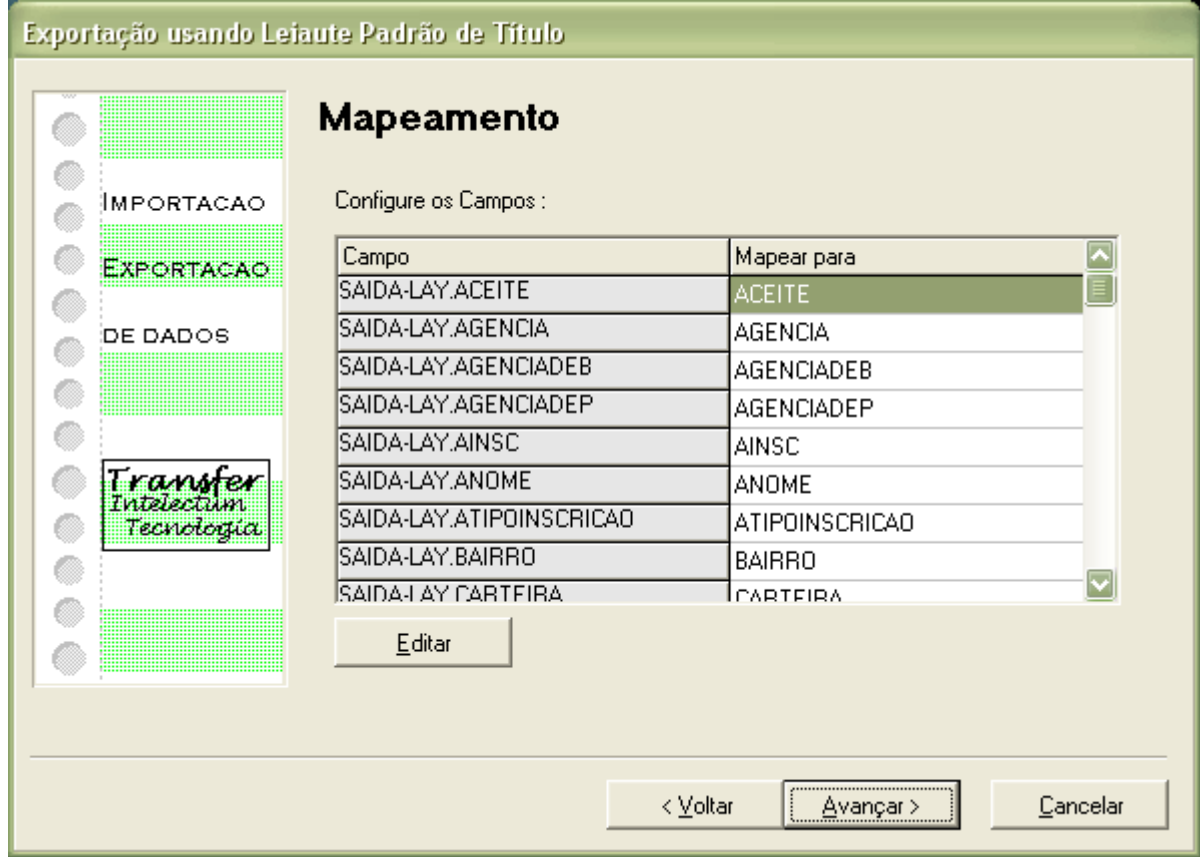

A primeira coluna apresenta os campos internos do Cobw 2000, estes campos são fixos e não podem ser alterados; a segunda coluna a apresenta os campos do arquivo texto ou base de dados ODBC que será exportado. Por exemplo, SAIDA-LAY.ACEITE indica o campo ACEITE do leiaute SAIDA-LAY

Para mapear os campos, selecione o campo desejado e clique no botão Editar. A figura abaixo apresenta a janela de mapeamento:

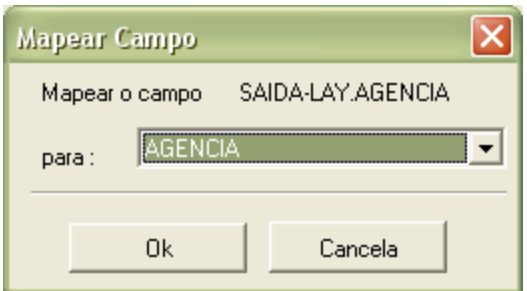

Após informar os campos que serão necessários, de acordo com a maneira que o usuário deseja importar seus dados, clique no botão **Ok.**

Ao concluir o mapeamento dos campos, clique no botão **Avançar** mais uma vez.

#### **Passo 5 - Salvar alterações**

Digite um nome para o novo arquivo de leiaute e clique no botão **Finalizar**. Dessa forma estas informações poderão ser reutilizadas sempre que necessário sem a necessidade de informá-las novamente.

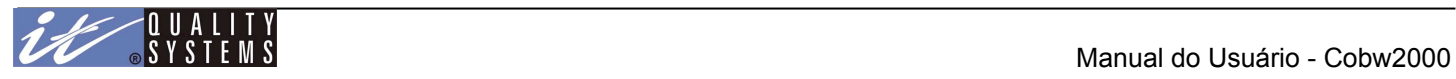

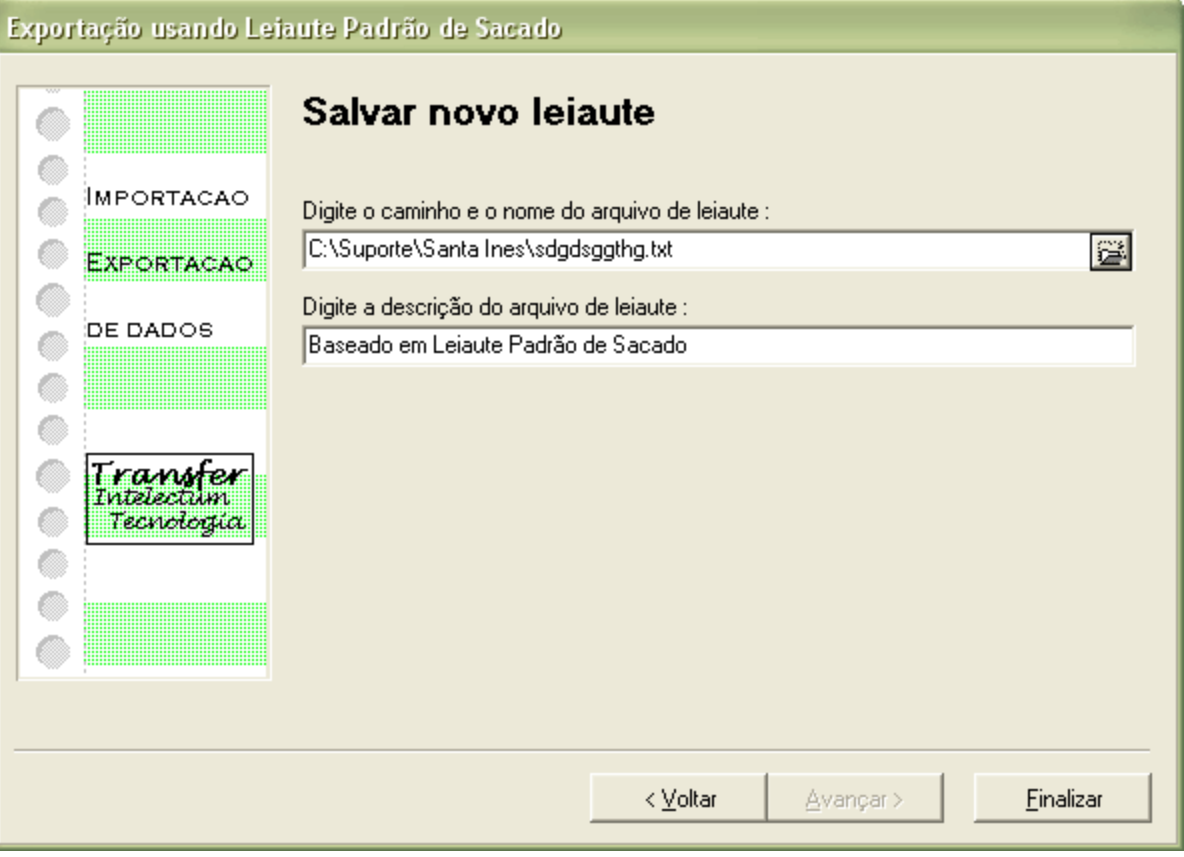

Ao finalizar retornaremos à janela de Configuração de Importação/Exportação.

# Cadastro de Sacados

Os Sacados são os "alvos" da Cobrança, é em nome deles que um título é emitido. As operações possíveis na tela de Cadastro de Sacados são: Inclusão, Consulta, Alteração e Exclusão.

Veja abaixo a figura do Cadastro de Sacados:

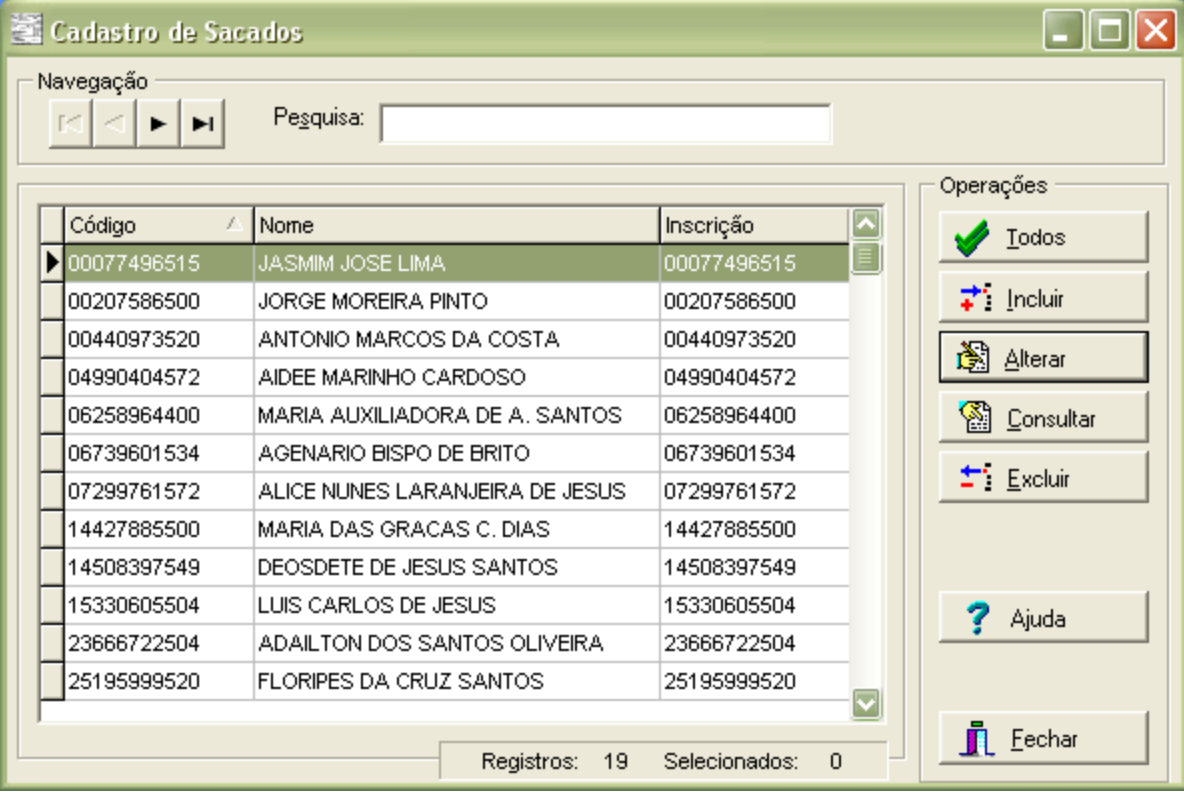

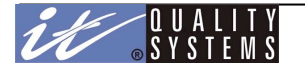

Este cadastro segue o padrão do OBB, com uma listagem dos registros e os botões de operação ao lado. Em sua parte superior temos o campo de pesquisa. Para selecionar um campo de ordenação da lista, clique sobre a coluna desejada.

Para incluir um novo Sacado no sistema faça o seguinte: clique em **Incluir** e preencha os campos abaixo conforme necessário, depois clique em **Ok**. Observe a figura abaixo:

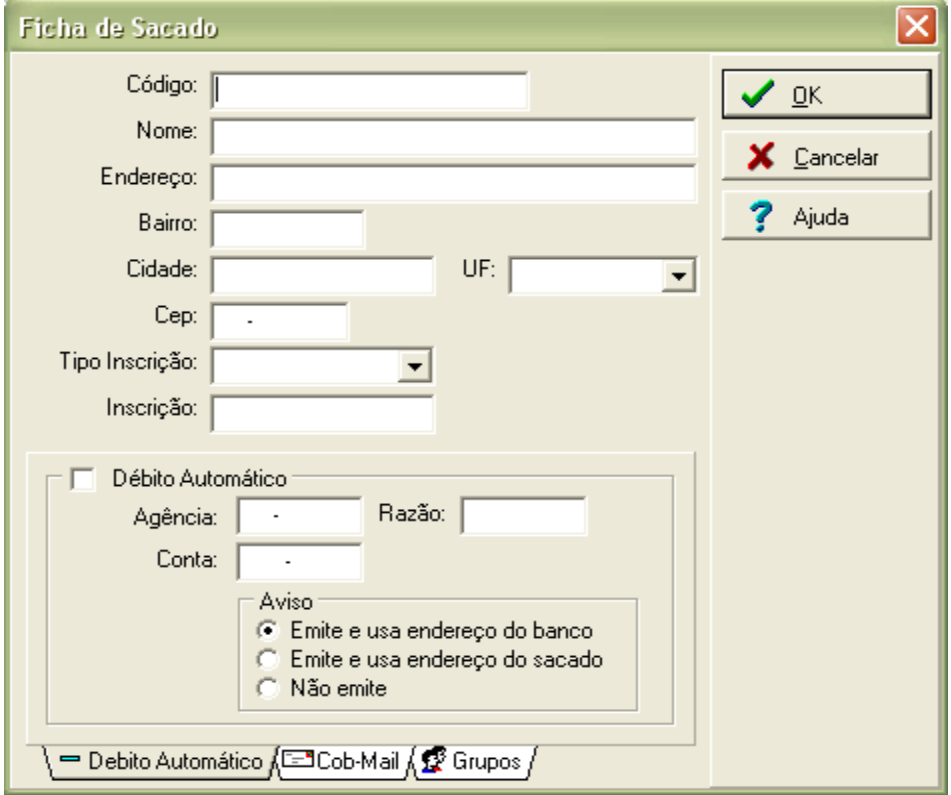

Veja a descrição de cada campo:

**Código** - é o identificador único do Sacado dentro do sistema. Este campo deve ser único e não pode ser duplicado, isto é, não é permitido a dois ou mais sacados possuírem o mesmo código. Campo obrigatório. Se neste campo for digitado um CNPJ ou CPF válido, a informação será copiada para a inscrição.

**Nome do Sacado -** Campo obrigatório.

**Endereço**, **Bairro**, **Cidade, UF, CEP** - endereço residencial ou comercial do sacado. Apenas o CEP é considerado como campo obrigatório.

**Tipo de Inscrição** - identifica o tipo de Inscrição do Sacado. Pode ser CPF, CNPJ, PIS/PASEP, Outros ou Não Tem. Campo obrigatório.

**Inscrição** - Valor da inscrição do sacado. Campo obrigatório se for diferente do tipo de inscrição "Não Tem".

*Observação:* Os campos obrigatórios neste cadastro também devem ser obedecidos na Importação, para que o sistema não coloque o registro no cadastro de Sacados Incompletos.

#### **Débito Automático**

Indica que o sacado participa do sistema de Débito Automático. Caso este campo seja marcado é necessário informar a **Agência**, **Razão** e **Conta Corrente** do sacado.

**Aviso** - define se o Débito Automático será feito com emissão de aviso bancário ao sacado.

#### **Cob-Mail**

Nesta opção você pode informar que o sacado receberá a boleta bancária por e-mail, clique na guia Cob-maill.

Veja a figura abaixo:

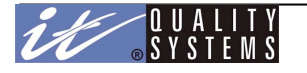

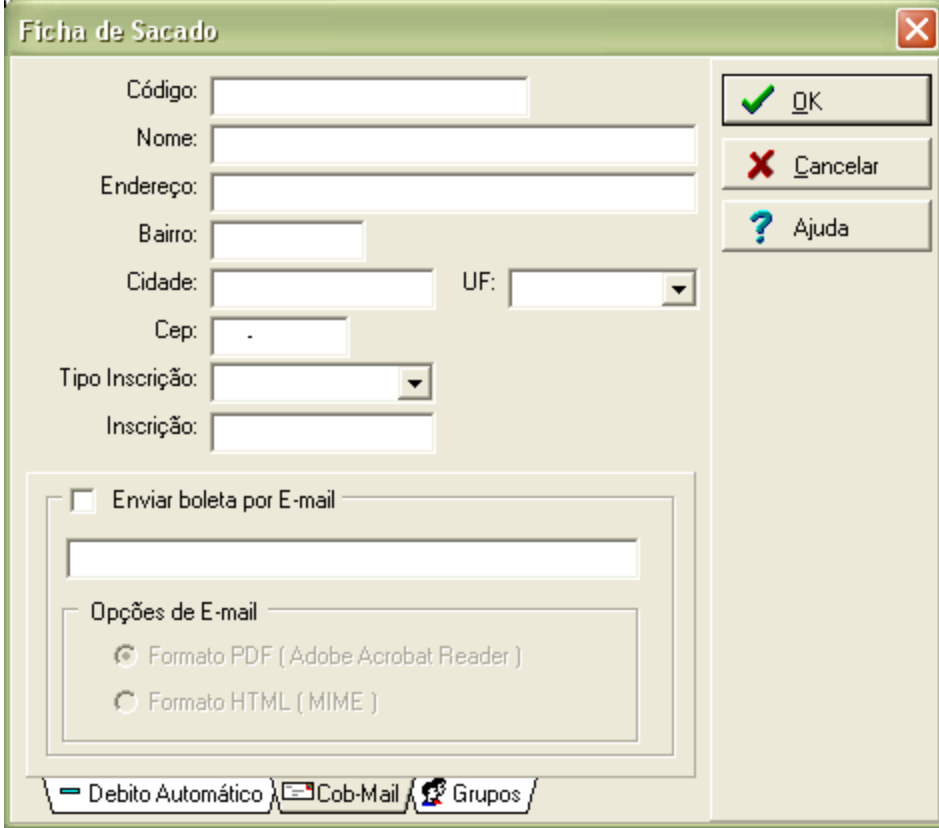

**Enviar boleta por E-mail** - Marque esta opção indicando que o sacado receberá a boleta bancária por e-mail. O sistema habilitará o campo para que o usuário informe o e-mail do sacado.

O usuário poderá optar por enviar as boletas por e-mail via arquivo **PDF** (o sistema enviará um e-mail contendo um arquivo atachado no formato PDF (Adobe Acrobat Reader)) ou **HTML** (o sistema enviará a imagem do boleto anexada ao e-mail)

#### **Grupos**

Nesta opção você pode associar o sacado em questão a um grupo já existente. Clique em Incluir e no Cadastro de Grupos, selecione o grupo que desejar e clique **Ok**. Caso o grupo ainda não exista, siga os procedimentos de inclusão de grupos, no cadastro de grupos.

Veja a figura abaixo:

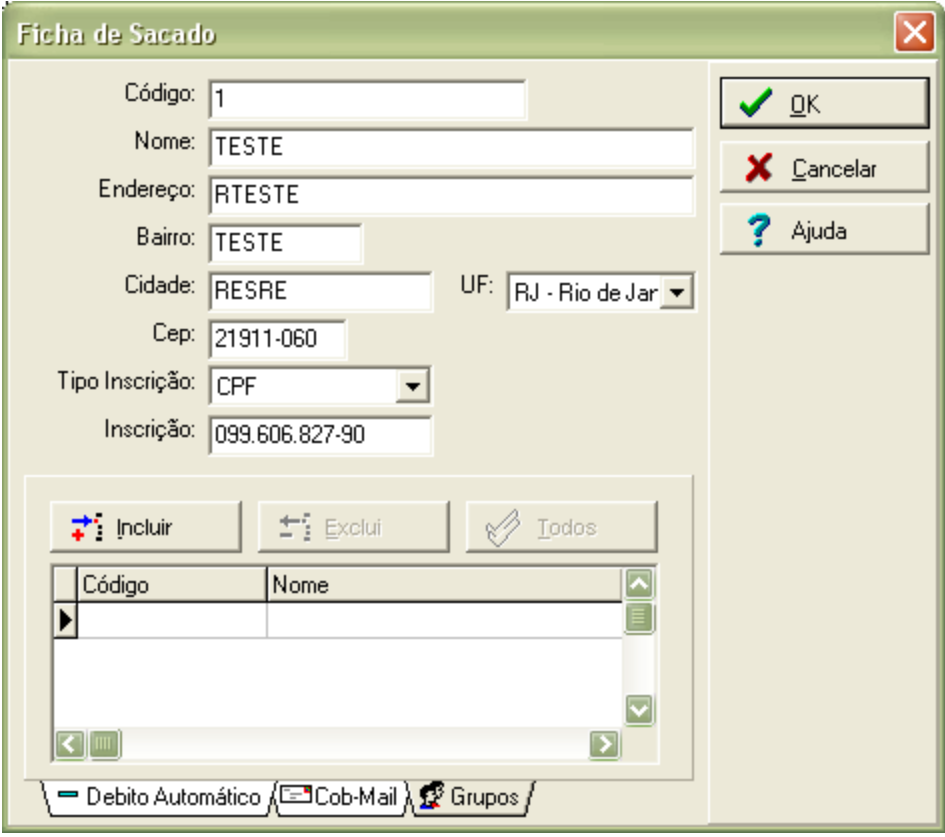

Tendo preenchido todos os campos necessários à inserção, clique em **Ok** que o registro será incluído no sistema. Caso ocorra algum erro, como Código duplicado, o sistema exibirá uma mensagem explicativa, corrija a problema e clique em **Ok** novamente para incluir o registro.

Para consultar os dados de um sacado, selecione-o e clique sobre o botão **Consultar**. Para excluir um sacado clique em **Excluir** (se o sacado estiver associado a algum título a exclusão não será efetuada) e para alterar algum de seus dados clique em **Alterar**.

# Cadastro de Sacadores

Este cadastro é utilizado no gerenciamento dos Sacadores no sistema. Ele permite a Consulta, Inclusão, Alteração e Exclusão de um Sacador. Para abri-lo clique no **Menu Cadastros** em seguida clique em **Sacadores**.

Observe a figura abaixo:

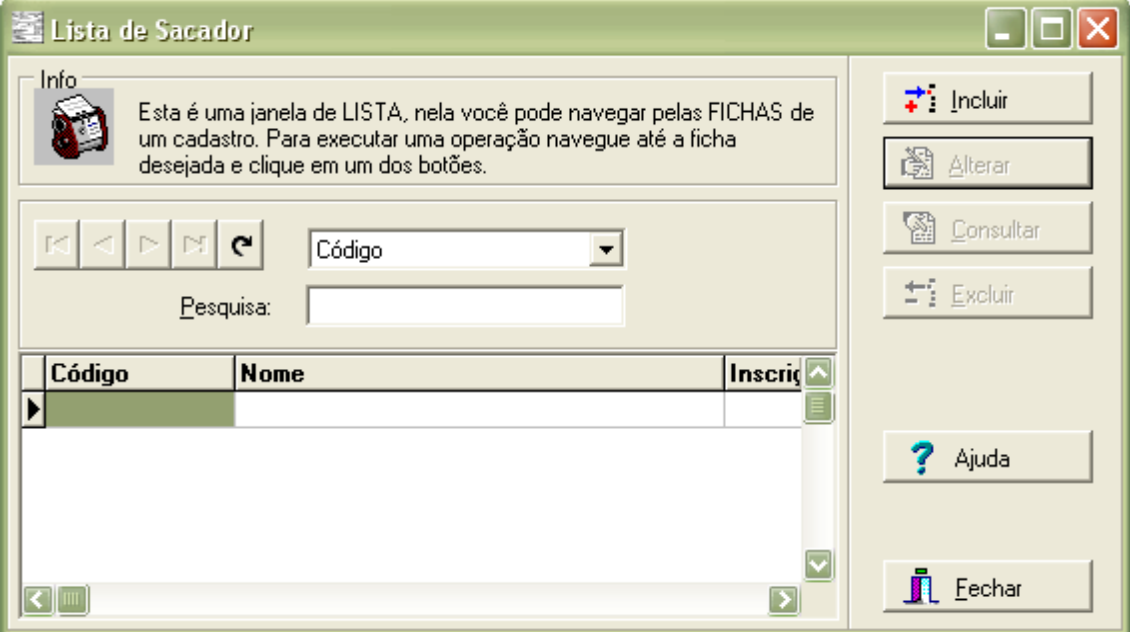

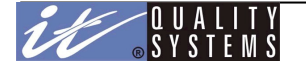

Para incluir um novo Sacador, clique no botão **Incluir** localizado no lado direito da janela. E preencha as informações necessárias na janela abaixo:

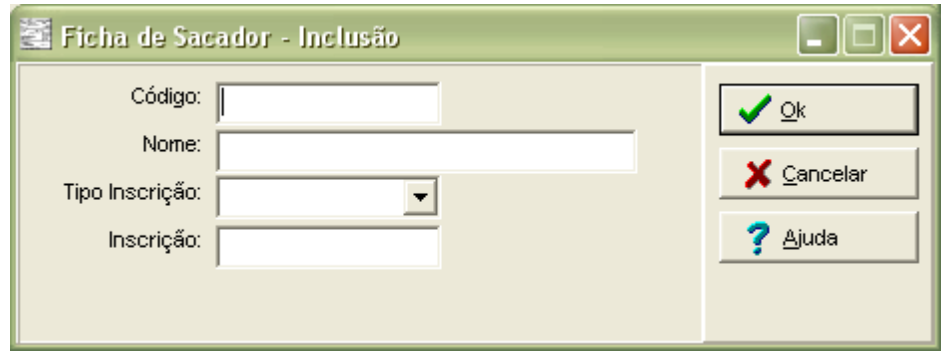

Os campos necessários são:

**Código**: é o identificador único do Sacador dentro do sistema. Este campo deve ser único e não pode ser duplicado, isto é, não é permitido a dois ou mais sacadores possuírem o mesmo código. Campo obrigatório. Se neste campo for digitado um CNPJ ou CPF válido, a informação será copiada para a inscrição.

**Nome**: nome do sacador a ser exibido nas boletas de cobrança que farão uso deste recurso.

**Tipo de Inscrição**: Tipo de inscrição do sacador. As opções possíveis são: CNPJ, CPF e NÃO TEM.

**Inscrição**: valor da inscrição utilizada pelo sacador no sistema. A inscrição não pode ser duplicada.

*Observação:* Os critérios para importação também deverão obedecer os campos obrigatórios deste cadastro, para que o sistema não coloque o registro no cadastro de Sacadores Incompletos.

Após digitar os valores desejados, clique em **Ok** para concluir o registro, se quiser incluir outros sacadores, digite seus dados em seguida. Caso queira terminar o processo de digitação de sacadores, clique no botão **Fechar** para fechar a janela de inclusão.

As operações de Alteração e a Exclusão de Sacadores são análogas às do Cadastro de Sacados.

# Cadastro de Sacados Incompletos

Sacados incompletos são os sacados incluídos na base de dados a partir da importação com dados incompletos, incorretos ou com dados obrigatórios não preenchidos. Estes sacados precisam ter seus dados corrigidos e atualizados antes de poderem ser utilizados pelo sistema na emissão de títulos.

O Cadastro de sacados Incompletos não permite a inclusão manual de registros. Seus dados são inseridos automaticamente pela importação, sempre que alguns dos erros acima ocorrerem.

Para acessar o cadastro, clique no Menu **Cadastros** e escolha a opção **Sacados Incompletos**. A janela abaixo será apresentada:

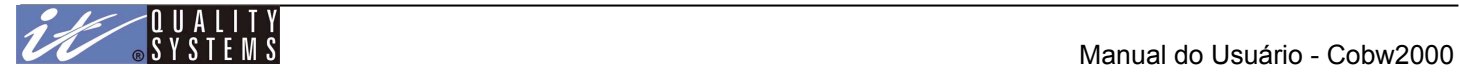

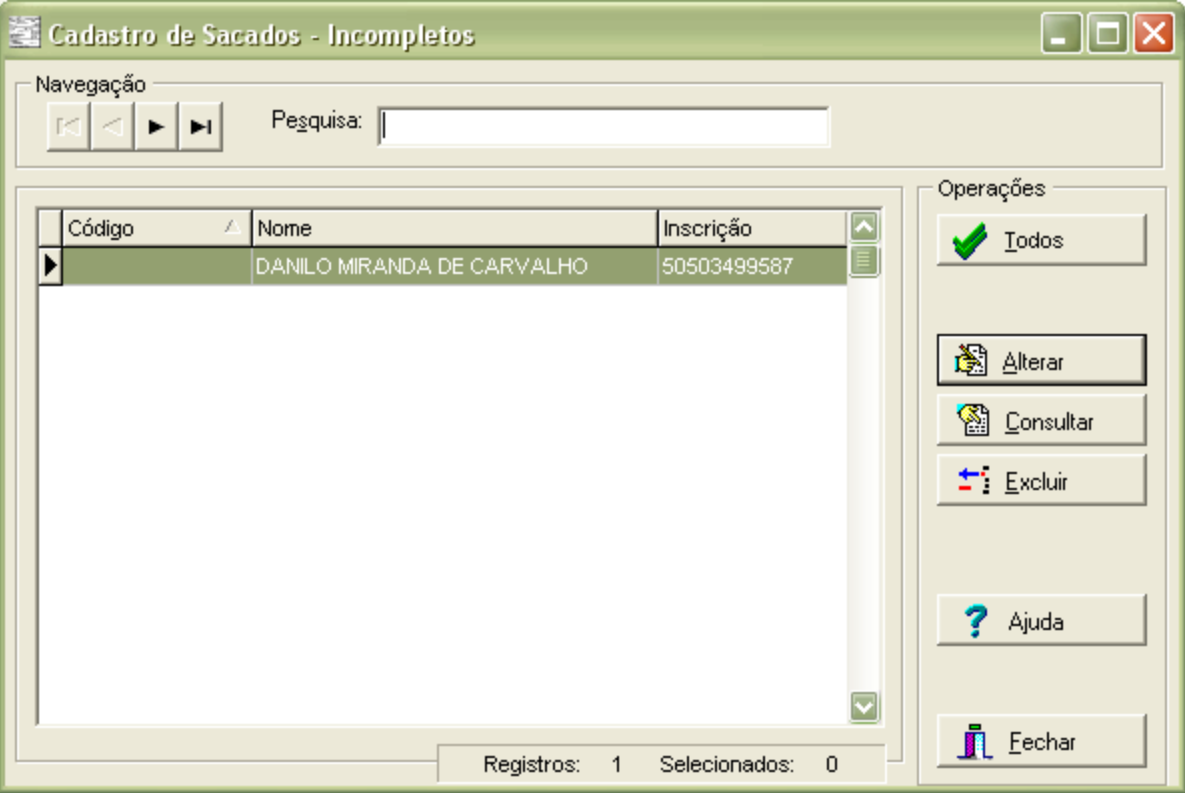

Selecione o sacado que se deseja alterar e clique sobre o botão **Alterar**. Com isso a janela de alteração dos dados do sacado será apresentada:

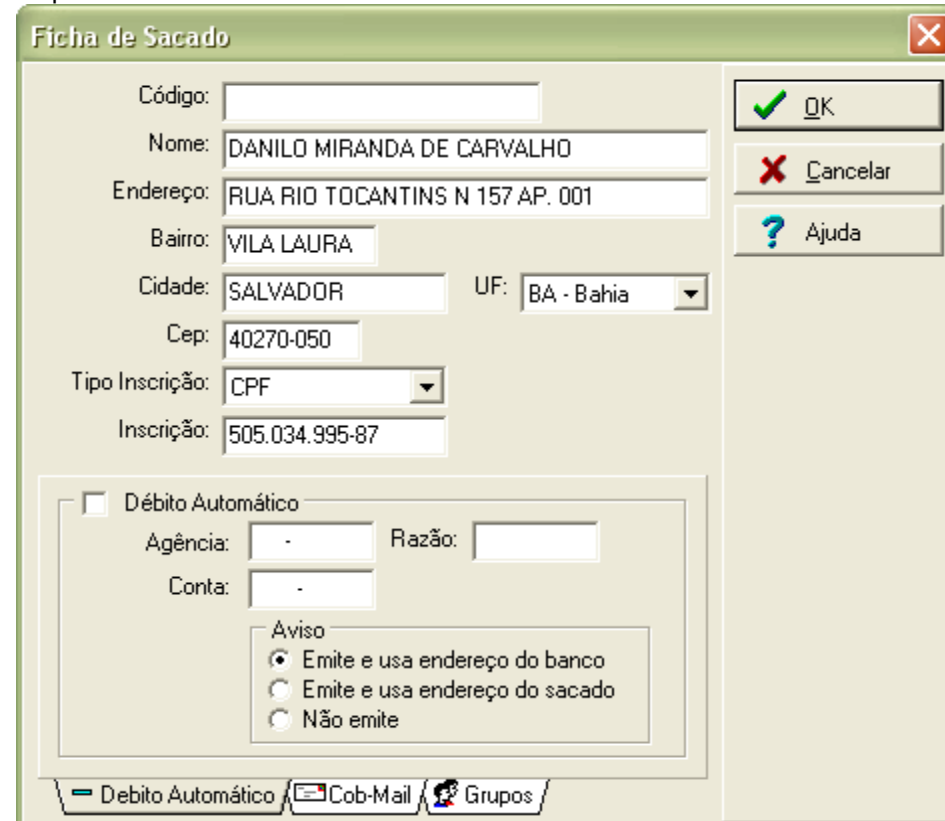

Corrija as informações incorretas ou faltantes e clique em **Ok**. Se após isso o registro for considerado válido, ele será movido para o Cadastro de Sacados e poderá ser utilizado normalmente na emissão de títulos.

Caso alguma informação ainda esteja incorreta, o sistema informará qual é a modificação necessária como no exemplo abaixo:

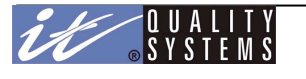

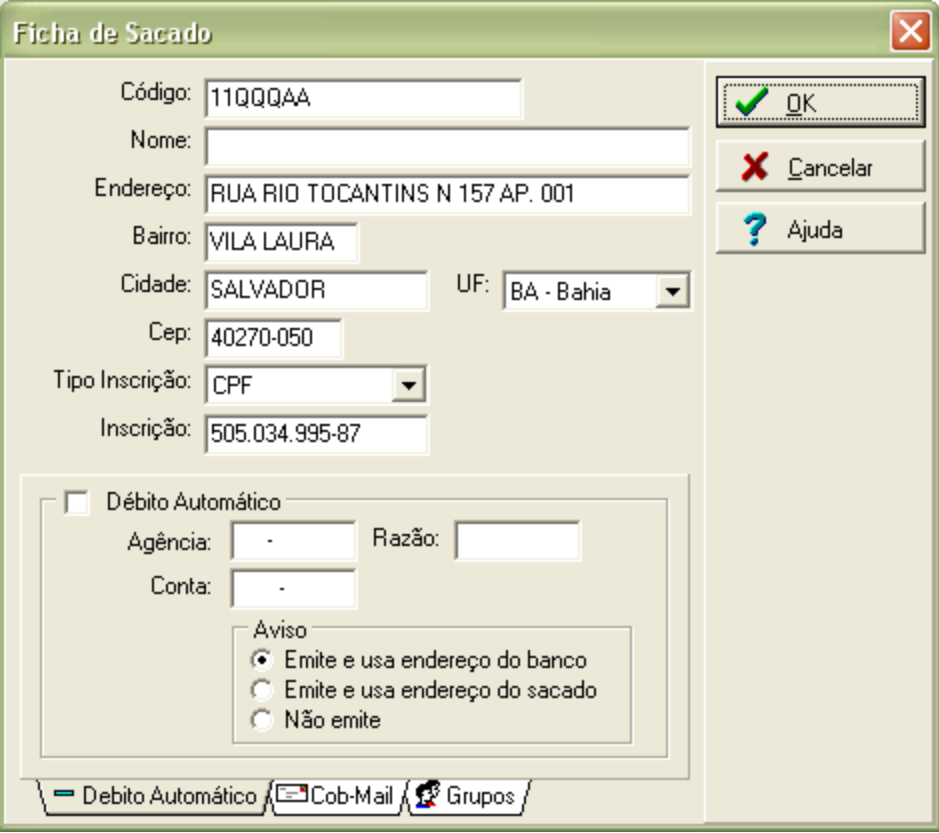

Ao clicar n botão Ok será apresentada a seguinte mensagem:

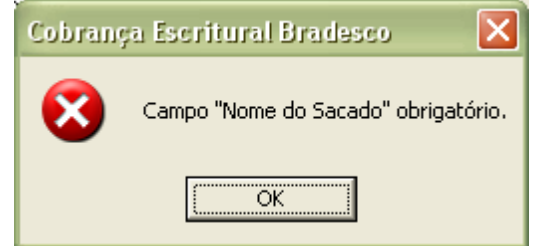

Nestes casos, clique em **Ok** e corrija o campo em questão. Quando todos os campos do registro estiverem corretos, o sacado passará automaticamente para o Cadastro de Sacados.

# Cadastro de Sacadores Incompletos

Sacadores incompletos são os sacadores incluídos na base de dados a partir da importação com dados incompletos, incorretos ou com dados obrigatórios não preenchidos. Estes sacadores precisam ter seus dados corrigidos e atualizados antes de poderem ser utilizados pelo sistema na emissão de títulos.

O Cadastro de sacadores Incompletos não permite a inclusão manual de registros. Seus dados são inseridos automaticamente pela importação, sempre que alguns dos erros acima ocorrerem.

Para acessar o cadastro, clique no Menu **Cadastros** e escolha a opção **Sacadores Incompletos**. A janela abaixo será apresentada:
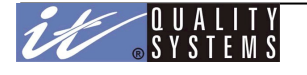

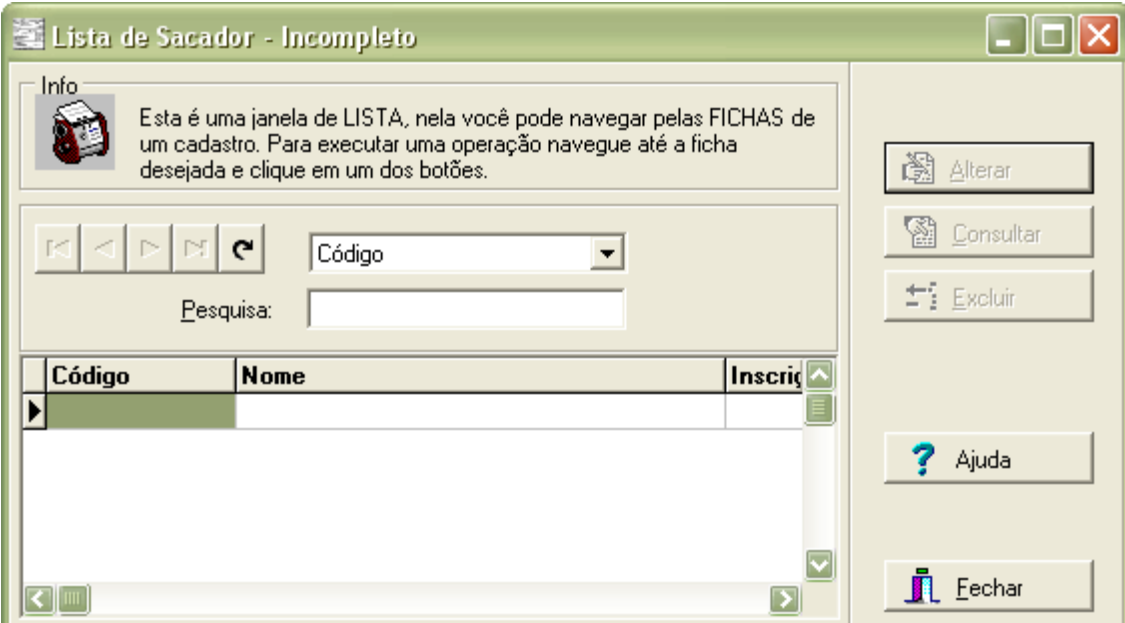

Selecione o sacador que se deseja alterar e clique sobre o botão **Alterar**. Com isso a janela de alteração dos dados do sacador será apresentada:

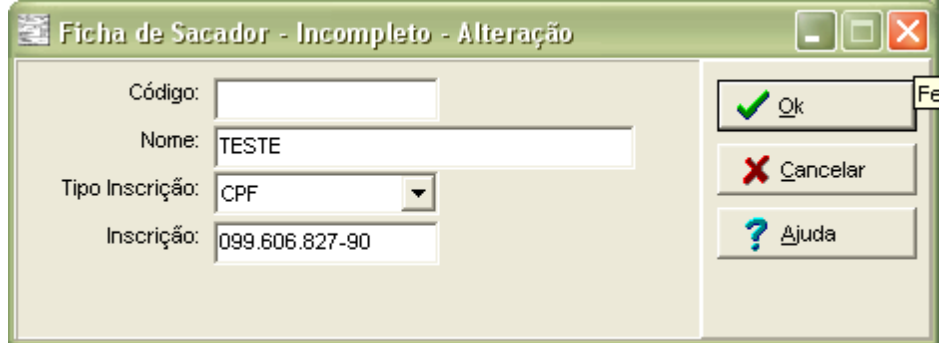

Corrija as informações incorretas ou faltantes e clique em **Ok**. Se após isso o registro for considerado válido, ele será movido para o Cadastro de Sacadores e poderá ser utilizado normalmente na emissão de títulos.

Caso alguma informação ainda esteja incorreta, o sistema informará qual é a modificação necessária como no exemplo abaixo:

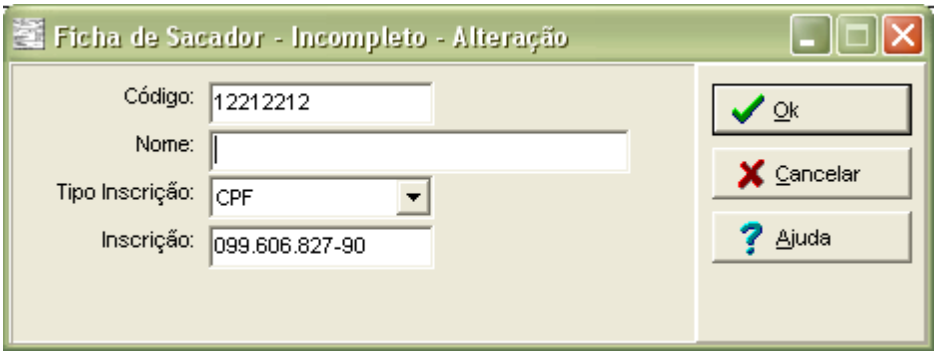

Ao clicar n botão Ok será apresentada a seguinte mensagem:

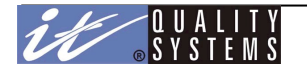

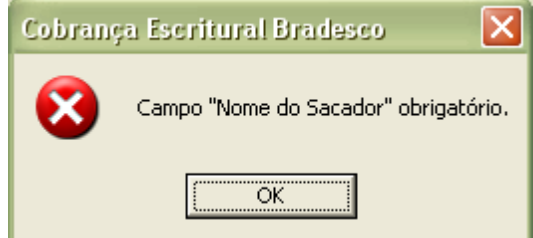

Nestes casos, clique em **Ok** e corrija o campo em questão. Quando todos os campos do registro estiverem corretos, o sacador passará automaticamente para o Cadastro de Sacadores.

# Cadastro de Grupos

Grupos são unidades lógicas dentro do sistema que permitem ao operador incluir uma grande quantidade de títulos com um mínimo de esforço. Os grupos permitem que se digite apenas um título para todos os seus integrantes, reduzindo assim o tempo de criação e emissão dos títulos, dando mais agilidade para a empresa.

Um exemplo clássico da utilização de um Grupo seria uma escola com cinco turmas de 30 alunos cada. O valor da mensalidade difere para cada turma. Sem os grupos seria necessário a digitação de 150 títulos, mas criando-se um grupo para representar uma turma e associando os respectivos alunos a estes grupos, o esforço se reduziria à digitação de apenas 5 títulos!

Para utilizar os grupos na criação de seus títulos, escolha a opção Inclusão em Larga Escala, na janela de digitação de títulos.

Para criar ou alterar as propriedades de um grupo no sistema, acesse o **Menu Cadastros** em clique na opção **Grupos**. A janela abaixo será apresentada:

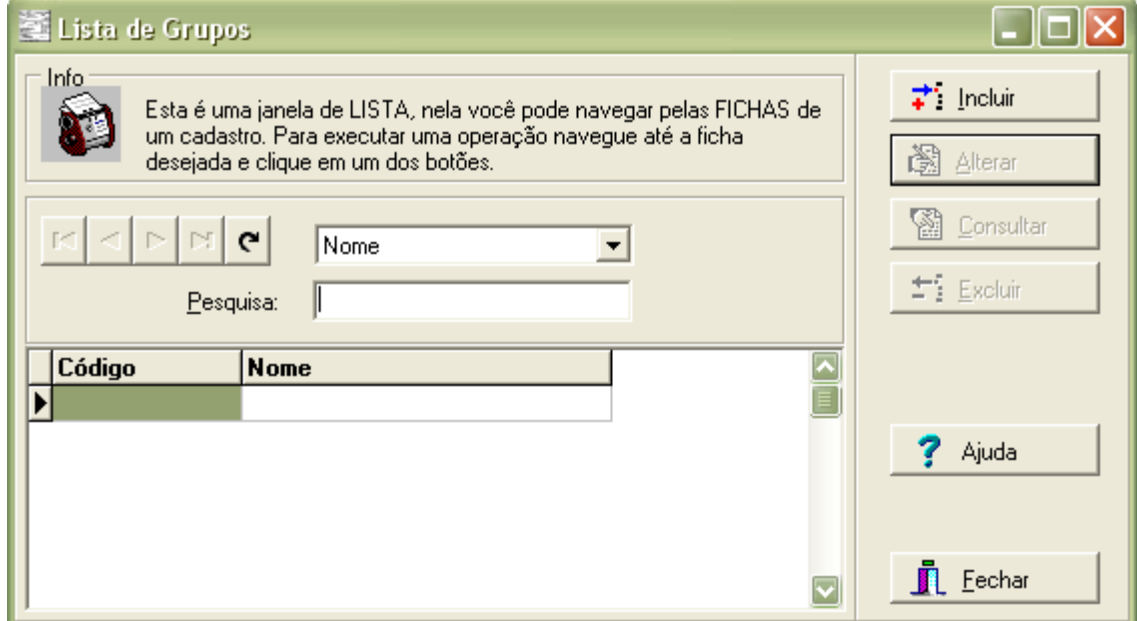

Para incluir um novo grupo, clique sobre o botão **Incluir** para abrir a janela de inclusão de grupos. Digite um código e um nome para identificar o grupo dentro do sistema e clique em **Ok**. Se desejar selecionar os sacados que farão parte do grupo clique sobre o botão Incluir e selecione os sacados da lista que será apresentada. Veja abaixo:

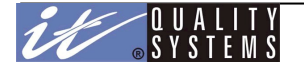

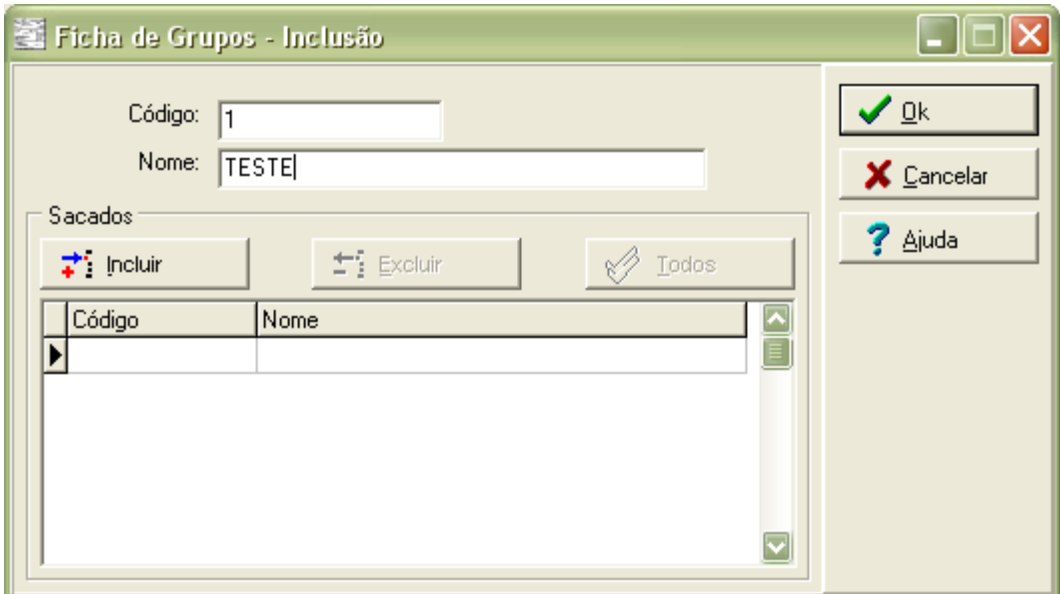

Na janela acima informe o código e o nome para o grupo, clique no botão Incluir para selecionar os integrantes do grupo.

Mantenha pressionada a tecla CTRL do seu teclado e clique sobre os sacados que farão parte do grupo. Feito isso, clique em **Ok**. Observe a figura abaixo:

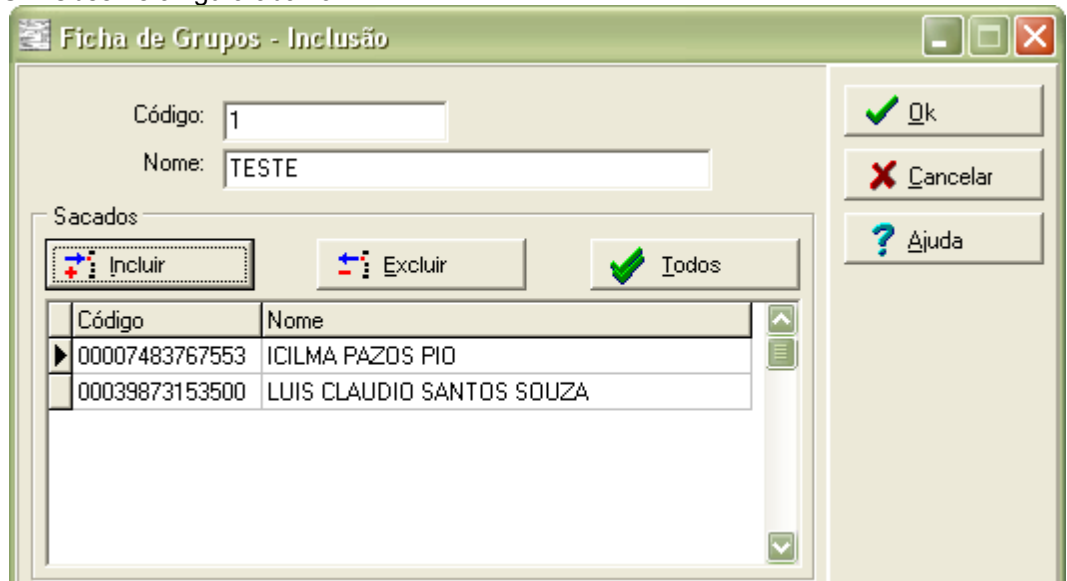

Este grupo possui dois sacados, ao incluir um título para este grupo, o sistema automaticamente irá criar um título para cada um de seus integrantes.

# Cadastro de Títulos

O módulo de Manutenção de Títulos é um dos módulos principais do sistema. Através dele são feitas todas as operações de gerenciamento de sua Cobrança Bancária, como solicitações de Protesto e Baixa de Títulos. A figura abaixo apresenta a janela de Manutenção de Títulos.

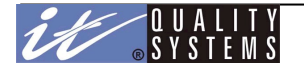

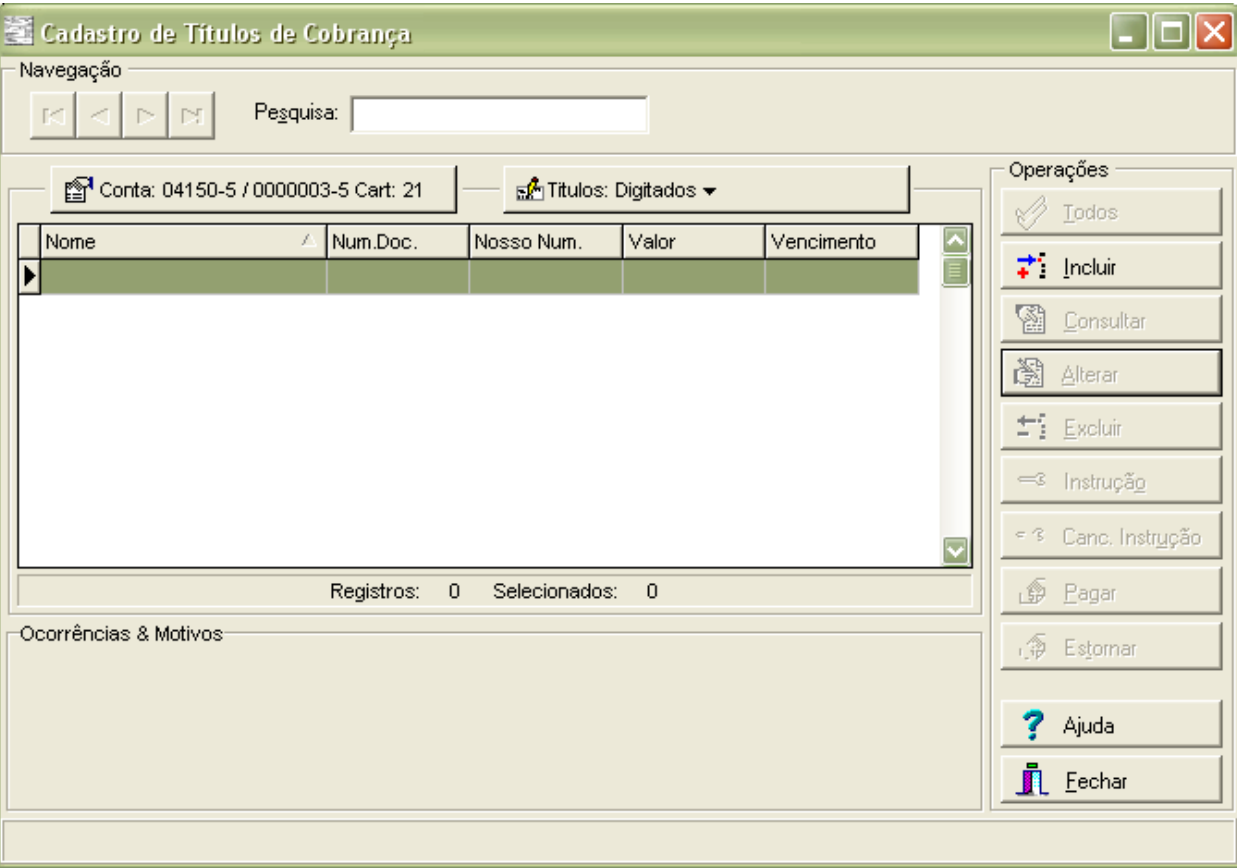

Através desta janela é possível visualizar um título em qualquer etapa do seu ciclo de vida (status) e se possível, efetuar operações com eles. Para isso é necessário conhecer os **Botões de Operação** e os **Menus de Navegação**.

Os botões de Operação são os clássicos botões de **Inclusão**, **Consulta**, **Alteração** e **Exclusão**, mas dependendo do status em que um título de encontra, outros botões podem estar disponíveis. Os menus de navegação permitem navegar entre as contas cadastradas no sistema através do Menu **Conta** e dos diferentes status de um título através do menu **Títulos**.

O ciclo de vida de um título começa quando este é criado, através do processo de inclusão de títulos. O título passa então de etapa em etapa do seu ciclo até que seja pago, baixado ou estornado.

Para alterar o modo de visualização para outro Status, clique sobre o menu **Títulos: Todos**. Veja a figura abaixo:

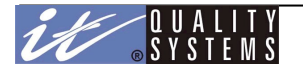

Manual do Usuário - Cobw2000

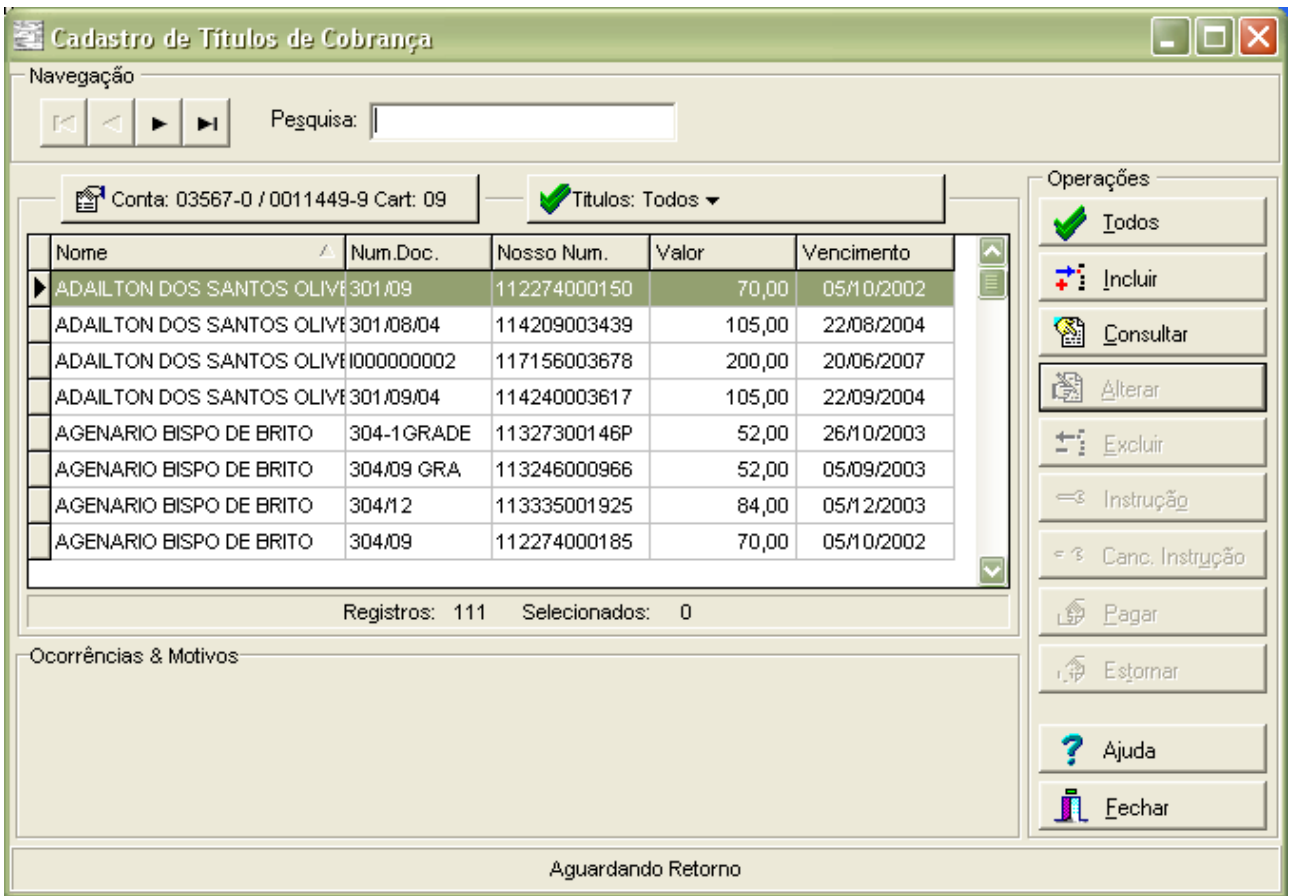

Clicando-se sobre o menu títulos, são apresentados vários ícones, representando os diferentes status que um título pode possuir. Para visualizar os títulos em um determinado status clique sobre o ícone desejado, ou então verifique a informação localizada no rodapé do tela acima, pois o status apresentado no rodapé desta tela está relacionado ao título selecionado na lista acima.

Um status indica uma etapa no ciclo de vida de um título. Este ciclo de vida irá variar de caso a caso, por exemplo, se um título foi digitado com impressão pelo banco e cobrança registrada, ele não passará pelo status de **Impresso,** porém se o local de impressão for **Empresa**, este passará a fazer parte deste status após ser impresso. Cada status tem um conjunto de operações permitidas. Abaixo é apresentada uma descrição de cada status:

**Todos**: neste modo de visualização, todos os títulos da base de dados que pertencem a conta selecionada serão exibidos. Isso facilita a localização de um determinado título, mas neste modo de visualização algumas operações ficam desativadas. Por isso, após encontrar o título desejado, altere para o seu status.

**Digitados**: neste status são exibidos os títulos que acabaram de ser incluídos no sistema e que ainda não sofreram nenhuma Operação ou que tiveram alguma operação inicial cancelada. O status de **Digitados** é o primeiro status do ciclo de vida de um título.

**Impressos**: este status não é obrigatório para todo os títulos, e a passagem por ele irá depender do local de impressão especificado na inclusão do título. Se a impressão for por empresa, por cob-mail, por banco e se a cobrança é sem registro, o título passará para este status assim que for impresso pelo sistema ou pelo banco.

**Inconsistentes**: no status de inconsistentes se encontram títulos que não foram aceitos pelo banco para registro. Um título passa do status de **Aguardando Retorno do Banco** para **Inconsistente** após se processar o arquivo de retorno correspondente ao título. Caso ocorram erros como processamento deste título por parte do banco, este emitirá no arquivo de retorno um código de erro especificando o motivo do erro. Para que o título saia do status de Inconsistente é necessário alterá-lo de modo que este erro seja corrigido. O título Inconsistente após alterado passará ao status Digitado.

**Registrados**: estes títulos estão registrados no banco para cobrança. Por este motivo qualquer modificação que precise ser efetuada neste títulos devem ser feitas através de um **Comando de Instrução**, que é uma solicitação para que o banco altere uma certa propriedade ou efetue alguma operação com o título. Só após o recebimento do arquivo de retorno confirmando o **Comando de Instrução**, solicitado através de um arquivo de remessa, é que o sistema CobW 2000 efetuará localmente estas modificações.

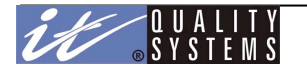

**Com Comando de Instrução**: neste status se encontram títulos já registrados no banco mas que sofreram alguma solicitação por parte do usuário. Um **Comando de Instrução** é uma solicitação emitida ao banco para que este realize alguma operação ou altere alguma propriedade do título. Um título **Com Comando de Instrução** deve ser enviado ao banco através do arquivo de remessa para que o banco possa realizar a **Instrução** solicitada. Quando isso ocorre o título passa mais uma vez para o status de **Aguardando Retorno do Banco** e ficará aí até que se processe o retorno deste arquivo.

**Baixados**: títulos baixados são títulos registrados que foram **cancelados** através de um **Comando de Instrução** específico, ou títulos que foram baixados pelo banco por expiração da data de vencimento. Esta informação será recebida pelo arquivo retorno.

**Em Protesto**: títulos em protesto são títulos registrados que não foram pagos até a data de vencimento e que já tenham excedido o Prazo de Protesto, entrando assim em cobrança judicial.

**Pagos**: títulos pagos (liquidados) pelo sacado.

**Pagos Manualmente**: títulos definidos como pagos pelo próprio cedente. Geralmente, quando o título é pago diretamente na empresa sem fazer uso do sistema bancário.

**Aguardando Retorno do Banco**: neste status se encontram títulos que foram montados em um arquivo de remessa e cujo arquivo de retorno correspondente ainda não foi processado pelo sistema.

**Incompletos**: títulos importados com dados incompletos ou inconsistentes.

## **Troca de Conta**

Nesta tela você poderá selecionar uma conta onde o resultado previsto será pertinente à conta anteriormente selecionada.

*Observação:* Não é necessário sair da tela para efetuar a troca de conta.

## Inclusão de títulos

Para incluir um novo título no sistema, clique sobre o botão de operação **Incluir** localizado na janela do **Cadastro de Títulos**, com isso será apresentada a janela de digitação de títulos.

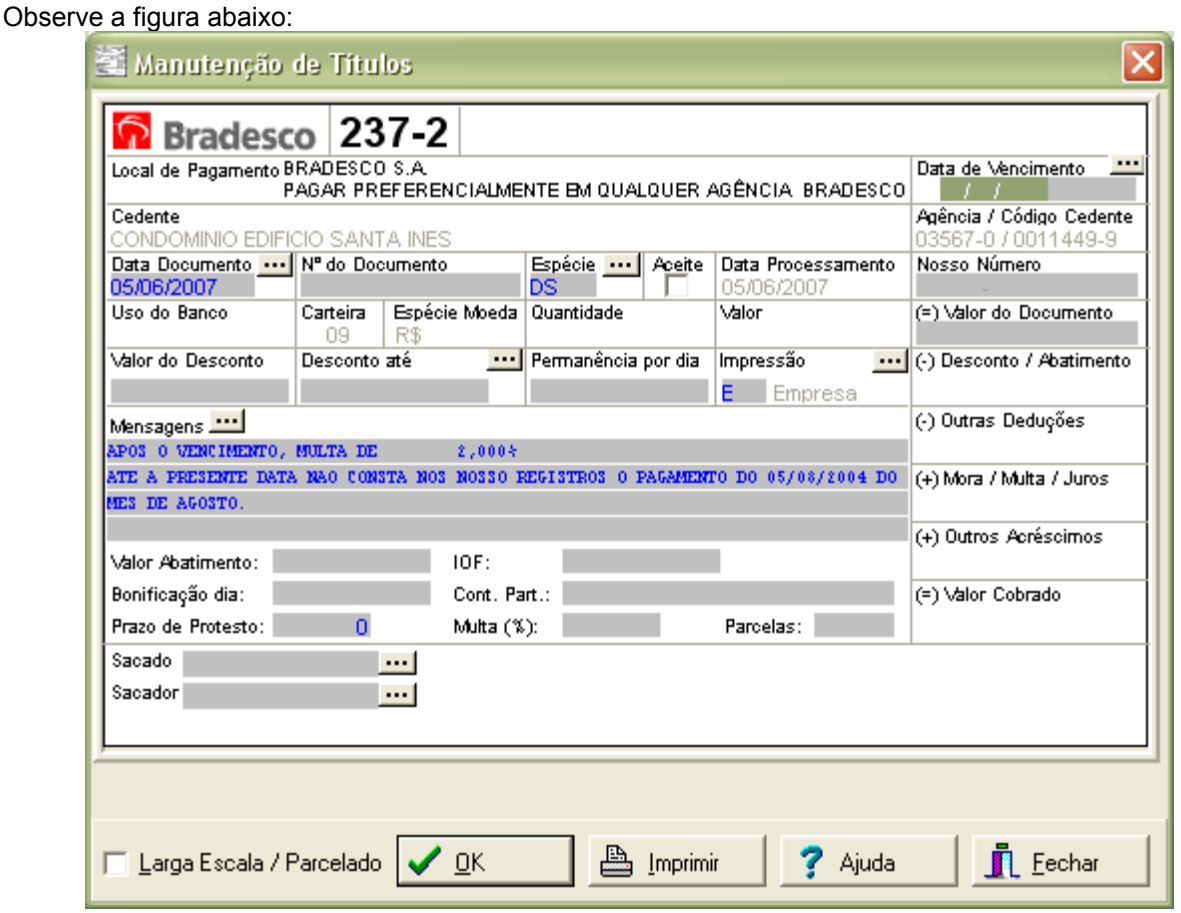

Segue descrição dos campos::

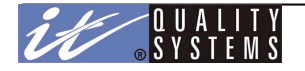

**Local de Pagamento:** Campo fixo, cujo conteúdo é: "BRADESCO S.A. PAGAR PREFERENCIALMENTE EM QUALQUER AGÊNCIA BRADESCO."

**Data de Vencimento**: este campo indica a data de vencimento do título, ou serve para informar se o título será pago **À Vista** ou **Contra Apresentação**. Para escolher o valor correto, clique com o mouse nas reticências ou digite o valor desejado. A data de vencimento deve ser até no máximo 59 (cinqüenta e nove) dias da data do sistema. Campo obrigatório.

**Cedente, Agência/Cód. Cedente/Carteira:** Estes campos serão preenchidos de acordo com o cedente selecionado, no módulo Seleciona.

**Data Documento:** O preenchimento padrão deste campo é a data do sistema. Este campo suporta datas inferiores ou iguais a data de vencimento.

**Número do Documento**: seu preenchimento irá depender das opções configuradas em Opções de Cobrança. Caso se tenha optado pelo preenchimento automático, o sistema não permitirá a edição deste campo e lhe atribuirá um valor quando o usuário clicar em **Ok**. Porém, se sua configuração não faz uso deste recurso é necessário preencher este campo manualmente, para isso faça uso de um valor único dentro da base de dados para que seja possível identificar cada registro separadamente. Campo obrigatório.

**Espécie**: identifica a espécie do título. Campo obrigatório. Para selecionar a espécie desejada, clique nas reticências ao lado da descrição do campo. O sistema disponibiliza neste campo as seguintes opções:

DM - Duplicata; NP - Nota Promissória; NS - Nota de Seguro;

CS - Cobrança Seriada;

- RE Recibo;
- LC Letra de Câmbio;
- ND Nota de Débito;
- DS Duplicata de Serviço;
- OU Outros.

**Aceite**: caso se deseje utilizar o recurso de Aceite, clique sobre este campo de modo que ele fique marcado com um pequeno visto. Na maioria dos casos, ele pode ser mantido como está.

**Processamento:** Campo fixo, cujo conteúdo é a data do sistema.

**Nosso Número:** É único para cada conta de trabalho. Este campo só estará habilitado para digitação (tornando então obrigatório) se no módulo Opções da Conta de Trabalho estiver com o campo *"Digita Nosso Número"*. devidamente marcado.

**Valor do Documento**: define o valor em Reais do título. Campo obrigatório.

**Valor do Desconto**: indica o valor do desconto caso o pagamento seja feito até a Data de Desconto, e deve ter no máximo 90% do Valor do Documento. Este campo passa a ser obrigatório quando do preenchimento do campo Desconto até for preenchido automaticamente, caso o valor do campo *"*Valor do Desconto*",* no módulo Opções da Conta de Trabalho, seja informado. Este percentual será calculado a partir do Valor do Documento.

**Desconto até**: indica a data limite para o Valor do Desconto. Este campo passa a ser obrigatório quando o usuário preencher o campo "Valor do Desconto". A Data de Desconto deve ser até no máximo 59 (cinqüenta e nove) dias menor que a Data do Vencimento. Se o vencimento for "A Vista" ou "Contra-Apresentação", a Data de Desconto deve ser até no máximo 59 (cinqüenta e nove) dias menor que a Data do Vencimento.

**Permanência por Dia**: indica o acréscimo a ser feito por cada dia de atraso no pagamento do título. Este valor deve ser no máximo 100% o Valor do Documento. Será preenchido automaticamente caso o valor do campo "Comissão de Permanência Mês*",* no módulo Opções da Conta de Trabalho, seja informado. O valor atribuído para este campo será calculado a partir do valor da "Comissão de Permanência Mês" dividido pela quantidade de dias no mês, baseando-se no Valor do Documento.

**Impressão**: define o tipo de impressão do título. As opções são: **Banco, Cob-Mail, Débito em Conta ou Empresa.** A primeira opção indica que o título será impresso pelo Banco para isso é necessário o envio do arquivo CNAB (Remessa). A segunda e terceira dependerão do sacado selecionado, se este tiver a opção de "Enviar boleta por e-mail" ou "Débito automático" respectivamente definida em seu cadastro, a opção então (Cob-Mail ou Débito em Conta) deverá estar

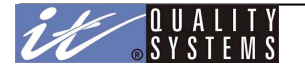

disponível, caso contrário as únicas opções serão Empresa e Banco. A Quarta e última, indica impressão local pela Empresa em impressora a laser, matricial com formulário pré-impresso ou jato de tinta. Campo Obrigatório.

**Mensagens**: este campo é utilizado pelo sistema para emitir mensagens padronizadas para os sacados, como a mensagem de multa, caso se faça uso desta opção. Mas se o usuário desejar, é possível digitar uma mensagem personalizada, para isso, clique sobre uma linha disponível e preencha sua mensagem. De acordo com o tipo de impressão e com o tipo de boleta, o sistema habilitará um determinado número de linhas neste campo. Caso o operador digite além do permitido, o sistema informará o limite correto.

Será adicionado automaticamente à mensagem o texto "Após o vencimento, multa de <percentual de multa>%" caso o valor do campo "Multa"*,* no módulo Opções da Conta de Trabalho, seja informado.

**Valor do Abatimento**, **IOF**, **Bonificação Dia** e **Prazo de Protesto**: os valores destes campos podem ser preenchidos automaticamente através do módulo Opções da Conta de Trabalho. Com isso sua digitação será desnecessária. Estes campos indicam valores específicos de cada conta e podem ser alterados digitando seu novo valor diretamente em cada campo, ou deixados em branco quando eles não forem necessários.

- O campo Valor do Abatimento, deve ter no máximo 90% o Valor do Documento.
- O campo IOF, passa a ser obrigatório quando carteiro do cedente é igual a **05**.
- O campo Bonificação Dia, deve ter no máximo 99,99% o Valor do Documento.
- O campo Prazo de Protesto, deve ter o valor mínimo de 5 dias, e o máximo de 99 dias.

**Controle do Participante**: utilizado para facilitar a identificação do título por parte da empresa. É preenchido automaticamente pelo sistema, neste caso seu valor será a união do **Código do Sacado** com o **Número do Documento**.

**Sacado**: este botão é utilizado para selecionar o sacado do título. Para utilizá-lo, clique sobre as reticências, selecione um Sacado na janela que será apresentada e depois clique em **Ok**.

**Sacador**: este botão é utilizado para selecionar o Sacador a ser utilizado no Título. Não é um campo obrigatório e só deve ser utilizado se a empresa pratica uma cobrança que faça uso de Sacadores em seu processo.

**Larga Escala / Parcelado:** Esta opção permite que o usuário gere títulos para diversos sacados ou ainda diversas parcelas para o mesmo sacado ou para diversos sacados. Veja mais detalhes no módulo Cobrança em Larga Escala/Parcelada.

*Nota:* Após a digitação do primeiro título os seguintes dados são mantidos como default para a próxima digitação: *Espécie, Aceite, Impressão e Mensagens.*

## **Alteração de Títulos**

Nem todos os status permitem que um título seja alterado. Por questões de segurança e integridade dos dados, a Operação de **Alteração** não é permitida no status de Aguardando Retorno do Banco por exemplo, e em vários outros. Porém, caso se deseje e seja possível alterar um título, basta selecioná-lo dentro de seu status e clicar com o mouse no botão **Alterar** (se este botão não estiver habilitado indica que neste status a alteração de um título não é permitida). Depois de efetuar as modificações desejadas, clique sobre o botão **Ok**.

É possível que após uma **Alteração** o título mude de status, por exemplo, um título Inconsistente após ser alterado passa para o status de Digitados.

#### **Exclusão de Títulos**

Assim como na alteração, para garantir a consistência dos dados armazenados na base de dados local e os dados armazenados no Banco, alguns status não permitem a Exclusão de títulos. Mas caso seja necessário excluir algum título, selecione-o e clique sobre o botão **Excluir**, e em seguida clique sobre o botão **Ok** para confirmar. O usuário **Master** poderá excluir qualquer título independente do status.

Só é possível excluir uma cobrança parcelada se os títulos estiverem nos seguintes status: Digitados, Digitados Inconsistentes ou Impressos.

#### **Consulta de Títulos**

Todos os status permitem a Consulta de um título, pois a consulta não faz nenhuma alteração na base de dados. Com isso o risco de se causar inconsistências com a base de dados do Banco é inexistente.

Para Consultar um título, clique sobre ele para selecioná-lo e em seguida clique sobre o botão **Consultar**. Clique em **Ok** para fechar a janela de consulta.

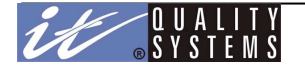

## Cobrança em Larga Escala/Parcelada

Através da capacidade da Cobrança em **Larga Escala/Parcelada** a empresa cedente pode gerar o mesmo título para diversos sacados ou ainda diversas parcelas (mesmo valor com data de vencimento e desconto diferentes) para o mesmo sacado ou para diversos sacados.

Para fazer uma inclusão em Larga Escala/Parcelado acesse o menu **Cadastros / Títulos** e clique em **Incluir**. Na janela de digitação do título, marque a opção **Larga Escala/Parcelado**.

Informamos que as restrições na digitação de títulos em Cobrança Parcelada são idênticas às da inclusão de um novo título, com exceção da data de vencimento da primeira parcela, não pode ser "A prazo" ou "Contra Apresentação".

Veja a figura abaixo:

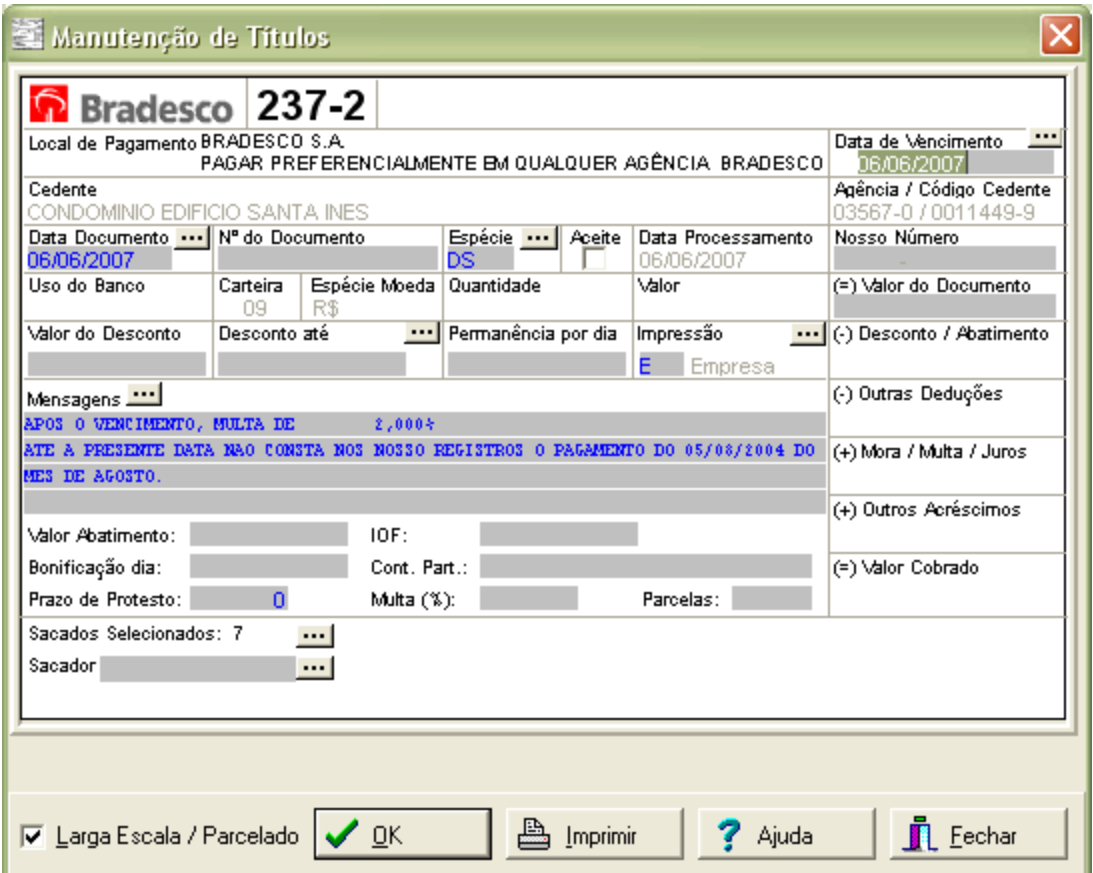

## **Selecionando Sacados**

Após isso, clique sobre o botão de seleção de sacados (o botão com reticências) e selecione os sacados desejados. Veja a figura abaixo:

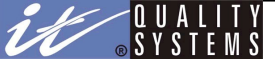

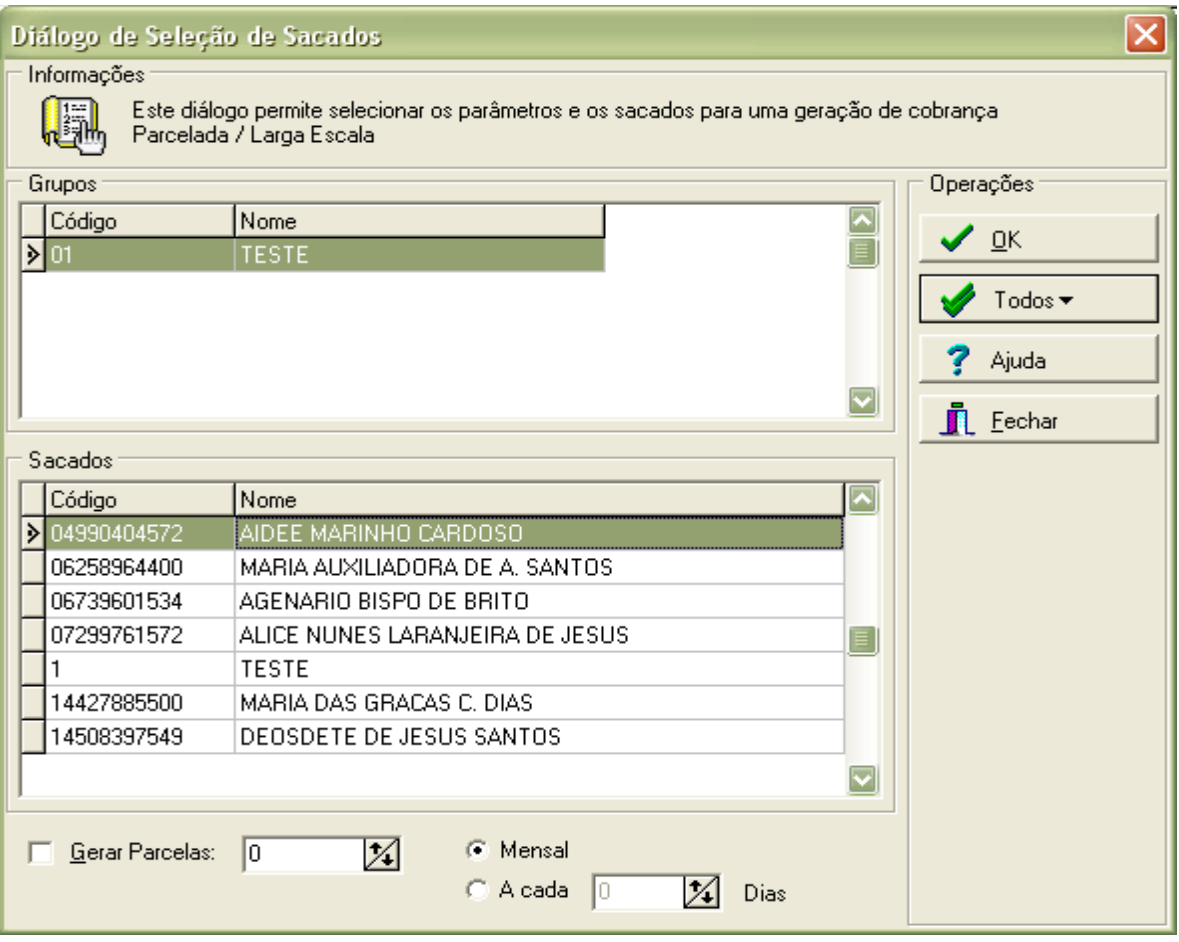

Selecione um ou mais grupos desejados na parte superior da janela. Com isso, na lista localizada na parte inferior serão apresentados todos os sacados que fazem parte dos grupos selecionados. Selecione os sacados pressionando a tecla **CTRL** e clicando sobre eles, como é mostrado na figura abaixo:

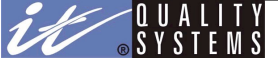

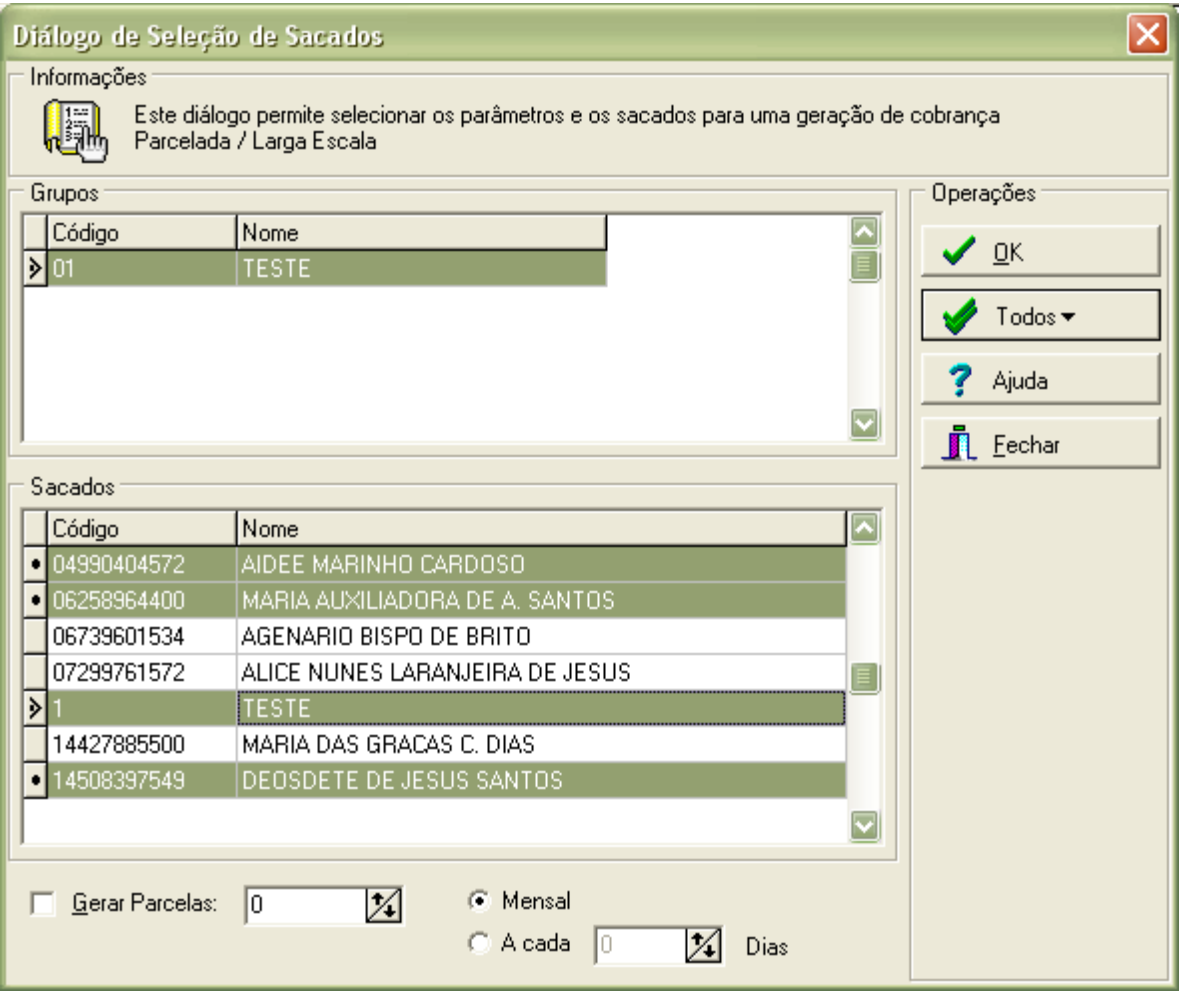

Se preferir, clique sobre o botão todos e escolha **Sacados**. Isso irá selecionar todos os sacados visíveis na lista de sacados.

#### **Gerando Parcelas**

Para a geração das parcelas marque a opção **Gerar Parcelas**, defina o número de parcelas à serem geradas, e defina se o período será **Mensal** ou **A cada** - número de - **Dias**, definido pelo usuário.

**Observação***:* A data de vencimento e data de desconto, são atualizadas para cada título de acordo com o período informado.

Se o dia encontrado não existir no mês, data (vencimento e/ou desconto) passa a ser o último dia do mês.

Se houver valor de multa, o mesmo será acrescido à mensagem da Cobrança Parcelada.

#### **Número do Documento**

Um dos campos na configuração das opções do produto é o campo *"*Número do Documento gerado pelo Sistema*"*. Veja abaixo o que isso influencia na geração da cobrança em Larga Escala/Parcelada, se o mesmo estiver marcado ou desmarcado:

**Marcado:** O sistema irá gerar automaticamente o número do documento tanto para cobrança em Larga Escala quando para cobrança parcelada.

**Desmarcado:** O sistema irá gerar automaticamente o número do documento para cobrança em Larga Escala, todavia aproveitará o prefixo do número do documento digitado pelo usuário na tela de inclusão do título de cobrança e incrementará (em números sequenciais) o número correspondente a parcela que estará sendo gerada. Isso acontecerá para tantas quantas parcelas tenham sido definidas na tela "Diálogo de Seleção de Sacados".

Ainda estando desmarcado o usuário **não poderá incluir Larga Escala e Parcelas** ao mesmo tempo, tal inclusão terá que ser feita em duas etapas.

#### **Nosso Número**

Um outro campo da configuração das opções do produto é o campo *"Digita Nosso Número"*. Veja abaixo o que isso influencia na geração da cobrança em Larga Escala/Parcelada, se o mesmo estiver marcado ou desmarcado:

**Marcado:** Informe o Nosso Número no ato da inclusão do título. Para os demais títulos desta cobrança (Larga Escala/Parcelada), o sistema gerará automaticamente o Nosso Número através do "Nosso Número" informado inicialmente pelo digitador.

**Desmarcado:** O sistema irá gerar automaticamente o Nosso Número no ato da impressão do título.

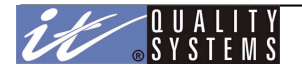

## **Continuando a digitação do título**

Termine de preencher o seu título normalmente. Clique em **Ok** para que o sistema crie os títulos de acordo com o que foi definido na tela "Diálogo de Seleção de Sacados". Após isso o sistema lhe mostrará a tela de Geração da cobrança Parcelada/Larga Escala, com o total de sacados selecionados. Confirme a inclusão dos títulos clicando em **Ok** ou se desejar clique em **Cancelar** para abortar o processo.

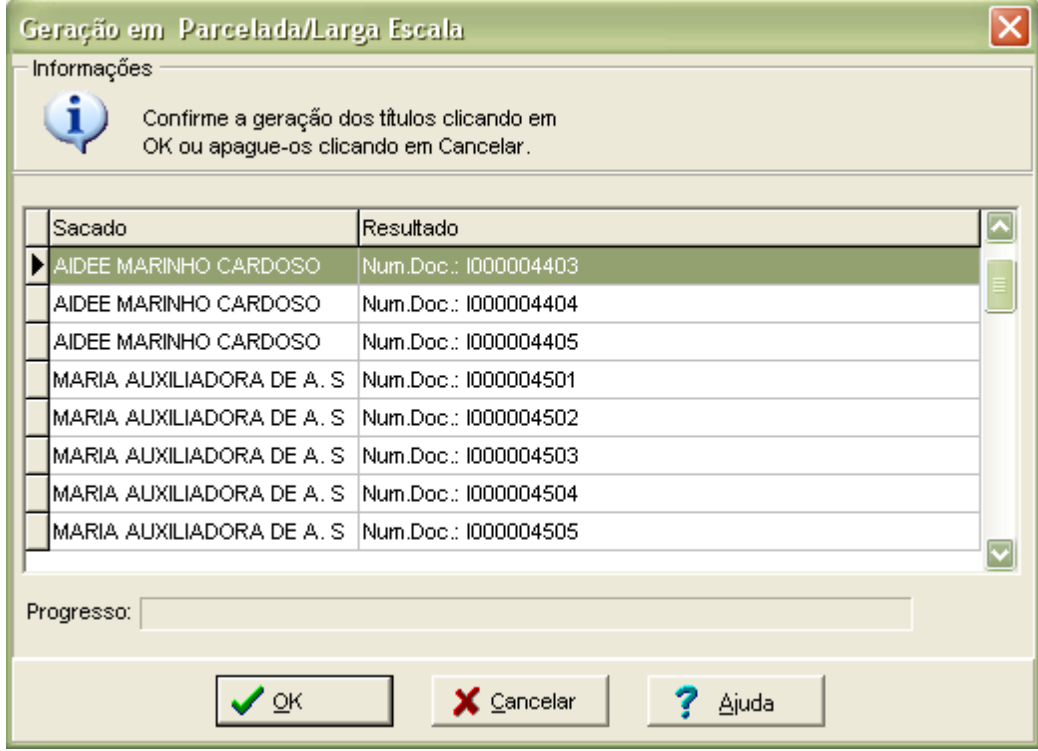

## Comando de Instrução

Um Comando de Instrução é uma alteração em títulos registrados ou em títulos em protestos no banco. Este tipo de alteração deve ser feita primeiramente pelo banco para em seguida, ser efetuada pelo sistema CobW 2000. Isso garante que não haverá discrepâncias entre os dados que estão na empresa e os dados que estão no banco.

O Banco é notificado pela empresa que esta deseja efetuar uma modificação em um título através de um arquivo de remessa enviado pela empresa. Por isso, após comandar uma instrução uma nova remessa deve ser gerada, contendo um ou mais títulos, e enviada ao banco para processamento. O comando de instrução será avaliado pelo banco e se tudo estiver **Ok**, este será efetuado e então será remetido um arquivo de retorno confirmando a Instrução para que o CobW 2000 a efetue localmente. Caso haja algum problema que impeça o Banco de efetuar a Instrução o arquivo de retorno enviado por ele trará uma descrição do problema encontrado.

Para Comandar uma Instrução para títulos registrados, selecione o título e clique sobre o botão **Instrução**. A janela do título será exibida:

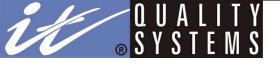

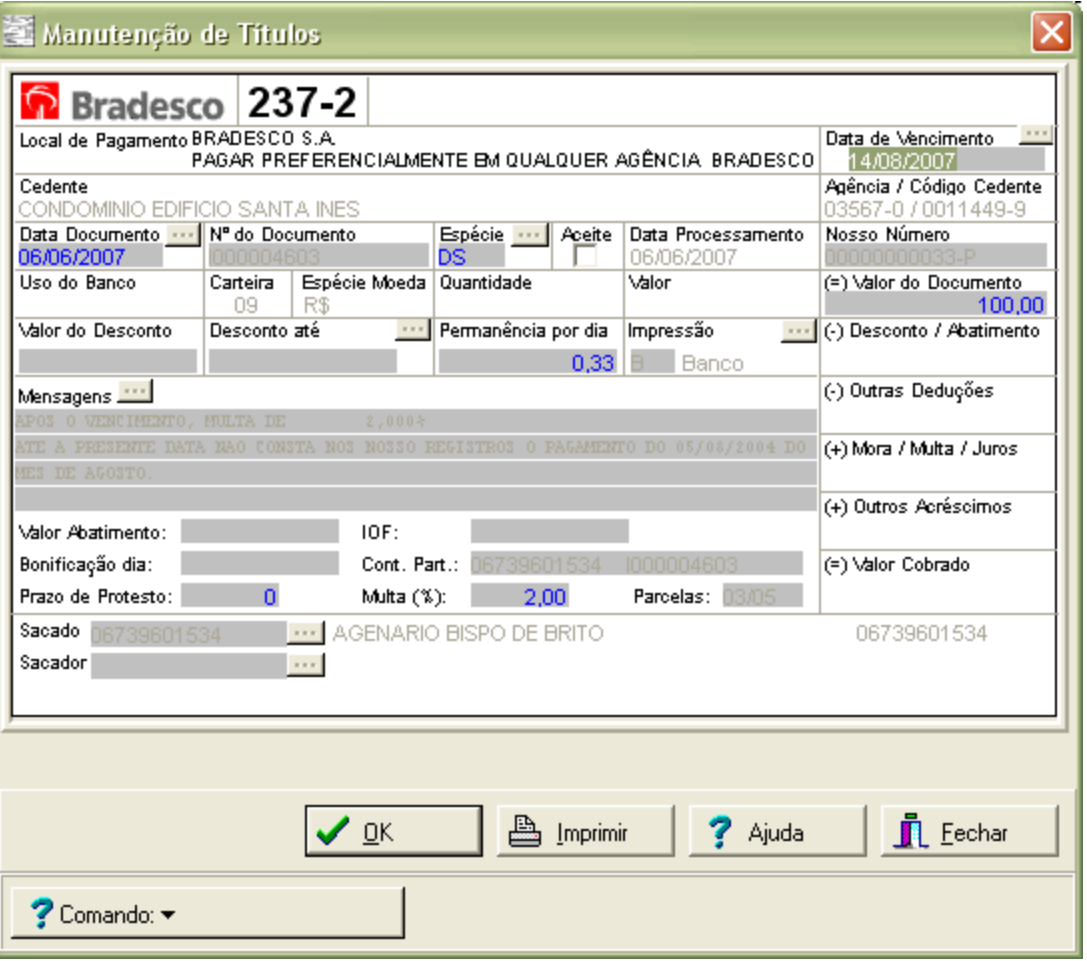

Na parte inferior desta janela será exibido o botão de Comando, através dele podemos comandar sete Instruções diferentes: **Alterar Dados**, **Conceder Abatimento**, **Cancelar Abatimento**, **Alterar Vencimento**, **Alterar Número do Documento**, **Baixar Transferir Recebíveis** e **Protestar**.

O comando Transferir Recebíveis, somente será possível para títulos registrados que não estejam vencidos ou que não venham a vencer na data atual.

Como exemplo, vamos solicitar a Baixa do título, para isso clique sobre o botão **Comando** e escolha a opção **Baixar**, em seguida clique em **Ok**. O título passará automaticamente para o status de Com Comando de Instrução e não estará mais visível no modo de visualização **Registrados**.

As Instruções de Baixar e Protestar não requerem nenhuma outra ação por parte do usuário, porém se você escolher a opção **Alterar**, será necessário editar manualmente os valores que se deseja modificar no título. Por exemplo, se você deseja alterar a **Data de Desconto**, clique sobre a opção **Alterar** e digite a nova data, em seguida clique em **Ok**. O operador pode solicitar a alteração dos seguintes dados de um título registrado:

- Nome do Sacado;
- **•** Endereco do Sacado;
- **·** Inscrição e Tipo de Inscrição do Sacado:
- Nome do Sacador; (válido para o comando de instrução 31)
- Inscrição e Tipo de Inscrição do Sacador; (válido para o comando de instrução 31)
- Número do Documento;
- Data de Emissão;
- Data de Vencimento;
- Data de Desconto;
- Valor do Desconto;
- Valor do Abatimento;
- Aceite;
- Prazo de Protesto Automático.

O processo de comandar instrução para um título em protesto é análogo. As instruções permitidas nesse caso são: sustar protesto e baixar ou sustar protesto e manter em carteira. Se o comando for aceito, o título vai, no primeiro

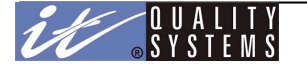

caso, para o status de baixado e, no segundo caso, para o status de registrado. E se o banco rejeitar o comando o registro retornará ao status anterior.

## **Cancelando um Comando de Instrução**

Se você comandou uma instrução mas ainda não enviou a remessa para o banco é possível cancelá-la. Para isso, altere seu modo de visualização para o status de Com Comando de Instrução, selecione o título que se deseja cancelar a Instrução e clique no botão **Canc. Instrução**.

Será apresentado uma janela com o título aberto, confira os dados do título para se certificar de que você está cancelando o título correto e clique em **Ok**. Com isso o título retornará para o status de Registrado ou em protesto. Se desejar cancelar a operação clique em **Cancelar**.

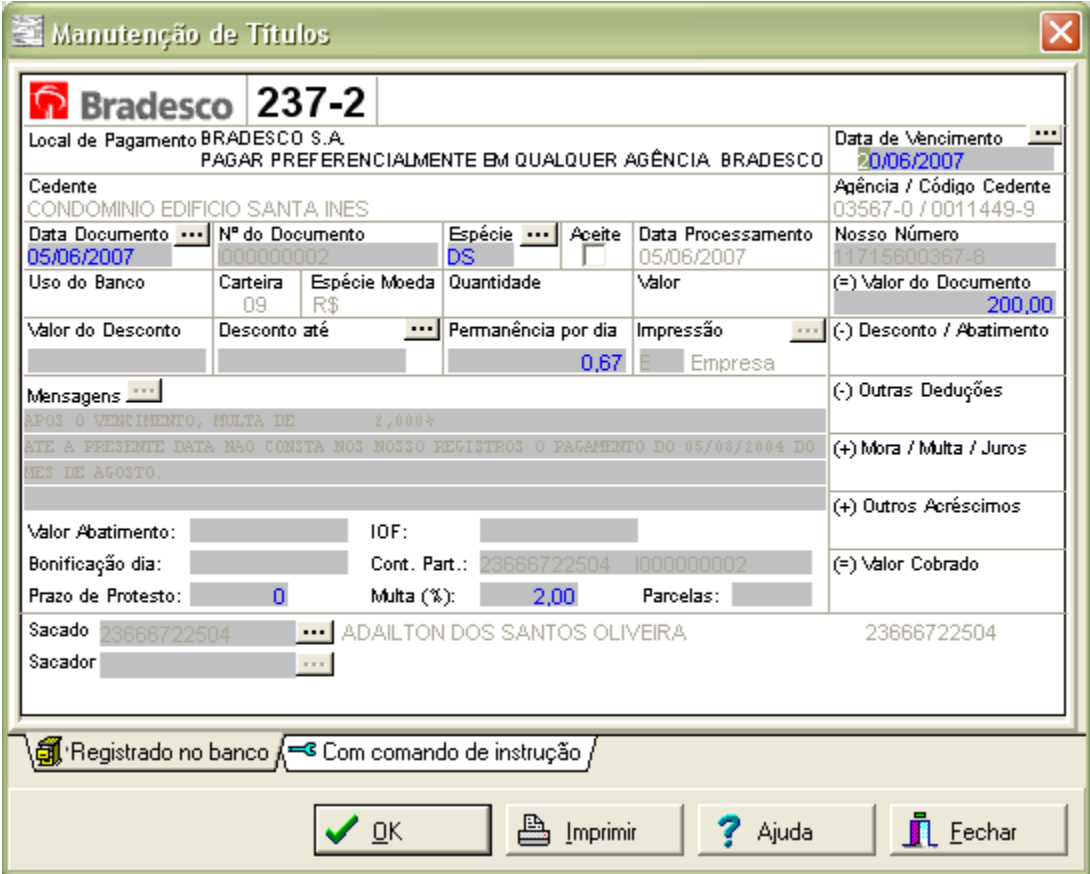

Na janela acima podemos verificar o título com o Comando de Instrução a ser cancelado. Se for necessário consultar quais alterações foram feitas no documento clique na guia **Com Comando de Instrução**. A guia **Registrado no Banco**, mostra o título com seus dados originais assim como eles estão no banco.

# Liquidação/Estorno

Um título Pago Manualmente é um título que não foi pago através do sistema bancário. Para efetuar esta operação, abra a janela de Manutenção de Títulos.

Selecione o título que se deseja liquidar e clique sobre o botão **Pagar**. Será apresentado a janela de liquidação do título, verifique se é o título correto e preencha os campos **Data de Pagamento** e **Valor de Pagamento** localizados no final da janela.

Observe a figura:

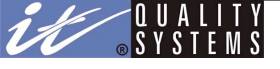

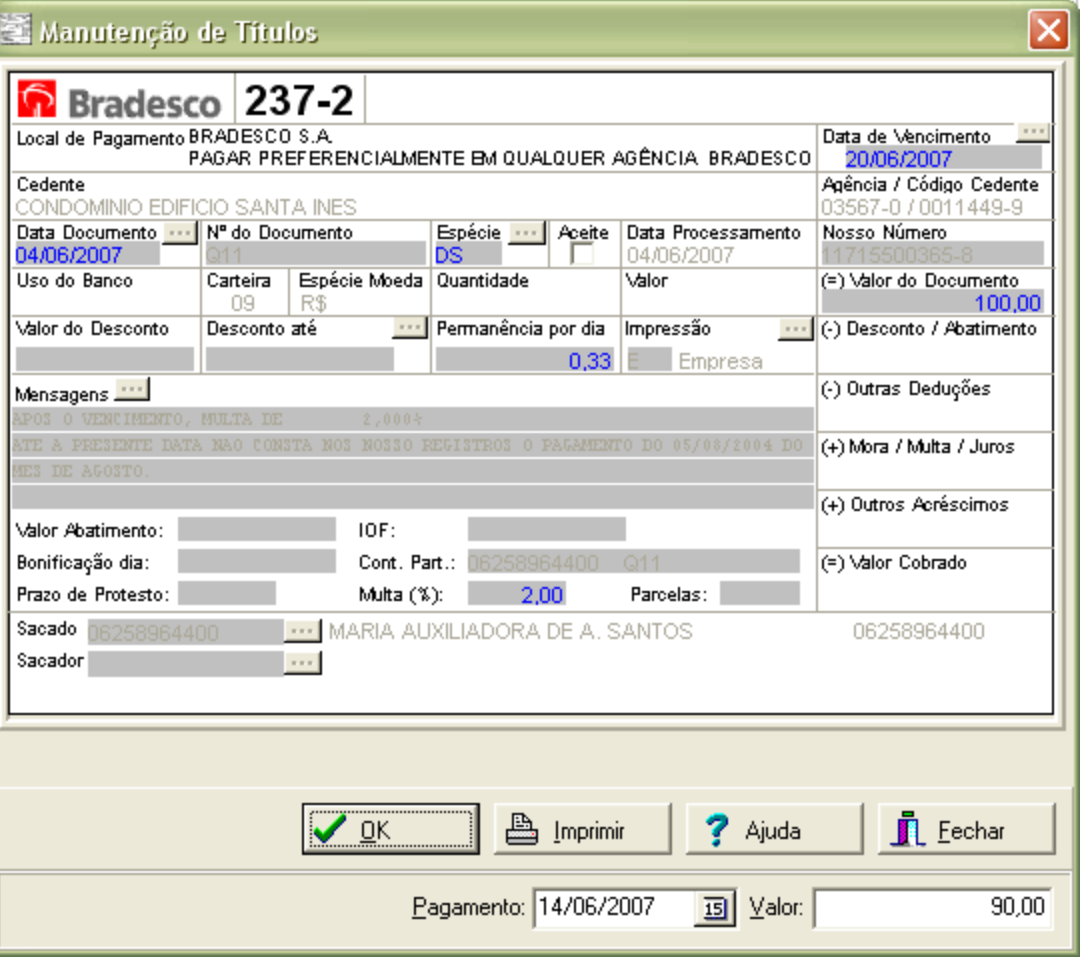

Se desejar cancelar a operação clique em **Fechar**.

Após ser liquidado através deste processo o título é movido para o status de Pagos Manualmente, estando lá ele pode ser Estornado.

#### **Estorno de Títulos**

O Estorno é o cancelamento de um pagamento manual de títulos. Para Estornar um título pago manualmente, selecione o título desejado e clique em **Estornar**. Na janela de confirmação clique em **Ok**, ou **Cancelar** se você deseja abortar a operação.

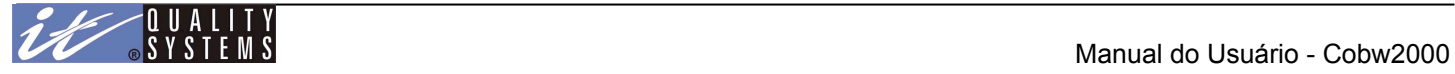

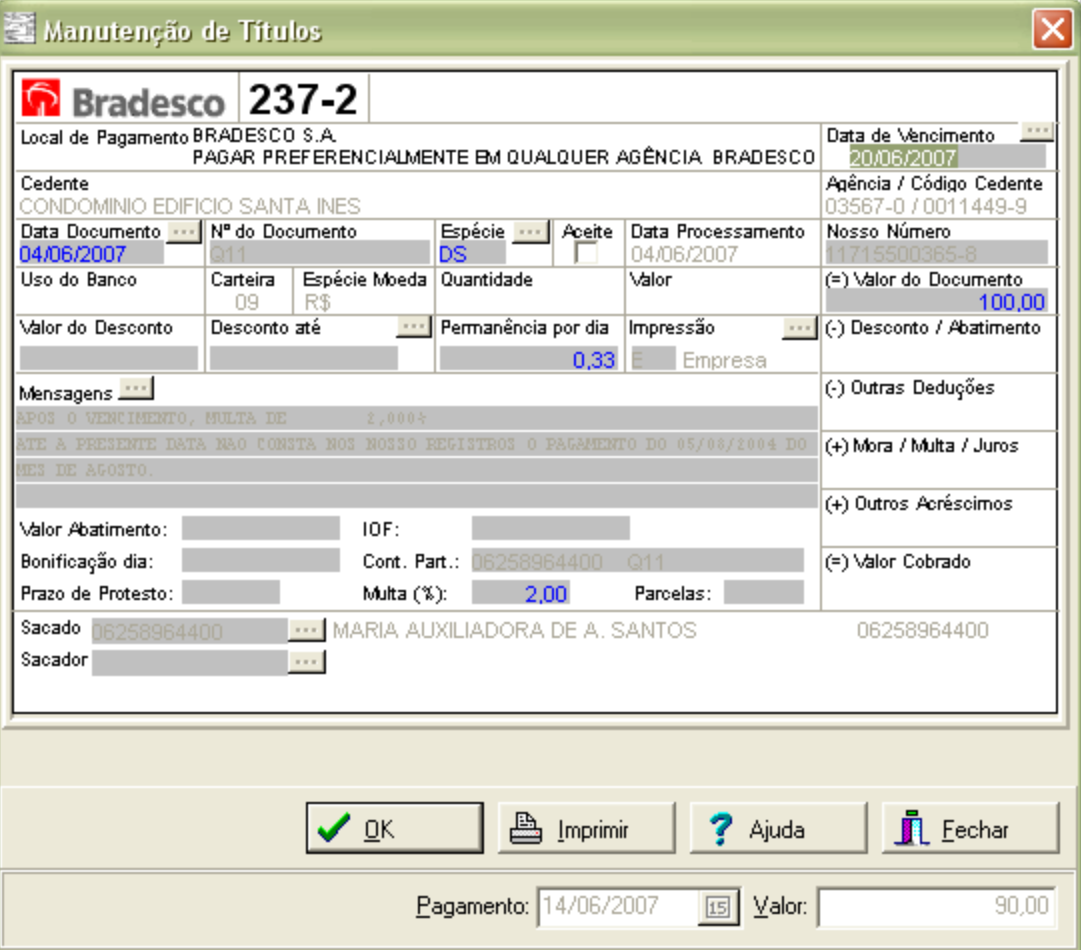

# Emissão de Títulos

Quando um título é incluído no sistema com a opção de impressão pela empresa ou cob-mail, é necessário que o título seja impresso antes que ele possa ser enviado ao banco pela remessa. A impressão de um título é feita através da opção **Emissão de Títulos**, localizada no **Menu Operações**.

Observe abaixo a figura da janela de Emissão de Títulos:

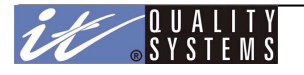

Manual do Usuário - Cobw2000

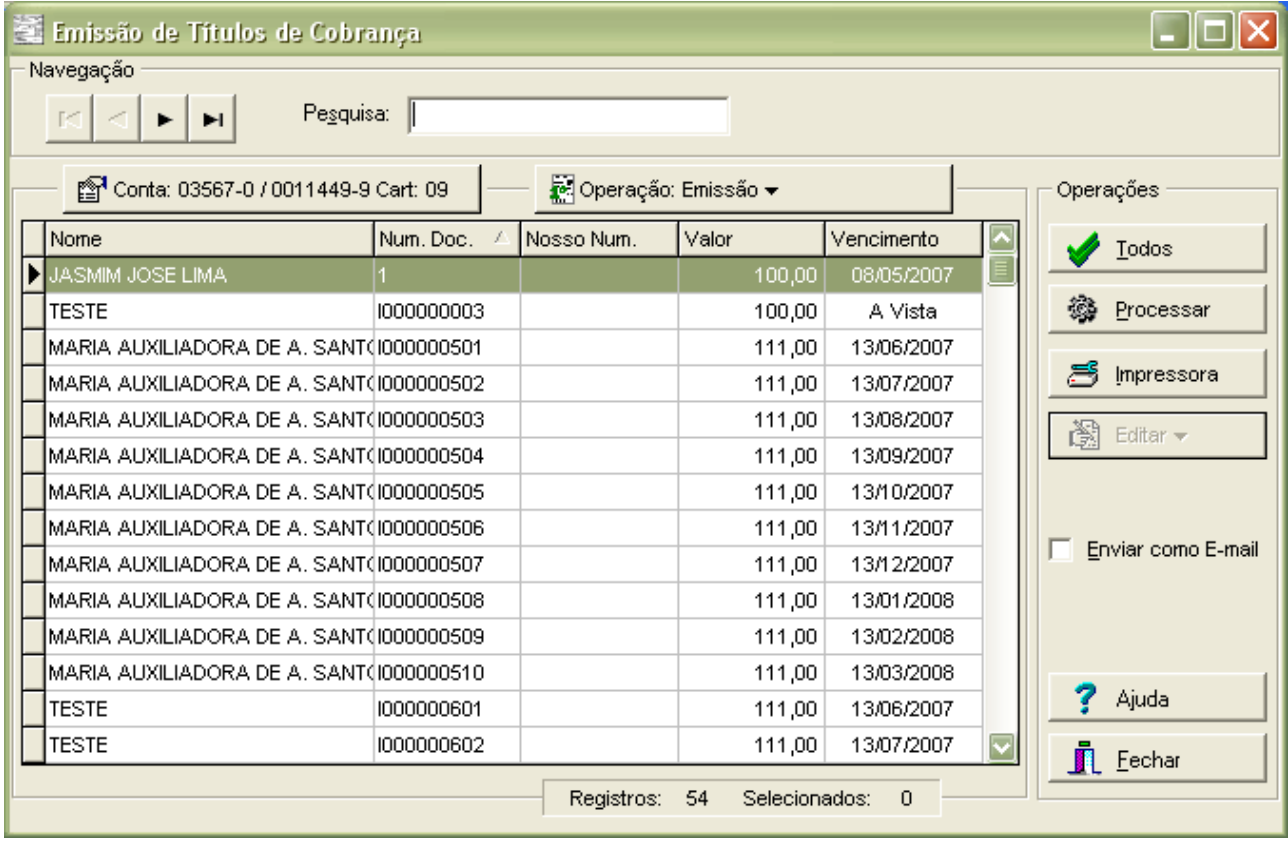

A figura acima apresenta todos os títulos Digitados com a opção de impressão pela Empresa ou Cob-Mail.

Para imprimí-los, selecione os títulos desejados mantendo pressionada a tecla **CTRL** (Control) do seu teclado e clique com o mouse sobre os registros desejados, ou se preferir, clique sobre o botão **Todos** para selecionar todos os títulos de uma única vez. Feito isso, clique sobre o botão **Processar**, para iniciar a impressão dos títulos. A janela de Progresso será exibida durante a impressão e se fechará automaticamente quando este terminar.

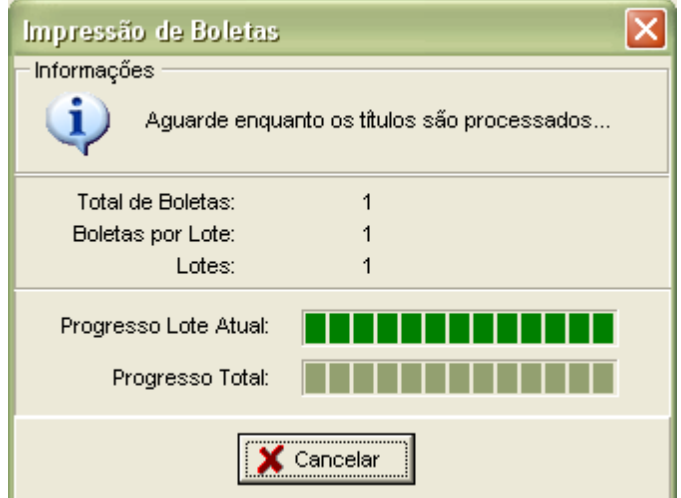

Se a opção de enviar como e-mail estiver marcada, as boletas não são enviadas para a impressora e sim para o módulo **Gerenciador de E-Mail.**

**Observação:** Para os títulos de data de vencimento = Contra Apresentação ou À Vista obedecerão a seguinte regra para o fator de vencimento quando da impressão dos boletos em laser ou jato de tinta:

**Fator de Vencimento = Data do Documento (data de Emissão) + 15.**

**Exemplo:** Se a data de documento for igual a 28/11/2002, o fator de vencimento a ser impresso é: **1893**.

O módulo de Impressão possui três opções: **Impressão de Primeira Via**, **Reemissão** e **Impressão de Segunda**

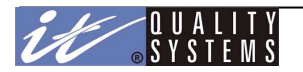

#### **Reemissão**

A Impressão de **1º Via** é a impressão tradicional de títulos Digitados (como no exemplo acima), porém após um título ser impresso ele é movido do status de Digitados para Impressos e recebe um Nosso Número único no sistema que o identificará junto ao banco. Se for necessário, o título pode ser reimpresso (se diferente de pré-impressa), alterando o tipo de Impressão através do botão **Operação** para **Reemissão.**

#### **Segunda Via**.

Quando se opta pela Impressão pelo Banco, não é possível imprimir o título localmente para se evitar que um mesmo título receba dois **Nosso Número** diferentes ou que o título seja duplicado. Mas caso o Sacado solicite uma nova via do título é possível fornecê-la desde que o título já tenha sido registrado pelo Banco, pois assim o sistema CobW 2000 já possui o Nosso Número fornecido ao título pelo Banco, evitando sua duplicação.

Para emitir uma **2º Via**, clique sobre o botão de operação da janela de impressão e escolha a opção Segunda Via. Todos os títulos com Impressão pelo banco que já foram registrados serão exibidos para impressão. Efetue o mesmo procedimento que para impressão da Primeira Via.

#### **Troca de Conta**

Nesta tela você poderá selecionar uma conta onde o resultado previsto será pertinente à conta anteriormente selecionada.

*Observação:* Não é necessário sair da tela para efetuar a troca de conta.

## Boletas Pré-Impressas

As boletas Pré-Impressas permitem que a empresa faça uso de uma impressora Matricial para imprimir suas papeletas. Essas boletas são fornecidas pelo Banco, e alguns campos já vêm preenchidos. Por este motivo, a Impressão de boletas pré-impressas deve ser tratada de maneira diferente.

Um dos campos que já estão impressos na boleta pré-impressa é o Nosso Número, sendo assim, o Sistema CobW2000 deverá ser informado deste número para que ele não gere um segundo Nosso Número para o mesmo título, criando assim um conflito. Dessa forma, o sistema gravará em seu banco de dados o mesmo valor do Nosso Número que já está impresso na boleta. Para imprimir uma ou mais boletas matriciais, faça o seguinte:

Clique sobre o Menu Operações e em seguida sobre a opção Emissão de Títulos, ou então no ícone **Emissão** localizado na speed bar. A janela de Emissão de títulos será apresentada:

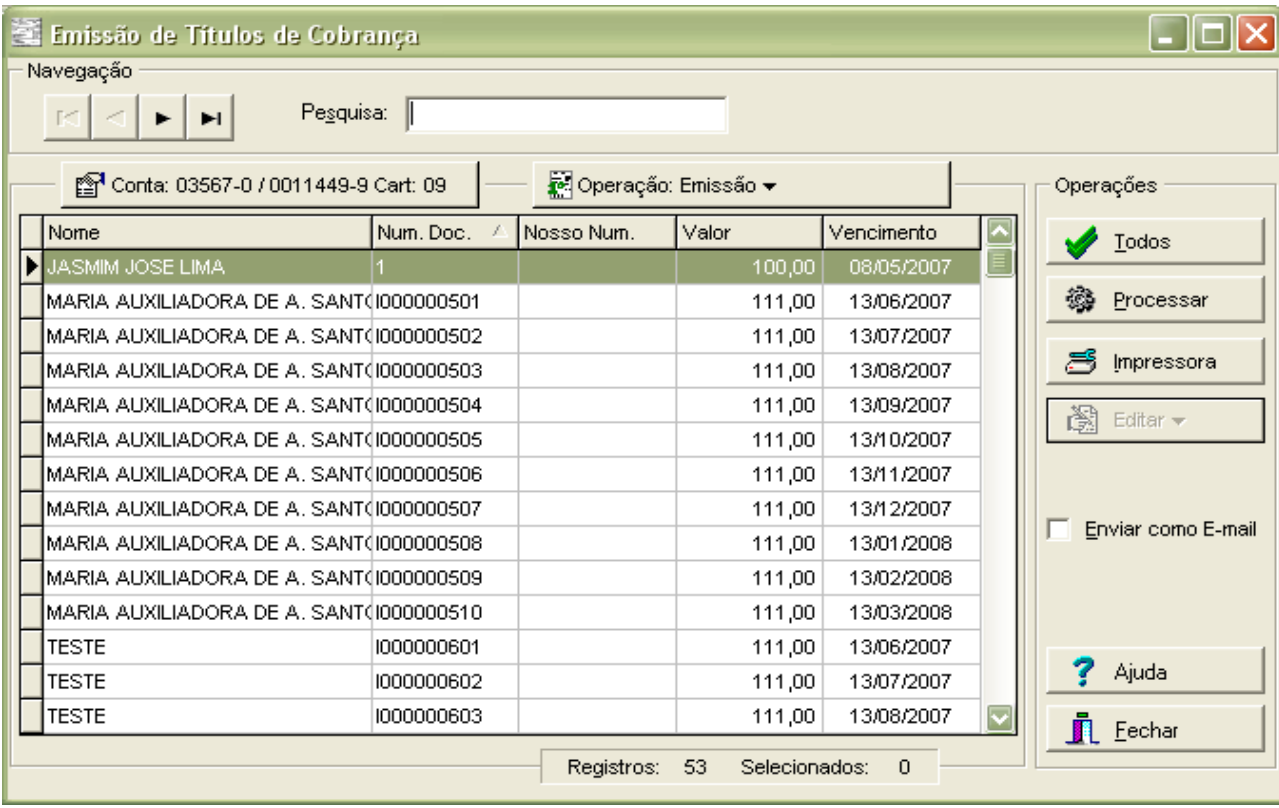

Selecione os títulos para impressão mantendo pressionada a tecla **CTRL** (Control) do seu teclado e clique com o mouse sobre os registros desejados, ou se preferir, clique sobre o botão **Todos** para selecionar todos os títulos de uma única vez. Feito isso, clique sobre o botão **Processar**. Será apresentada a janela de diálogo para informar o primeiro Nosso Número do seu lote de impressão. Verifique na boleta pré-impressa e digite-o no campo especificado.

Clique em **Ok**. Só é necessário informar o Nosso Número da primeira boleta, pois para as demais o sistema calculará automaticamente.

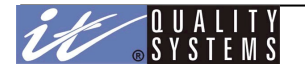

Veja a Figura abaixo:

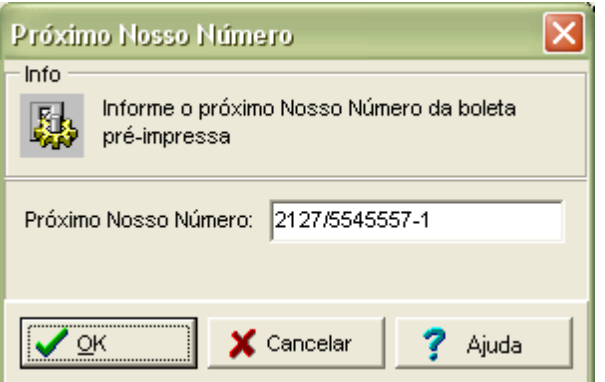

Após isso, será necessário Confirmar se as boletas foram impressas corretamente, pois assim o valor do Nosso Número informado será "fechado" no sistema.

A figura abaixo representa a janela de **Confirmação de Boletas Pré Impressas**. Selecione os títulos que forem impressos corretamente e clique em **Ok**. Os títulos não confirmados permanecerão no status de Digitados e sem a informação do Nosso Número. A janela será fechada e os títulos serão movidos para o status de Impressos.

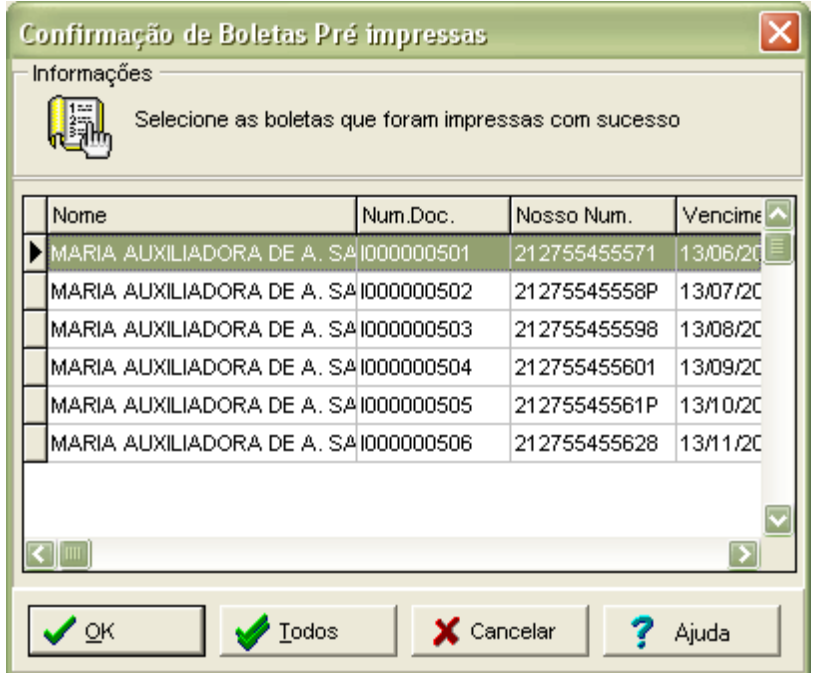

Para impressão das mensagens para as boletas pré-impressa serão impressas apenas as três primeiras linhas digitadas pelo usuário, pois as demais linhas do campo instrução são reservadas para Instruções de Desconto, Multa, Abatimento e Controle do Participante, caso tenha.

## Remessa

O módulo de **Remessa** é o responsável pela geração do arquivo contendo todos os títulos preparados para remessa. Este módulo é bastante simples, clique sobre o **Menu Operações** e na opção **Geração da Remessa** ou se preferir clique no botão **Remessa**. A janela do **Gerador de Remessa** será apresentada:

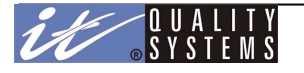

Manual do Usuário - Cobw2000

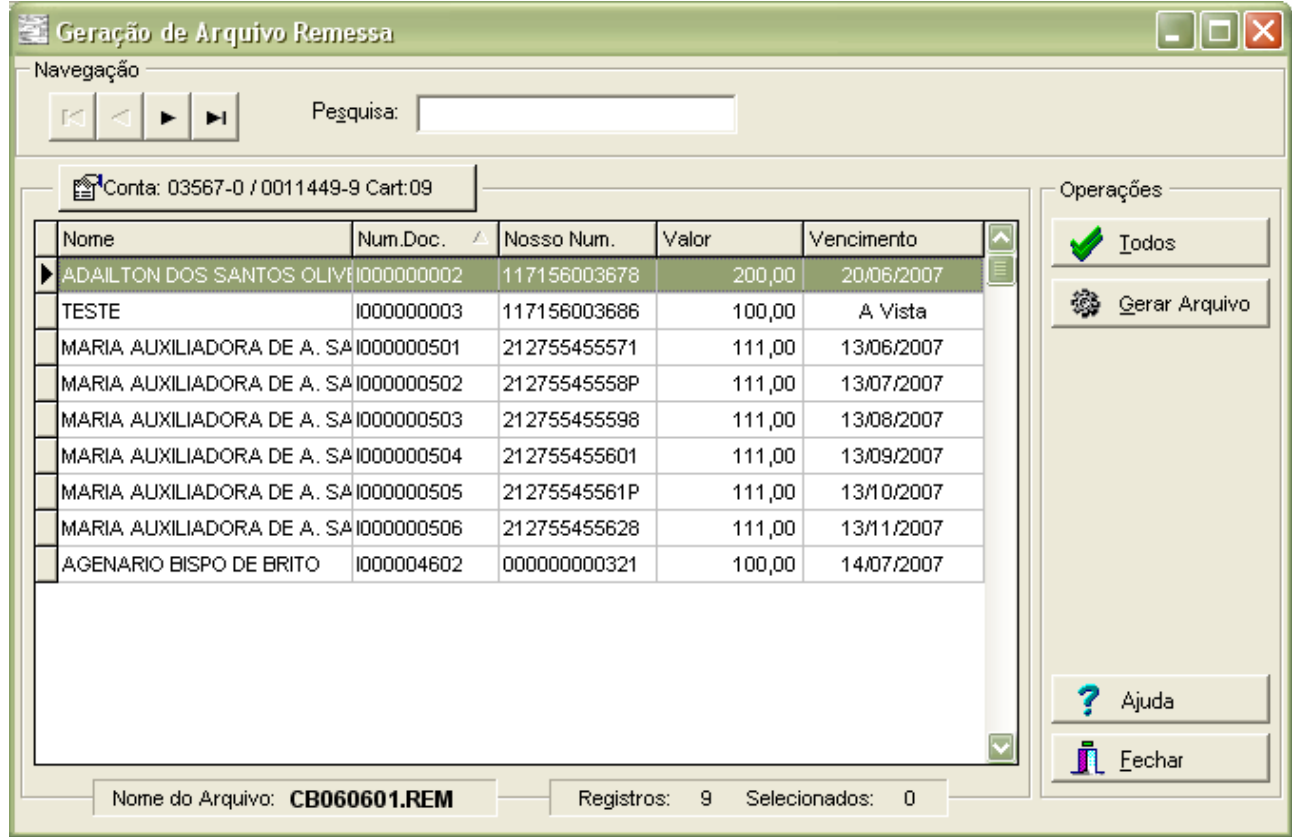

Selecione os títulos que deseja incluir na remessa pressionando o tecla **CTRL** (Control) e clicando com seu mouse sobre eles ou clique sobre o botão **Todos**. Clique sobre o botão **Gerar Arquivo** para iniciar o processo de geração do arquivo de remessa.

**Observação***:* O campo arquivo não está aberto para edição.

A janela de **Progresso** exibirá uma barra para indicar o andamento da operação. No fim, a janela do **Gerador de Remessa** será fechada e um novo arquivo de remessa estará disponível no diretório de arquivos de remessa definido no **Setup do OBB**. Mais dúvidas, sobre o setup do sistema consulte o manual do OBB - Office Banking Bradesco.

## **Troca de Conta**

Nesta tela você poderá selecionar uma conta onde o resultado previsto será pertinente à conta anteriormente selecionada.

*Observação:* Não é necessário sair da tela para efetuar a troca de conta.

**Importante:** Quando o sistema detectar que existe algum comando de instrução de transferência de recebíveis a enviar ao Banco e outros títulos em outra situação também a serem enviado naquela ocasião,o sistema gerará dois arquivo. Um contendo apenas os títulos com comando de instrução de Transferência de Recebíveis e o outro contendo todas as outras instruções. Para maiores informações consulte o item Comando de Instrução neste manual.

O usuário que estiver gerando esta remessa, deverá enviar esta remessa ao Banco e ao cliente que esta adquirindo os títulos, caso este trabalhe com o sistema Cobw2000.

De posse deste arquivo de remessa, que o cliente que adquiriu os títulos, o mesmo deverá importar os sacados, sacadores (caso exista) e os títulos contidos no mesmo utilizando os layout padrões de importação disponíveis pelo sistema, antes do processamento do retorno de confirmação de entrada que será enviado pelo Banco a ele.

## Cancela Remessa

Uma remessa pode ser cancelada desde que ela ainda não tenha sido enviada ao banco. Para realizar tal operação, clique sobre o **Menu Operações** e escolha a opção **Cancela Remessa**. Escolha o arquivo que se quer cancelar e clique em **Ok**. Todos os registros deste arquivo serão retornados ao status anterior à geração do arquivo.

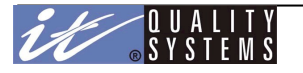

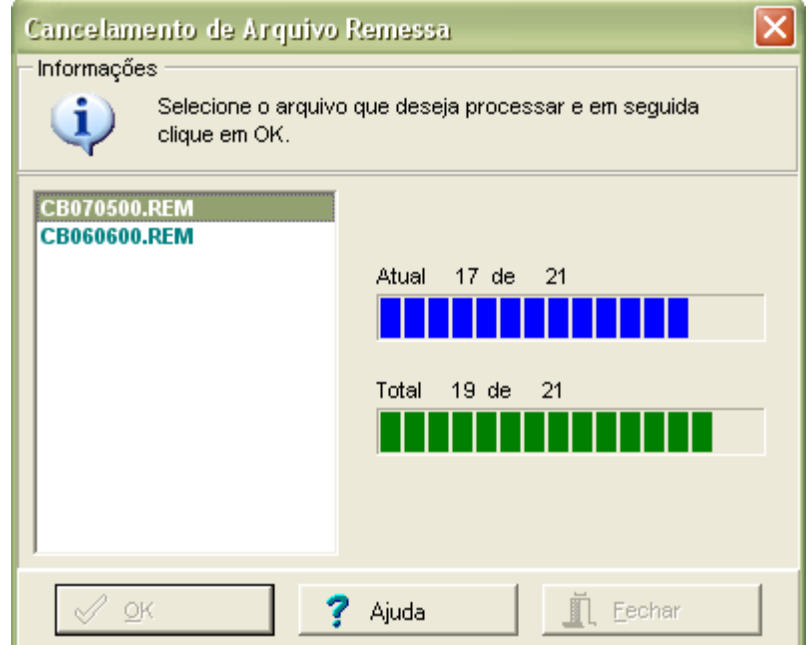

Ao tentar **cancelar um arquivo de remessa após o usuário ter processado um retorno**, o sistema não permite e emite uma mensagem informando que existem registros neste arquivo que já foram retornados pelo banco.

# Retransmite Remessa

Durante a transmissão de um arquivo de Remessa para o banco podem ocorrer erros. Queda da conexão, por exemplo, pode fazer com que o banco receba apenas parte do arquivo, tornando necessária a retransmissão da remessa.

Para realizar tal procedimento, clique sobre o **Menu Operações** e escolha a opção **Retransmite Remessa**, selecione o arquivo desejado e clique em **Ok**. Após isso o arquivo pode ser enviado ao Banco normalmente.

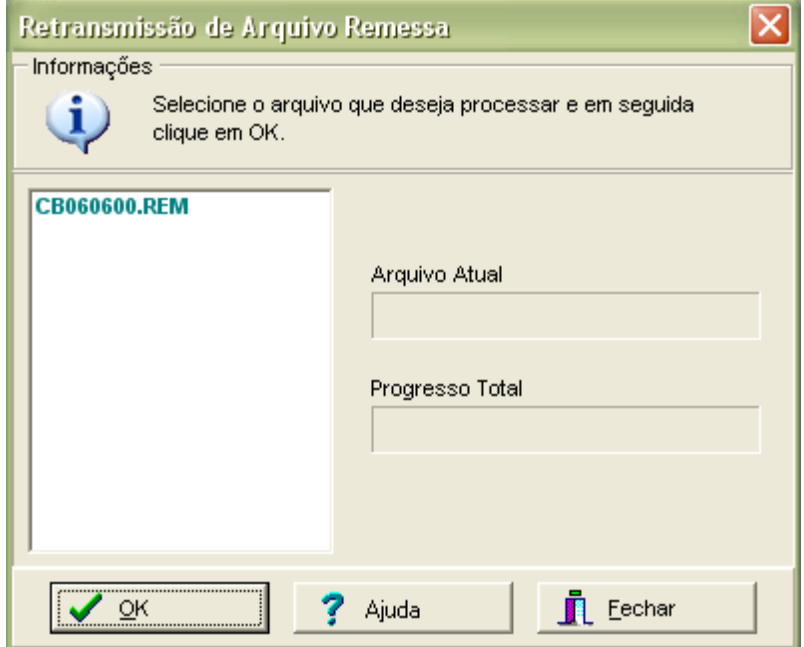

A retransmissão da remessa não pode ser feito diretamente pelo programa de comunicação neste caso, pois o sistema do Banco valida cada arquivo de remessa recebido através do **Número de Remessa**, e se um arquivo tiver um Número de Remessa que já foi processado ele será rejeitado. Por isso, é necessário solicitar ao CobW 2000 que monte o arquivo novamente para que este receba um novo **Número de Remessa**.

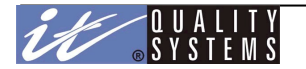

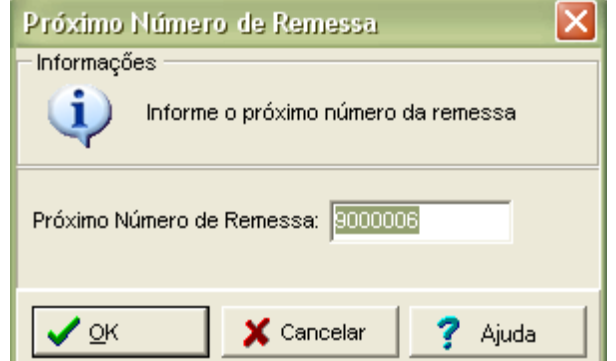

# Usando o Cob-Mail

O Cob-Mail permite que o sacado receba por e-mail títulos de Cobrança para impressão. Em vez de o cedente imprimir os títulos na empresa e enviar ao sacado pelo correio, o cedente digita e emite os títulos - para preenchimento do nosso número - e os envia ao sacado por e-mail. O sacado, então, os imprime e pode pagá-los no banco.

Para utilizar o Cob-Mail, o cliente deve ter acesso a um servidor SMTP para envio dos títulos para impressão no sacado e, opcionalmente, um servidor POP para recebimento da confirmação de impressão.

Na configuração para uso do Cob-Mail, o operador fornece as seguintes informações:

**E-mail do cedente:** o título chega ao sacado tendo como origem o e-mail do cedente;

**Servidor de envio (SMTP - Simple mail transfer protocol):** servidor SMTP para envio das mensagens (ex.: smtp.empresa.com.br). Essa informação pode ser obtida com o provedor de serviços de Internet ou com o administrador de rede local;

**Endereço para resposta:** uma conta que deveria ser usada exclusivamente para envio das confirmações de impressão dos sacados;

**Servidor de resposta (POP - Post Office Protocol):** servidor POP para recebimento de mensagens (ex.: pop.empresa.com.br). A informação pode ser obtida com o provedor de serviços de Internet ou com o administrador da rede local;

**User - password :** nome do usuário e senha para acessar a conta do e-mail definida acima no endereço de resposta.

Se o servidor de e-mail requer autenticação, marque o campo **Meu servidor requer autenticação** e informe o **User-Password** (Nome do Usuário e Senha para autenticação).

Além da configuração, o operador tem de fazer o seguinte para enviar o título para o sacado:

No Cadastro de Sacados, marcar a opção **enviar boleta por e-mail** e informar o e-mail para envio.

O usuário poderá optar por enviar as boletas por e-mail via arquivo **PDF** (o sistema enviará um e-mail contendo um arquivo atachado no formato PDF (Adobe Acrobat Reader) ou **HTML** (o sistema enviará a imagem do boleto anexada ao e-mail).

Observe a figura abaixo

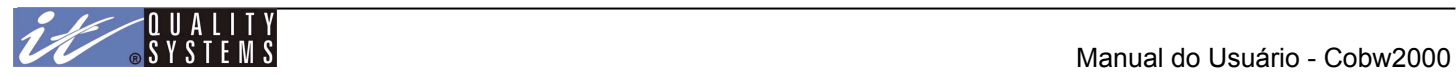

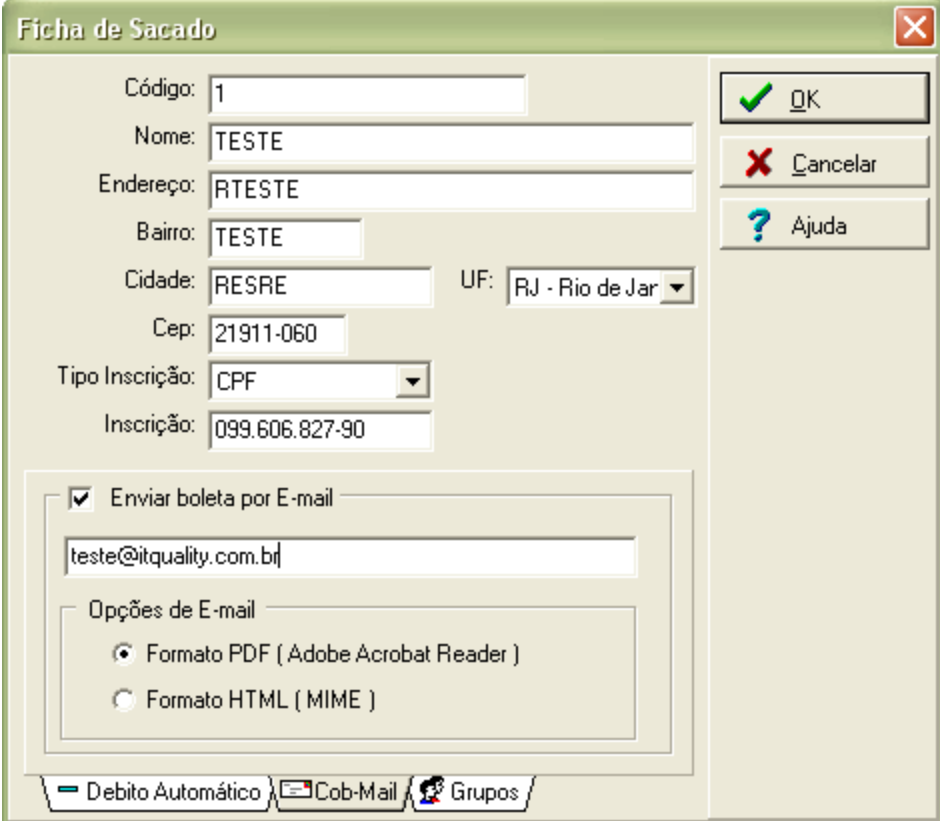

Na Inclusão do Título, escolher **Cob-Mail** no local de impressão;

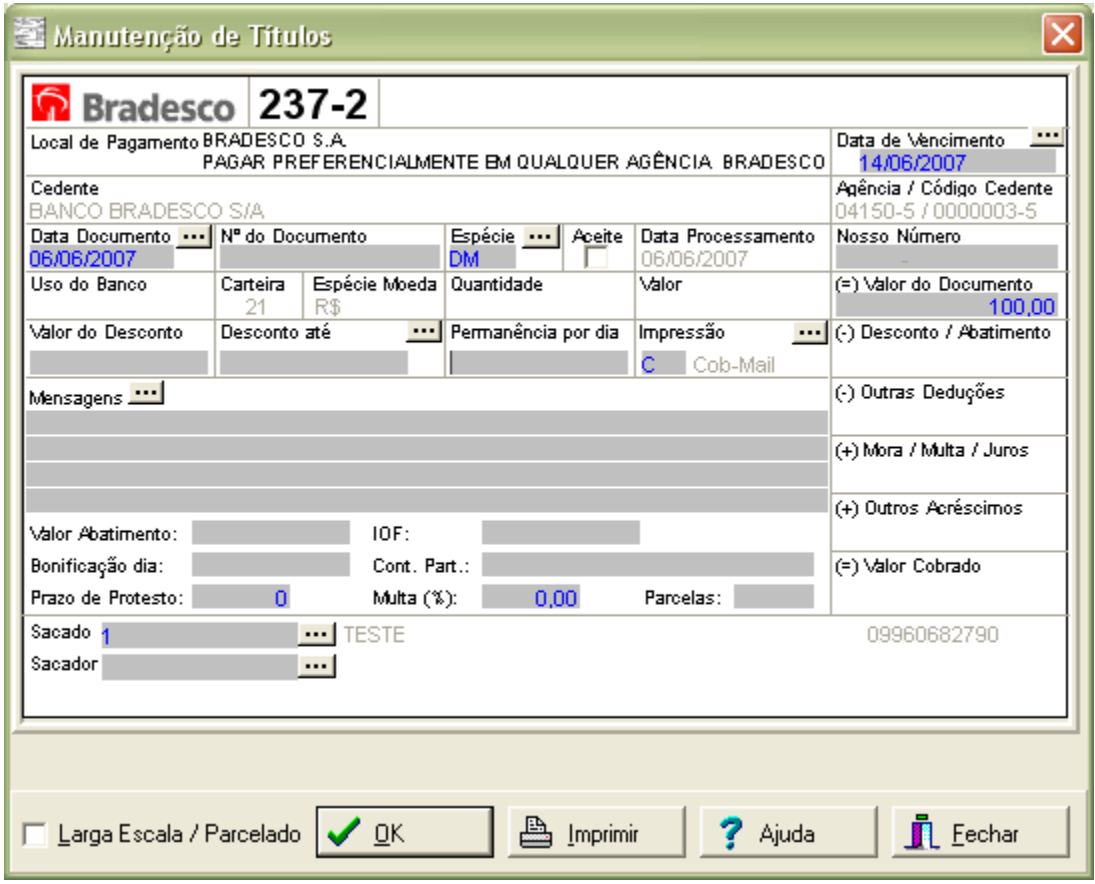

Na Emissão do Título, marcar a opção de envio como e-mail;

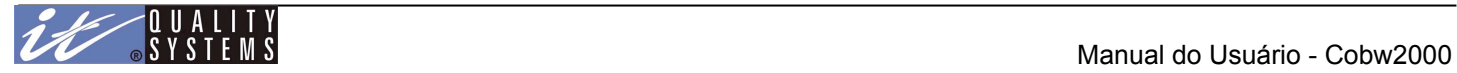

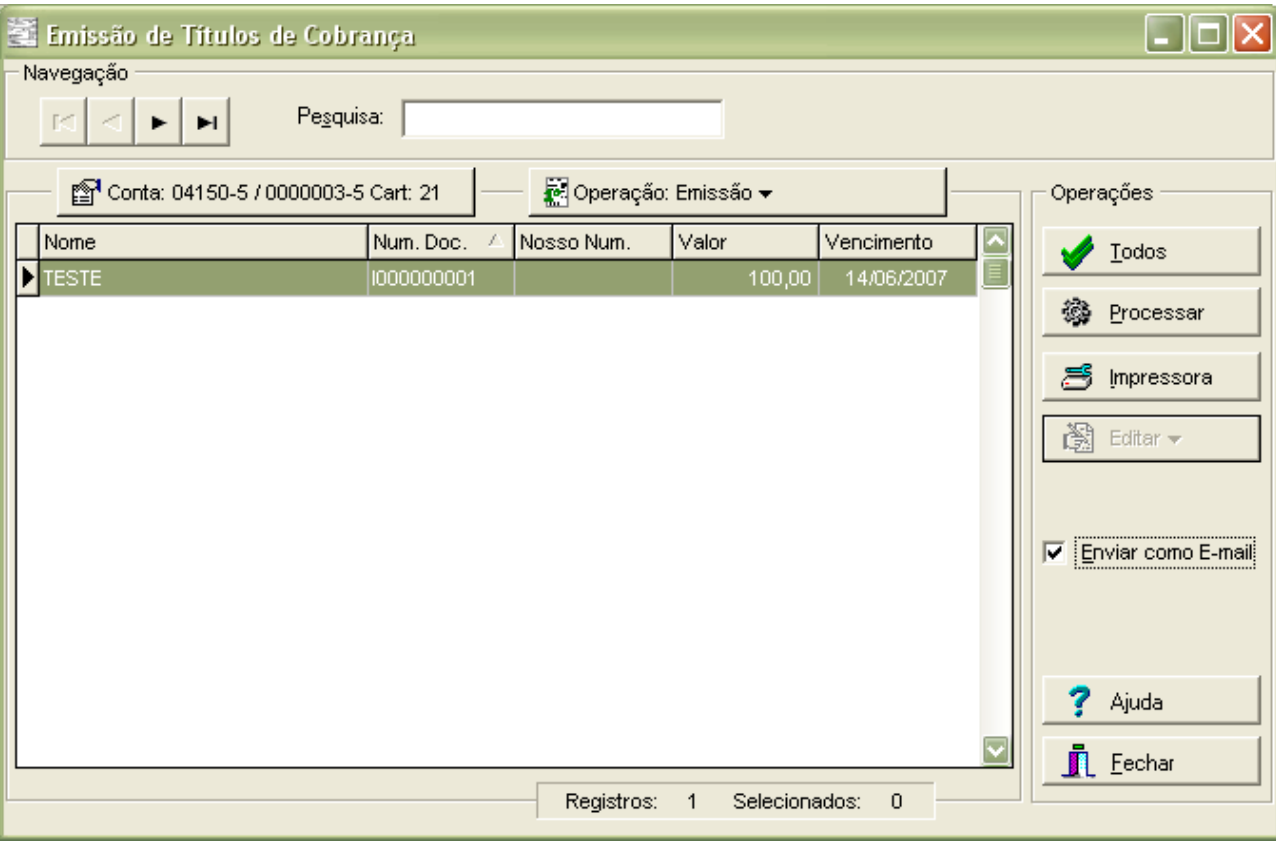

 Depois da emissão, o operador deve ir à tela do Gerenciador do Cob-Mail (Menu **Operações, Gerenciador do Cob-Mail**) e selecionar os títulos para serem enviados ao sacado.

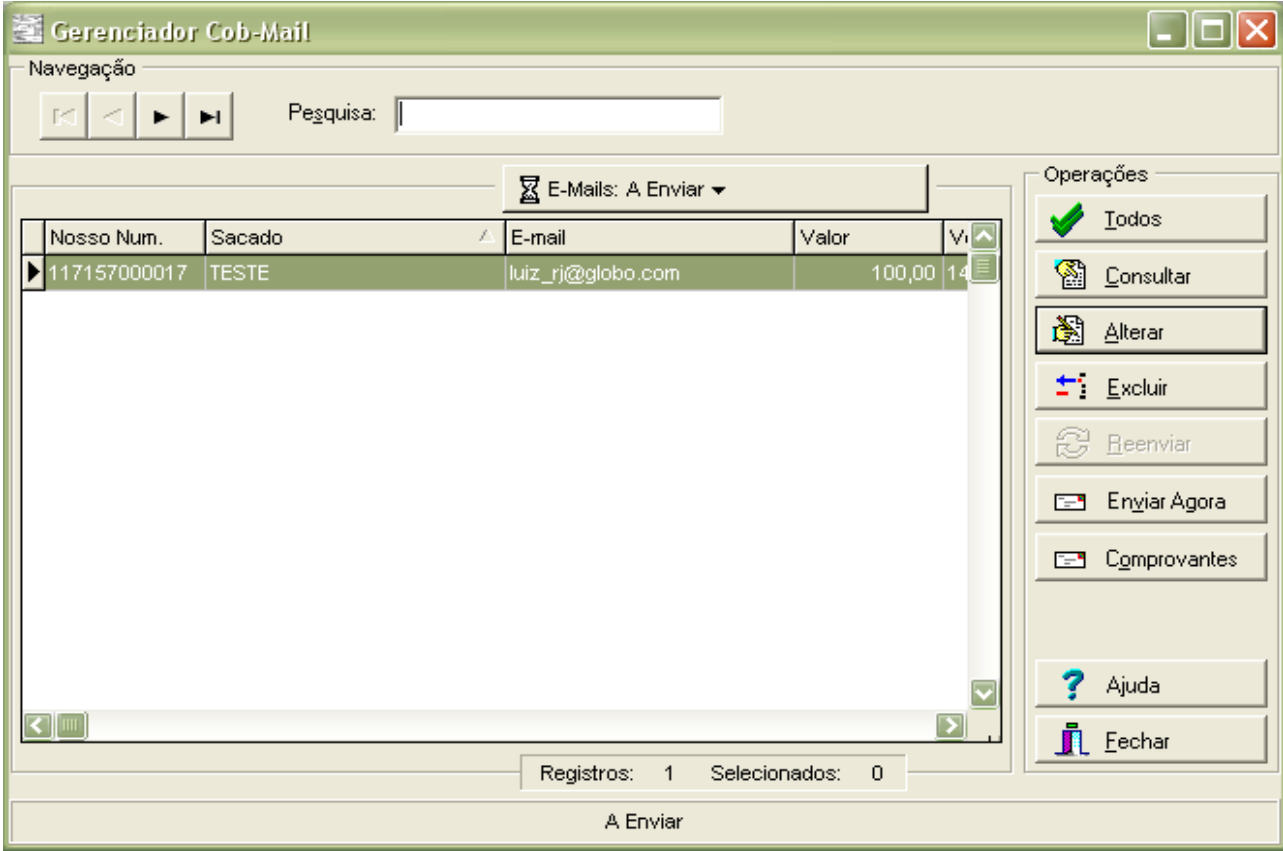

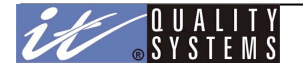

Quando um título é impresso em Emissão de Títulos com a opção de enviar como e-mail marcada, é necessário enviá-lo para o sacado na opção de "Gerenciador do Cob-Mail", do menu de Operações. Observe a tela abaixo:

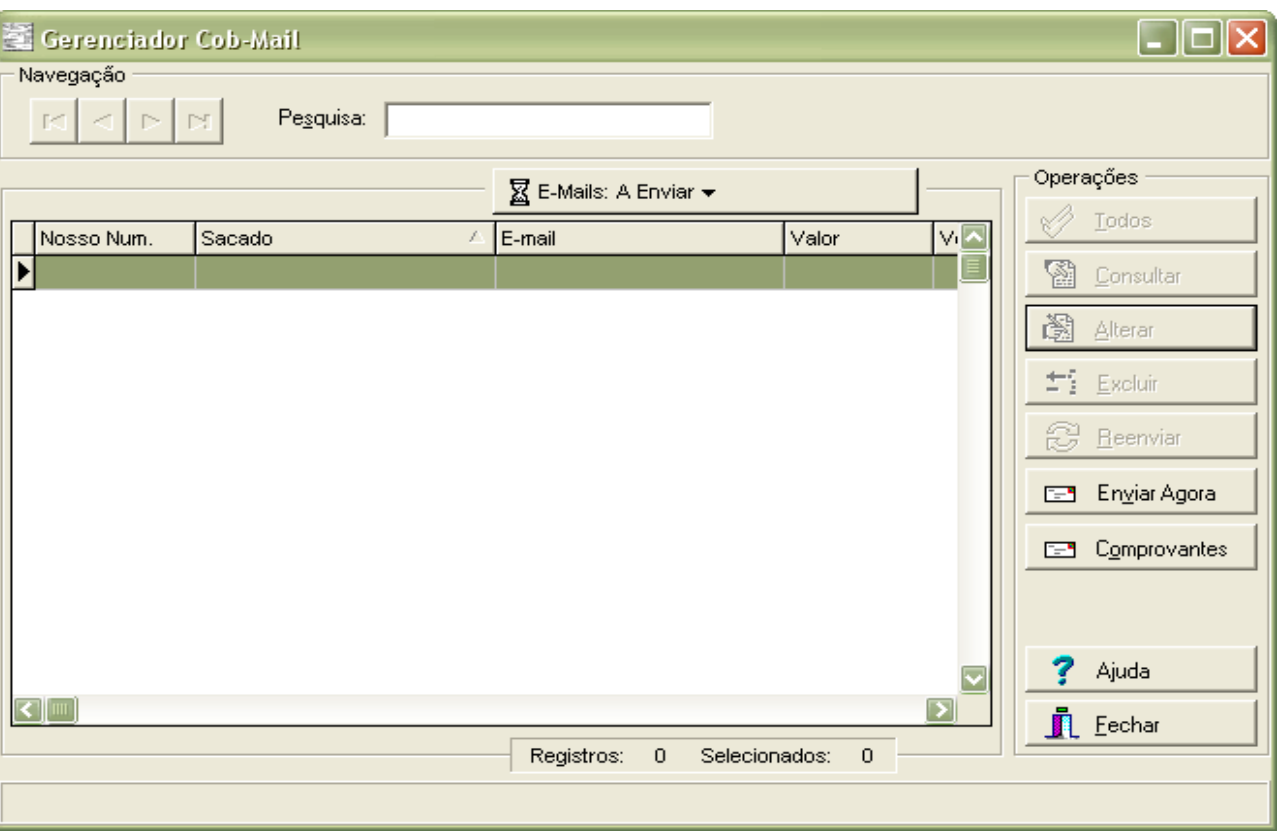

Para enviar os títulos para o sacado, fazer o seguinte:

- Selecionar os títulos a enviar (os títulos poderão estar nos seguintes status: A Enviar, Enviados ou Confirmados);
- Clique sobre o botão Enviar Agora, para iniciar a operação. A tela de processamento de e-mail será exibida.

*Nota:* O e-mail que o sacado irá receber conterá a Linha Digitável referente à boleta que se está enviando. O sacado poderá utilizar este número para efetuar o pagamento da cobrança. A boleta só pode ser impressa no sacado no formato "Retrato" (Portrait/Em pé).

*Observação:* Para que tudo seja processado corretamente, é importante que os parâmetros do Cob-Mail tenham sido informados corretamente na Configuração do CobW 2000 e no Cadastro de Sacados.

Os títulos exibidos no Gerenciador do Cob-Mail podem estar nas seguintes situações: A Enviar, Enviados ou Confirmados.

*Nota:* Ao enviar e-mails, a data de envio será atualizada.

Depois de selecionados e enviados para o sacado, com o procedimento descrito acima, os títulos "A Enviar" assumem a situação de "Enviados". Se o operador desejar reenviá-los, terá de fazer que os títulos retornem da situação de "Enviados ou Confirmados" para "A Enviar". Para isso, selecione os títulos já enviados ou confirmados e clique na opção de **Reenviar**.

Depois de impressos, o sacado tem a opção de enviar o comprovante de impressão de cada título para o sistema. Para atualizar a situação dos títulos de "Enviados" para "Confirmados", clique no botão de Comprovantes: o sistema verifica quais foram as confirmações recebidas e atualiza a situação dos títulos correspondentes.

A tela abaixo é exibida quando o operador clica no botão de comprovantes:

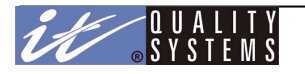

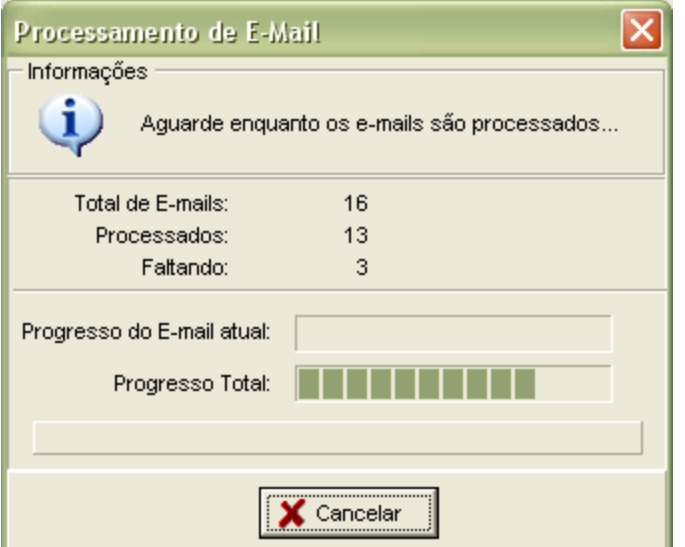

No Gerenciador do Cob-Mail, o operador pode alterar, consultar ou excluir registros da lista. Nesse caso, a tela de detalhe abaixo é exibida:

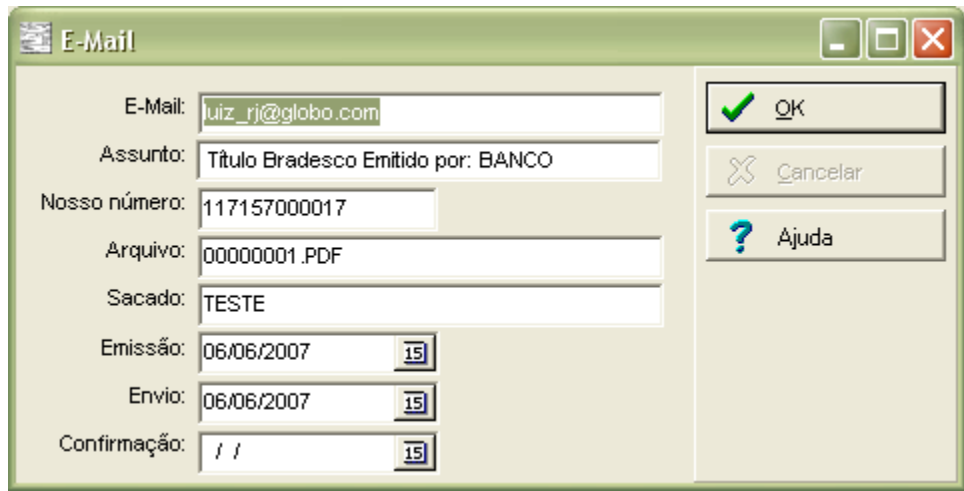

Somente podem ser alteradas as informações de títulos "A Enviar". O sistema permite que o operador altere os seguintes dados: **Email** do Sacado e **Assunto** do Email. Os demais campos são apenas informativos.

A exclusão de títulos poderá ser feita nas três situações: "A Enviar", "Enviados" e "Confirmados". Contudo se a exclusão for solicitada para boletas enviadas, o sistema exibe uma mensagem de advertência: "Este email não deveria ser excluído. Confirma exclusão?".

## Importação e Exportação

O Sistema CobW2000 permite o reaproveitamento de informações existentes em outros sistemas da empresa, como por exemplo sistemas de Gestão, através do seu módulo de **Importação**.

A importação é um dos mecanismos mais poderosos do sistema, pois permite mapear os campos de um arquivo texto com lay-out pré-definido, para o banco de dados do sistema. Com isso é possível incluir sacados, sacadores e títulos em grande quantidade em pouquíssimo tempo, pois a importação é um processo rápido e automatizado, onde são feitas todas as validações de uma inclusão manual, ou seja, a importação é um método tão seguro quanto a digitação manual das informações, porém muito mais rápido.

Da mesma forma que a Importação, a **Exportação** permite que os dados existentes no banco de dados do CobW2000 sejam exportados para outras aplicações. A exportação é um método que funciona de maneira semelhante à Importação, ou seja, também é possível definir o mapeamento das posições e tamanhos de cada campo.

Veja os tópicos Configuração de Importação/Exportação, Importação e Exportação para maiores detalhes sobre estes módulos.

# Importação

Para iniciar a importação, clique em Operações / Importação/Exportação, selecione a operação e o layout desejado. O sistema vai solicitar que o caminho do arquivo de importação seja informado.

Veja a figura abaixo:

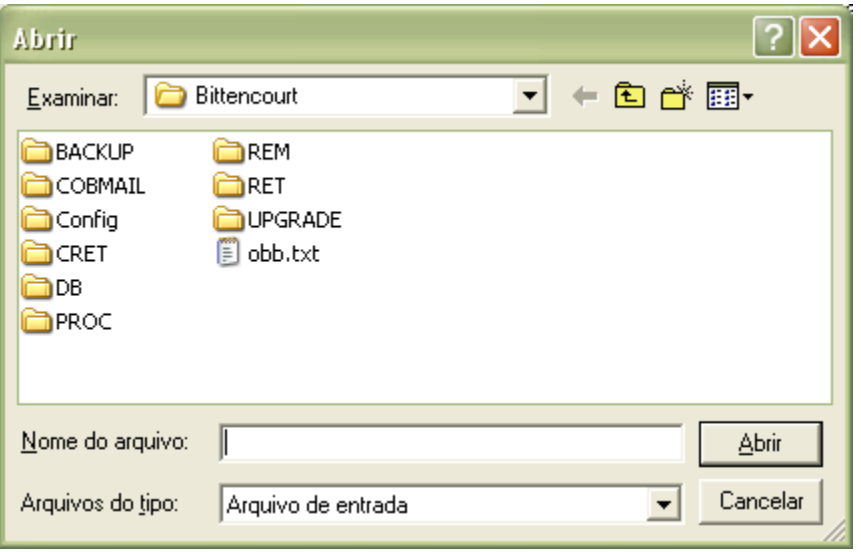

Durante a importação, a janela de status é apresentada, informando o andamento do processo. Ao final, é apresentado um sumário com os erros ocorridos. Os registros com informações erradas ou incompletas assumem o status de incompletos; os registros importados corretamente assumem o status de digitados.

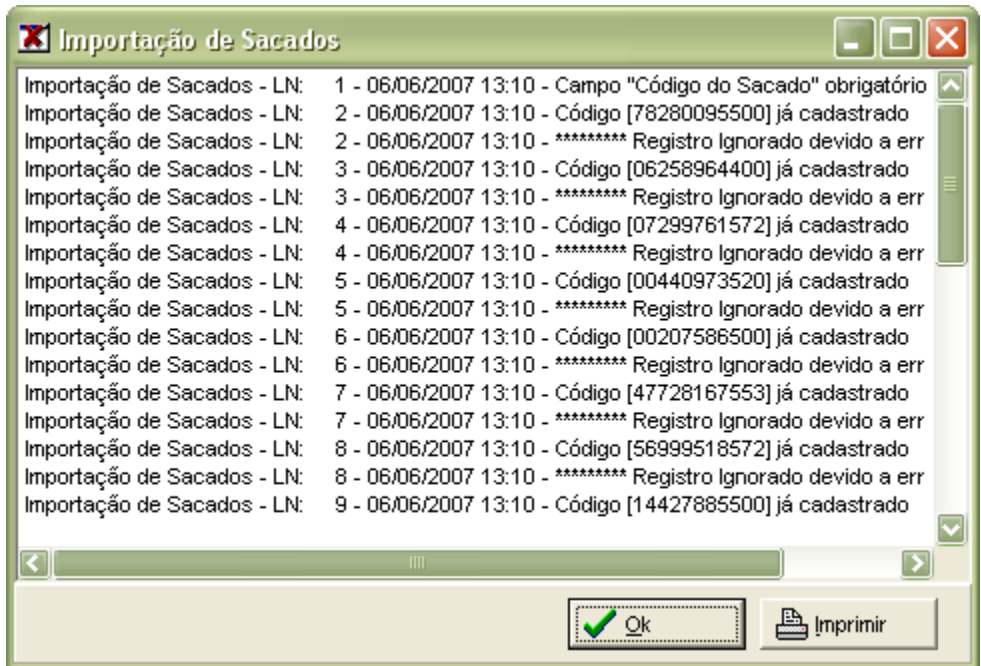

A janela acima apresenta os erros ocorridos durante a importação (caso eles ocorram). Os registros importados estarão prontos para utilização normal pelo sistema CobW 2000, como se fossem registros recém digitados e os incorretos ou incompletos, serão incluídos no cadastro de **Incompletos**, onde poderão ser corrigidos pelo operador.

## **Causas de Rejeição de Importação**

Os registros serão rejeitados a partir dos motivos descritos abaixo:

## **Sacados:**

- Código não informado;
- Nome não informado;
- **·** Cep não informado;
- Cep com caracteres não numéricos (não possui um inteiro válido);
- Tipo de inscrição diferente de 01 (CPF), 02 (CNPJ), 03 (PIS/PASEP), 98 (NÃO TEM) ou 99 (OUTROS);
- **EXPERIENCE** 
	- **·** Inscrição inválida;
	- Tipo de Inscrição igual a 03 (PIS/PASEP) ou 99 (OUTROS) e inscrição igual a 0 (zero);
	- Débito automático informado e Agencia inválida, ou Conta inválida, ou Razão igual a 0 (zero);
	- Cob-Mail informado e email sem o caracter "@";
	- Código do sacado importado já se encontrar na base de dados.

 **Observação**: Se Tipo de Inscrição diferente de 01 (CPF), 02 (CNPJ), 03 (PIS/PASEP), 98 (NAO TEM) ou 99 (OUTROS), o sistema considerará o Tipo de Inscrição como 99 (OUTROS).

# **Sacadores:**

- Código não informado;
- Nome não informado:
- Tipo de inscrição diferente de 01 (CPF) ou 02 (CNPJ);
- **·** Inscrição inválida:
- Código do sacador e/ou Tipo de Inscrição + Inscrição importado já se encontrar na base de dados.

## **Títulos:**

- Data de vencimento não informada ou inválida;
- Data de Vencimento maior que 59 (cinqüenta e nove) dias da data do sistema;
- Data de Desconto maior que 59 (cinqüenta e nove) dias da Data do Vencimento;
- Número do Documento não informado, e caso a opção "Número do documento gerado pelo sistema" esteja desmarcada em Opções da Conta de Trabalho;
- Espécie do Título não informado:
- Aceite não informado;
- Nosso Número não seja informado, e caso a opção "Digita Nosso Número" esteja marcada em Opções da Conta de Trabalho;
- Valor do Documento não informado;
- Valor do Desconto não informado se Data do Desconto for diferente de 0 (zero);
- Data do Desconto não informada ou inválida se Valor do Desconto diferente de 0 (zero);
- Valor do Desconto, Permanência Dia, Valor do Abatimento e/ou Bonificação Dia for maior que 90% do Valor do Documento;
- Impressão diferente de Banco (1 ou B), Empresa (2 ou E), Débito Automático (0 ou D) ou Cob-Mail (C);
- Impressão Débito Automático e Sacado não habilitado para Débito Automático;
- Impressão Cob-Mail e Sacado não habilitado para Cob-Mail;
- IOF igual a 0 (zero) para carteira 5:
- Prazo de Protesto for menor que 5 (cinco) ou maior que 99 (noventa e nove);

**Observação:** Se Prazo de Protesto for atendido na validação do item anterior, então o título deve atender as seguintes restrições:

- A espécie do título tem de ser: 01 (Duplicata), 02 (Nota Promissória), 10 (Letra de Câmbio) com Aceite selecionado, e 12 (Duplicata de Serviço);
- O tipo de inscrição do Sacado tem de ser CNPJ ou CPF;
- **·** Endereço e Cep do Sacado não podem ser vazios;
- Data de Vencimento + Prazo de Protesto 1 (menos um) tem de ser maior que a data do sistema;
- Data de Vencimento só pode ser A Prazo;
- Código do Sacado dever ser informado e estar cadastrado na base;
- Código do Sacador deve estar cadastrado na base.

Para saber mais sobre a configuração dos layouts, veja o tópico Configuração de Importação.

# Exportação

Para realizar a exportação, clique em Operações / Importação/Exportação, selecione a operação e o leiaute desejado. O sistema vai solicitar que o caminho do arquivo de destino seja informado.

Veja a figura abaixo:

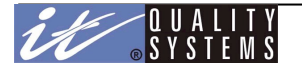

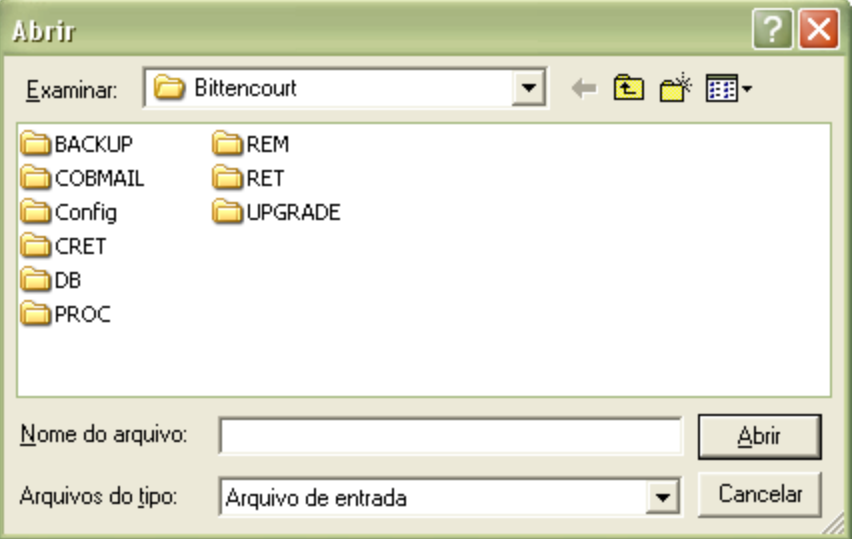

Na exportação de títulos, podemos filtrar os registros que serão exportados. O filtro será apresentado no início da exportação dos dados. Observe a próxima figura:

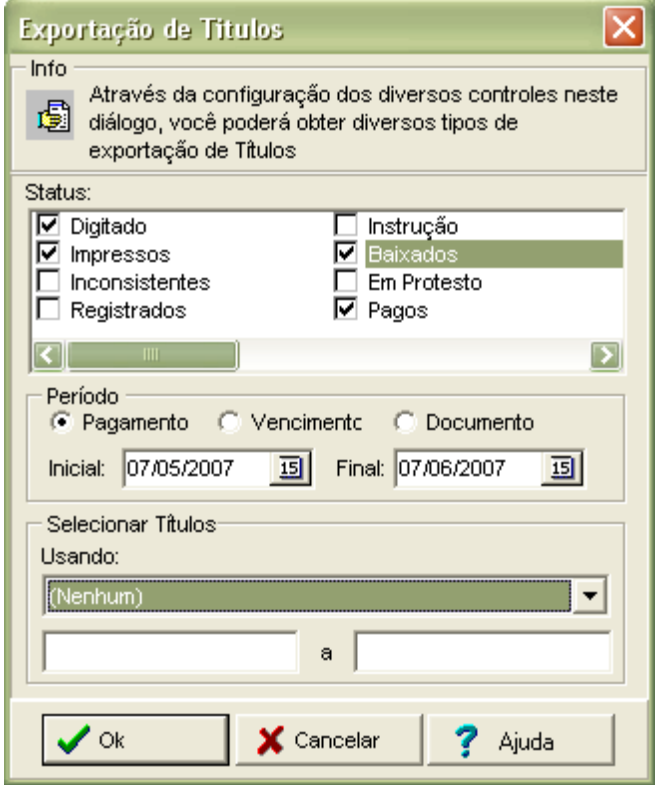

Podemos filtrar por status do título, por período, nosso número, número do documento ou sacado. Apenas os registros que satisfizerem ao filtro serão exportados.

Após configurar seu filtro clique em **Ok** para continuar a exportação, ao concluir, clique em **Fechar** para fechar a janela de seleção de leiaute.

Para saber mais sobre a configuração dos lay-outs, veja o tópico Configuração de Exportação.

## Processamento do Retorno

Os arquivos de retorno recebidos pelo banco através do seu software de comunicação serão automaticamente processados ao se iniciar o sistema CobW2000. Mas para isso é necessário que o arquivo de retorno seja disponibilizado no **Diretório de Retorno** definido no **Setup do OBB**.

*Nota:* Caso um título (informado no retorno) não seja encontrado na base local do COBW2000, o mesmo terá o seu processamento ignorado.

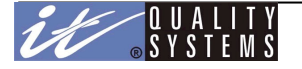

Para mais detalhes sobre a configuração do Diretório de Retorno, consulte o manual do OBB - Office Banking Bradesco.

## Conversor do COB-DOS

O Conversor do COB-DOS permite que as empresas usuárias deste sistema migrem seus dados de forma automática e instantânea para o CobW 2000.

O conversor irá efetuar a transferência de todos os dados existentes no banco de dados do COB-DOS, incluindo os dados cadastrais da empresa como conta, carteira e agência. Para acessar o conversor, acesse o OBB com usuário Master e em seguida clique no **Menu Operações** na opção **Conversor do COB-DOS**.

Veja a figura abaixo:

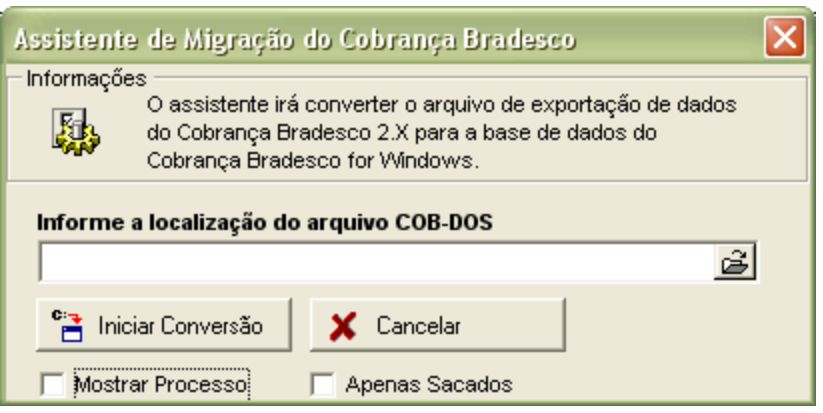

Informe o diretório onde está instalado o COB-DOS e clique em **Iniciar Conversão**. Nesta janela temos ainda a opção de mostrar o processo de conversão e de converter apenas os Sacados que estiverem cadastrados no COB-DOS.

O processo de conversão é composto de duas fases, a primeira é baseada no ambiente MS-DOS e a segunda já roda no ambiente Windows. Quando a fase MS-DOS da conversão termina, é necessário um pequena intervenção do usuário para que a fase Windows se inicie. Esta intervenção consiste em pressionar as teclas **CTRL + C** (Control C) em um momento oportuno. Momento este que é informado pelo sistema.

Veja a janela abaixo para detalhes:

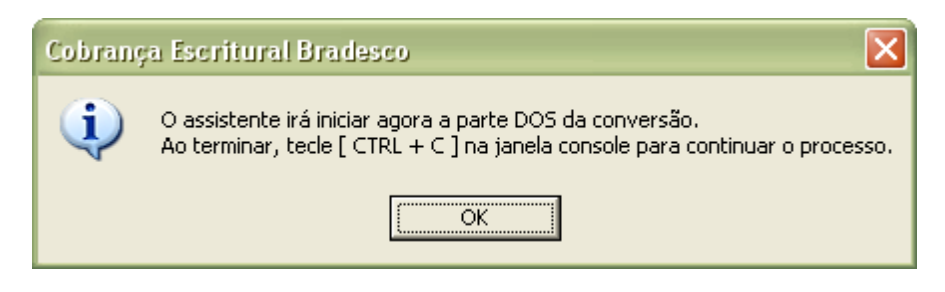

Ao se clicar **Ok** nesta janela o processo de conversão será iniciado, Conforme a figura abaixo:

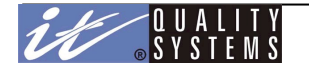

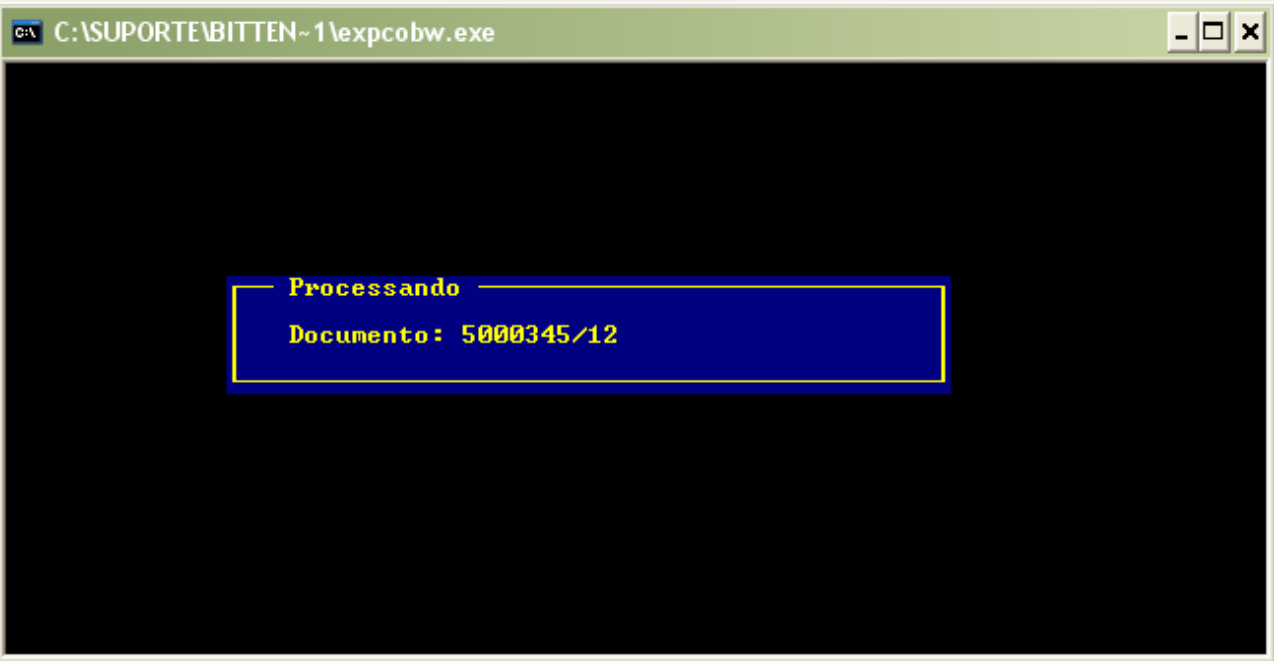

E ao término da fase DOS, aparecerá a janela que nos informa o momento de utilizar as teclas CTRL + C para se iniciar a fase Windows:

No início da fase Windows o processo começa pela configuração da conta e das opções de cobrança, clique em **Ok** quando aparecer a janela abaixo:

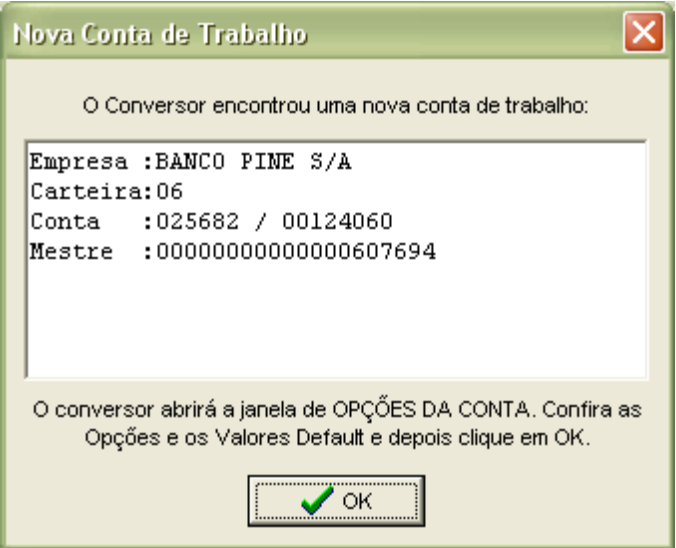

Após isso será apresentada a janela de configuração das opções de conta, confirme as informações e clique em **Ok**. Se você optou por Mostrar Processo na janela inicial, a conversão será apresentada desta forma:

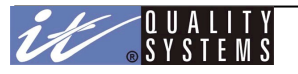

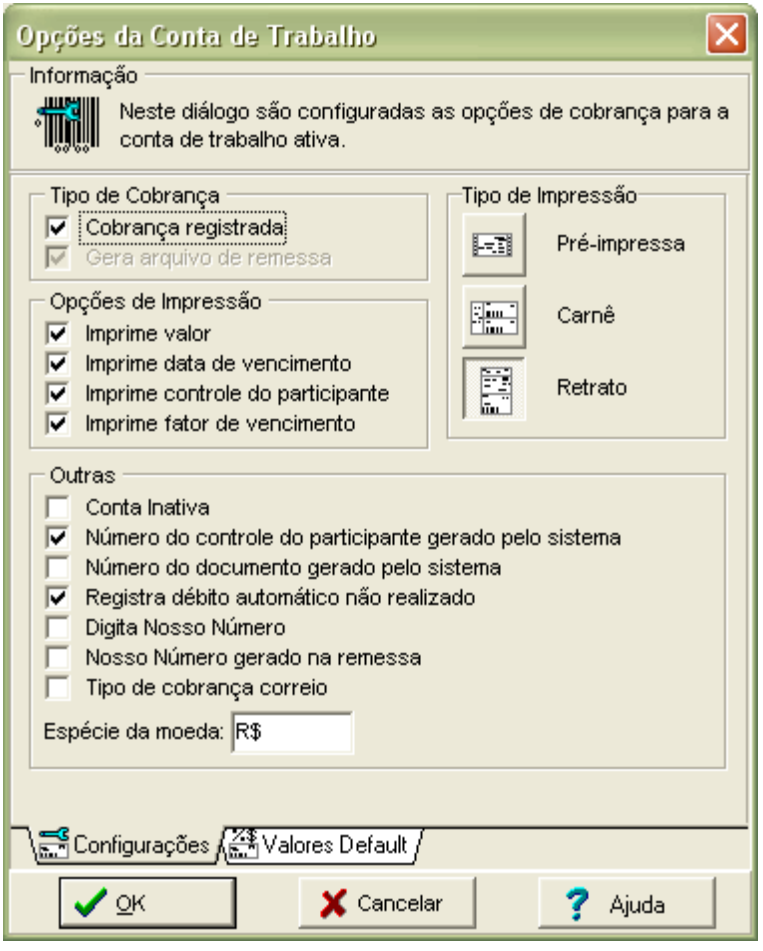

Ao final da fase Windows será mostrado um resumo do tempo total utilizado na conversão. Clique em **Ok** que seus dados agora estarão disponíveis na CobW2000, sem interrupção em seus processos de cobrança. Todos os seus títulos estarão do mesmo jeito que antes, no mesmo status e com os mesmos valores e demais informações que antes.

# Conversor do CNAB

O Conversor do CNAB permite que as empresas usuárias deste sistema, possam a partir do arquivo de remessa importar todos os registros contidos no mesmo, bem como sacados, sacadores e títulos.

**Nota:** Somente é possível converter um arquivo cujo a empresa que consta no header da remessa estiver previamente cadastrada no sistema

O conversor irá efetuar a transferência de todos os dados no arquivo CNAB, exceto os dados cadastrais do cedente (como conta, carteira e agência). Para acessar o conversor, acesse o OBB com usuário Master, selecione a Empresa / Conta relacionada a remessa que será convertida e em seguida clique no **Menu Operações** na opção **Conversor do CNAB.**

Veja a figura abaixo:

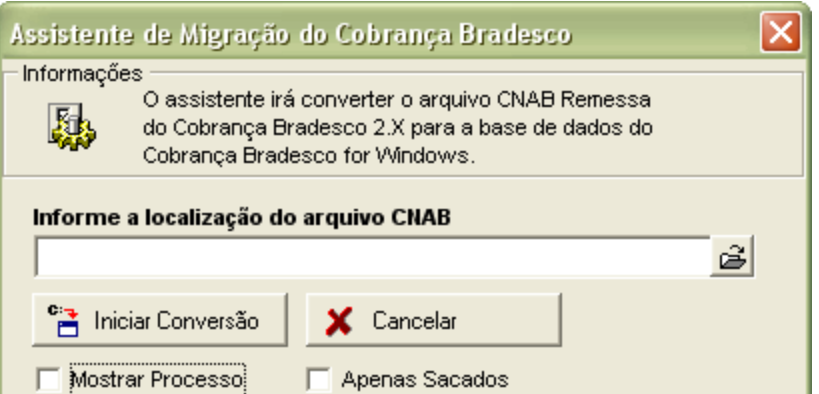

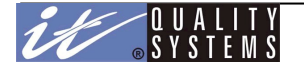

Selecione o diretório onde a remessa a ser convertida e clique em **Iniciar Conversão**. Nesta janela temos ainda a opção de mostrar o processo de conversão e de converter apenas os sacados que estiverem cadastrados no arquivo de remessa

## Relatórios

O sistema CobW2000 apresenta uma grande variedade de relatórios, permitindo aplicações de filtros e quebras, bem como ordenações configuráveis. Além disso, com o CobW2000 é possível editar e personalizar todos os relatórios, o que permite por exemplo, a colocação do logotipo da empresa no cabeçalho de todos os relatórios emitidos pelo sistema.

As configurações entre um tipo de relatório e outro são muito parecidas, basta que sejam definidos os filtros, a ordenação e a quebra, porém é possível utilizar os valores defaults e evitar o preenchimento destas informações.

Para customizar um relatório, é necessário editá-lo. O único usuário que tem permissões para executar esta tarefa é o usuário **Master**. O processo de edição de relatórios é sempre o mesmo, não importando o tipo do relatório que você deseja editar. A edição é feita, clicando-se sobre o botão **Editar**, exibido na janela de configuração de qualquer relatório. Escolha seu relatório e clique sobre ele, como exemplo usaremos um relatório fictício.

Veja a figura abaixo:

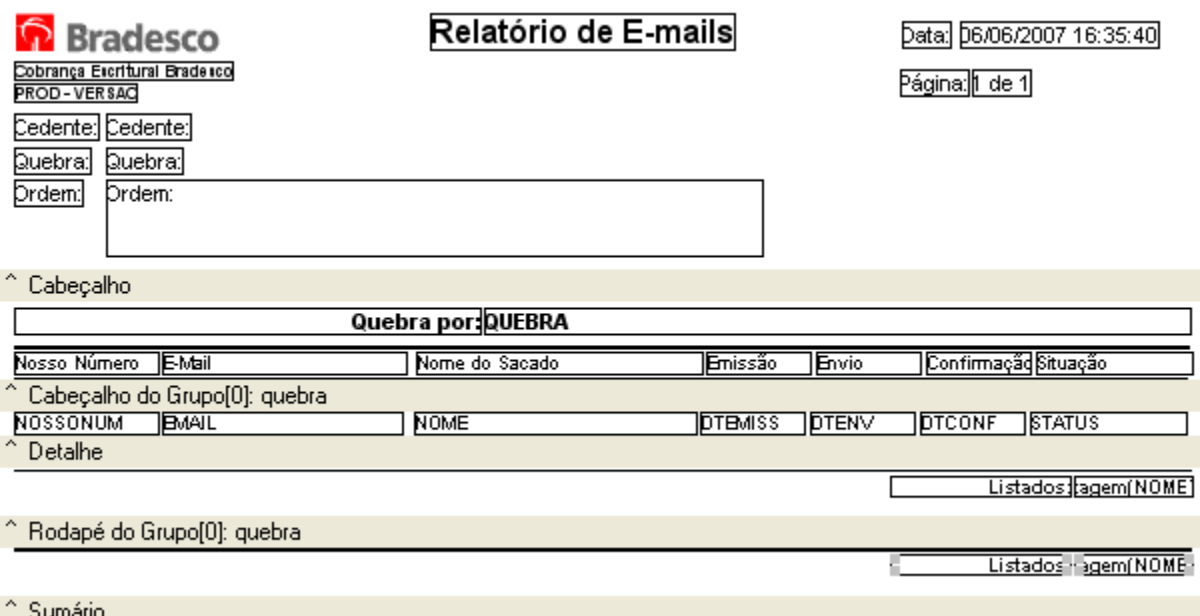

Esta é a janela de edição de um relatório. Nela, há três regiões principais: o Cabeçalho, o Cabeçalho do Grupo (quebra) e a zona do Detalhe. Nestas áreas são localizados os campos de dados e os textos de informação. Alguns campos já fazem parte do relatório, chamaremos estes campos de Campos do Sistema, e os campos criados pelo usuário, de Campos de Usuário.

Os relatórios possuem 5 tipos de campos básicos: Texto, Imagem, Cálculo, Memorando (texto de múltiplas linhas) e Código de Barras. Além destes, existem outros componentes no relatório, como sub-relatórios e regiões. Os campos podem ser fixos ou associados a base de dados, dessa forma seu conteúdo passa a ser dinâmico. Por exemplo, um campo texto pode exibir sempre a palavra "Nome" e outro pode exibir o nome de um determinado funcionário a cada linha. Um campo fixo está associado a um texto puro e o dinâmico está associado a registros na base de dados.

O nome dos campos dinâmicos são iniciados com "DB", exemplo DBimagem.

#### **Exemplo - Edição de Relatório para adicionar um logotipo**

Iremos editar o nosso relatório incluindo o logotipo o nome e endereço da empresa no rodapé do relatório.

Observe a barra de ferramentas a seguir:

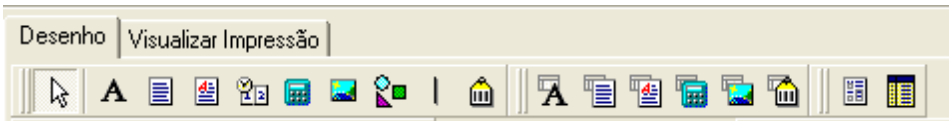

Esta é a barra de campos fixos, ou seja tudo que for inserido através de seus botões serão constantes em todo o relatório. Abaixo vemos uma descrição de cada botão:

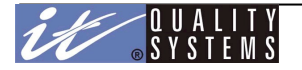

- Seleção: seleção de objetos dentro do relatório
- Texto: inclui campos de texto fixo no relatório.
- Memorando: inclui textos de múltiplas linhas
- Cálculo: inclui funções dentro do relatório, como por exemplo, a função que retorna a data atual.
- Imagem: inclui imagens no relatório

Para incluir o endereço e a imagem no final do relatório, clique sobre o botão **Imagem** e depois clique sobre a região desejada. Veja:

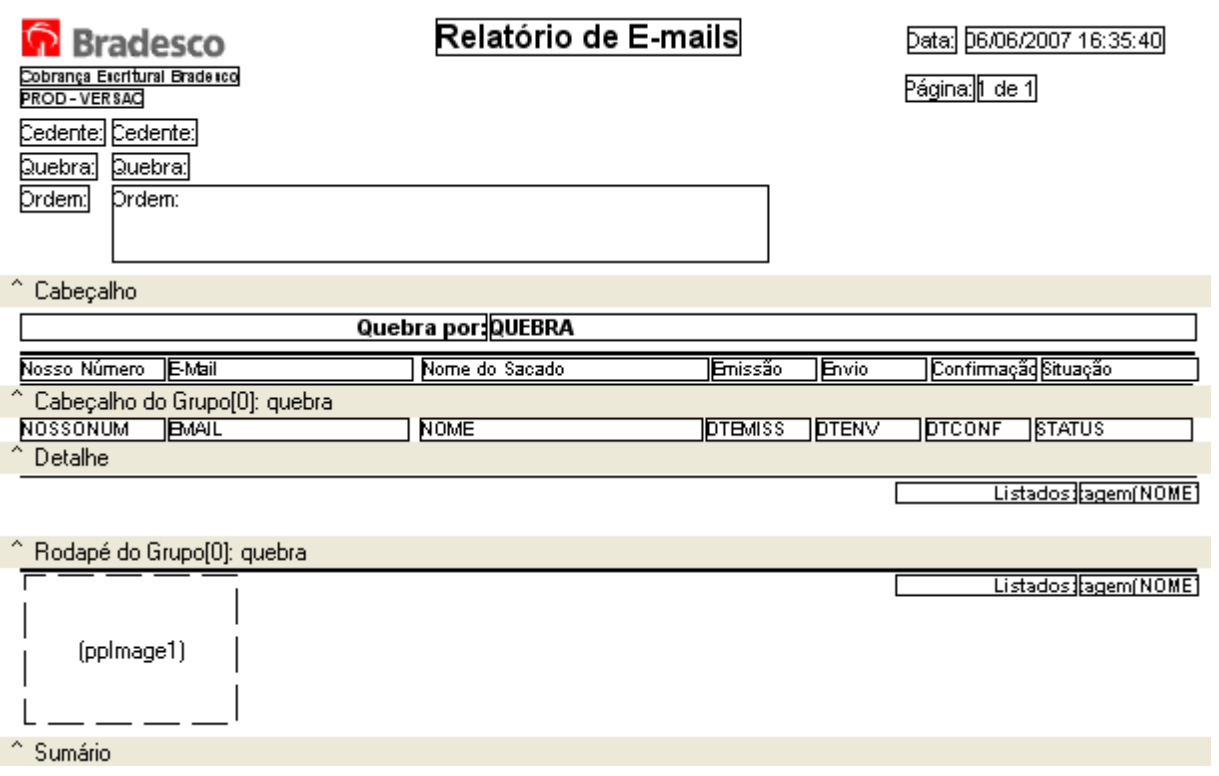

Na figura acima um campo imagem foi inserido no rodapé do grupo, agora devemos definir a imagem que ocupará esta região. Para fazer isso, clique com o **botão direito** do seu mouse sobre o campo e escolha a opção **Figura**. Com isso, o diálogo de seleção será iniciado.

Clique em **Carregar** para selecionar a figura, escolha o arquivo desejado e clique em **Ok**. Sua figura será carregada para o campo escolhido, porém se for necessário ajustá-la, clique novamente com o botão direito do mouse sobre ela e escolha a opção **Ajustar**. Para inserir o endereço clique sobre o botão **Texto**, escolha a posição desejada no relatório e clique sobre ela. Será criado um pequeno retângulo com o nome do novo campo. Para escrever o texto do endereço é necessário atribuir seu valor. Isso é feito através da barra de ferramentas, na opção **Setar o Valor**. Escreva ali o endereço desejado.

Veja a figura abaixo:

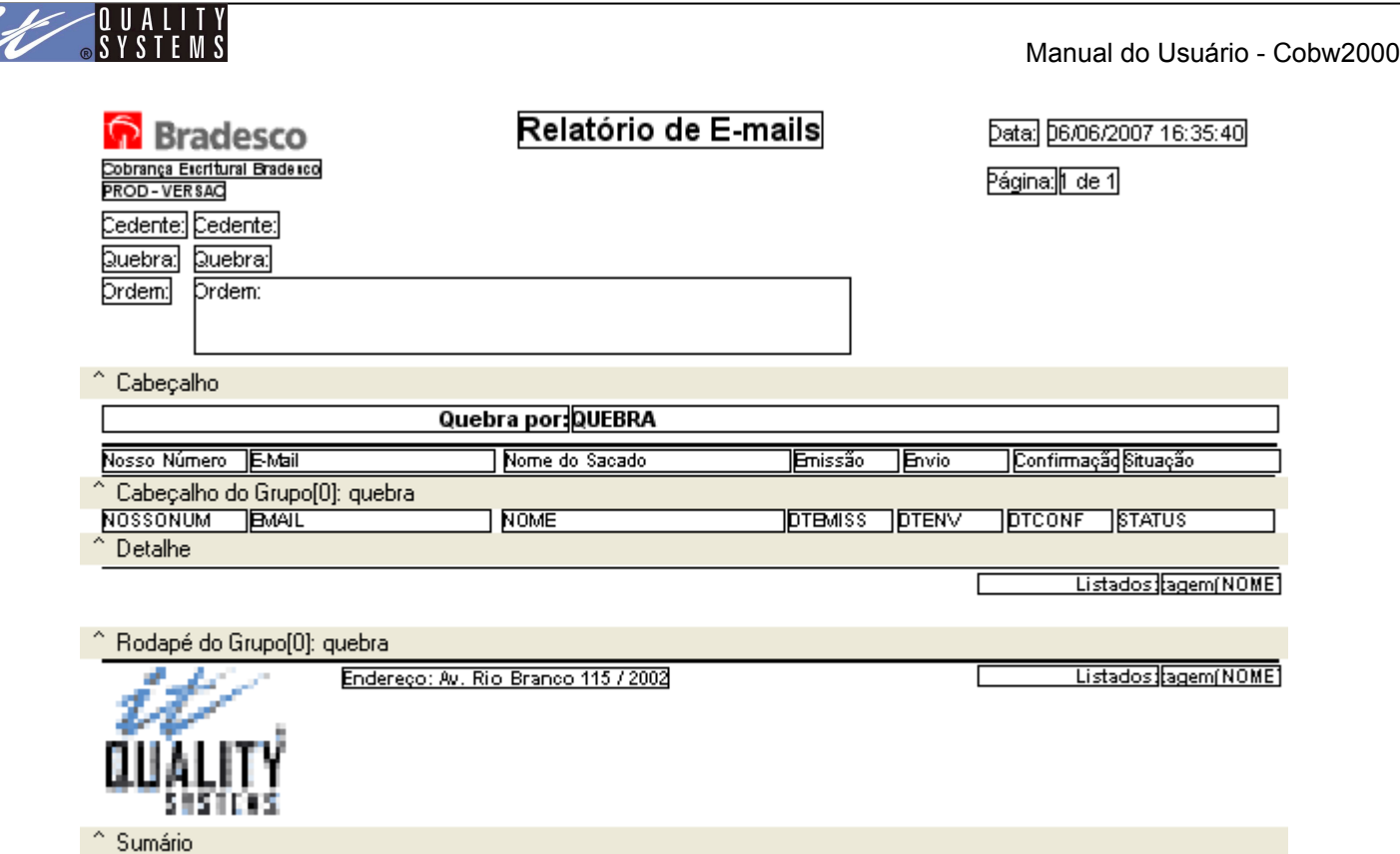

Agora é só repetir o procedimento para outras linhas do endereço. Ao concluir, clique em salvar com para salvar suas alterações no relatório e especifique um nome para este novo **Layout**.

## **Selecionando o Lay-Out nos Relatórios**

Se uma empresa desejar é possível modificar os layouts originais do sistema e criar novos lay-outs a partir dele. Com isso, é possível escolher qual lay-out será utilizado ao se emitir um relatório, para fazer isso, é necessário utilizar o campo **Lay-out do Relatório** localizado na parte superior direita de todos os relatórios do sistema.

Veja a figura a abaixo:

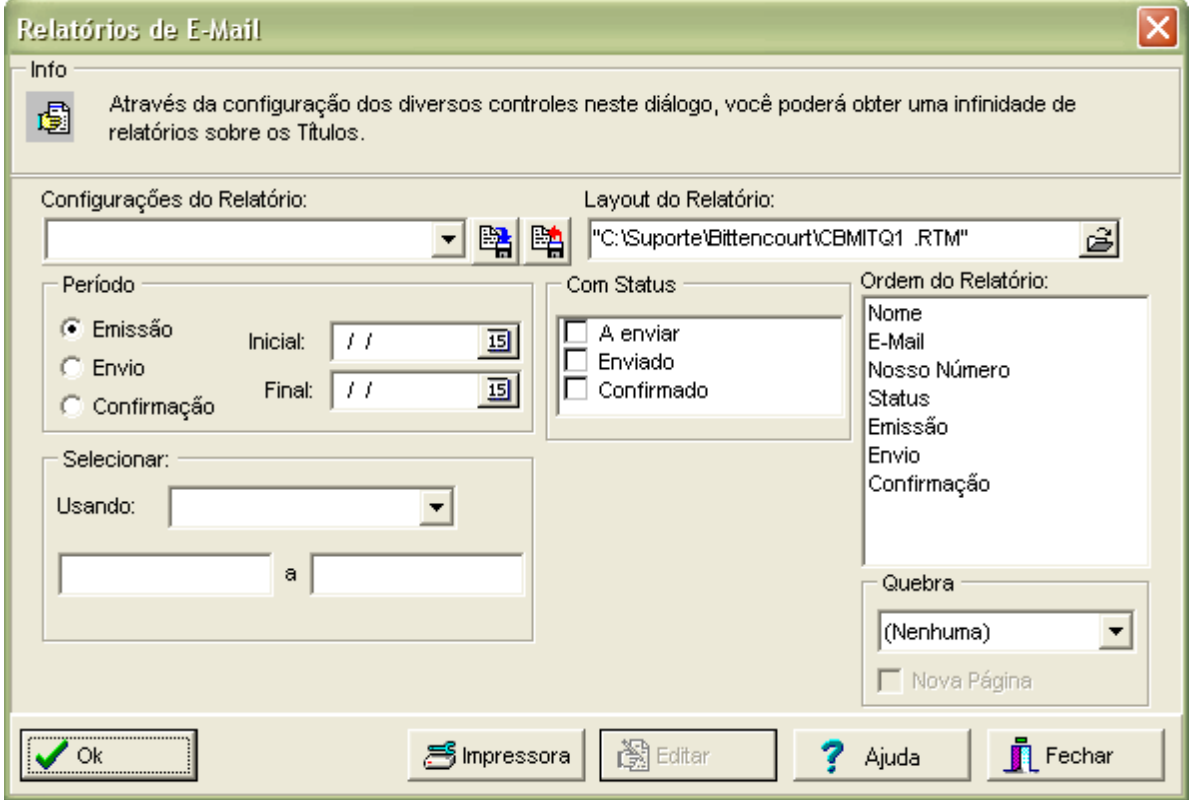

Utilize o ícone abrir localizado na parte direita deste campo e selecione o lay-out desejado, feito isso basta definir filtros e demais informações, como ordenação, e clicar em **Ok** para emitir o relatório.

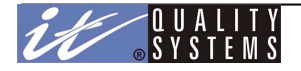

# **Conceitos Básicos de Relatórios**

Todos os relatórios do sistema possuem várias opções em comum, e a forma como estas opções são utilizadas são sempre as mesmas, facilitando assim o aprendizado e utilização do sistema. Os conceitos e opções básicas são as seguintes:

**Ordenação**: esta opção é utilizada para definir a ordem dos registros dentro de um relatório. O Campo de ordenação é formado por uma lista de todos os campos que serão exibidos. Para definir a ordenação, clique e arraste com o mouse os campos de modo que a ordem dos campos na lista represente a ordem desejada no relatório.

**Quebra**: com esta opção é possível definir uma quebra dentro do relatório em relação a um determinado campo.

**Filtros por Faixa**: os filtros por faixa atuam dentro de um intervalo, ou seja, ele filtra e exclui do relatório tudo aquilo que não estiver dentro da faixa especificada. Por exemplo, se desejo um relatório de todos os pagamentos entre 10/01/99 e 20/01/00, todos os pagamentos anteriores a 10/01/99 e posteriores a 20/01/00 não serão exibidos no relatório.

**Filtros por Semelhança**: estes filtros atuam através de comparações entre o texto digitado e registros do banco de dados. Por exemplo, se um relatório por Fornecedor utilizar pesquisa por semelhança através do campo nome e for informado um nome começando por "João", o relatório exibirá todas as entradas semelhantes, como por exemplo, João Antonio, João da Silva e etc.

## **Salvando a Configuração de um Relatório**

Alguns relatórios possuem uma grande variedade de opções de configuração, sendo assim, se a empresa utiliza determinados filtros com freqüência em seus relatórios ela poderá salvar a sua configuração e utilizá-la sempre que necessário, evitando assim, ter que reconfigurar os filtros várias vezes.

Veja a figura abaixo:

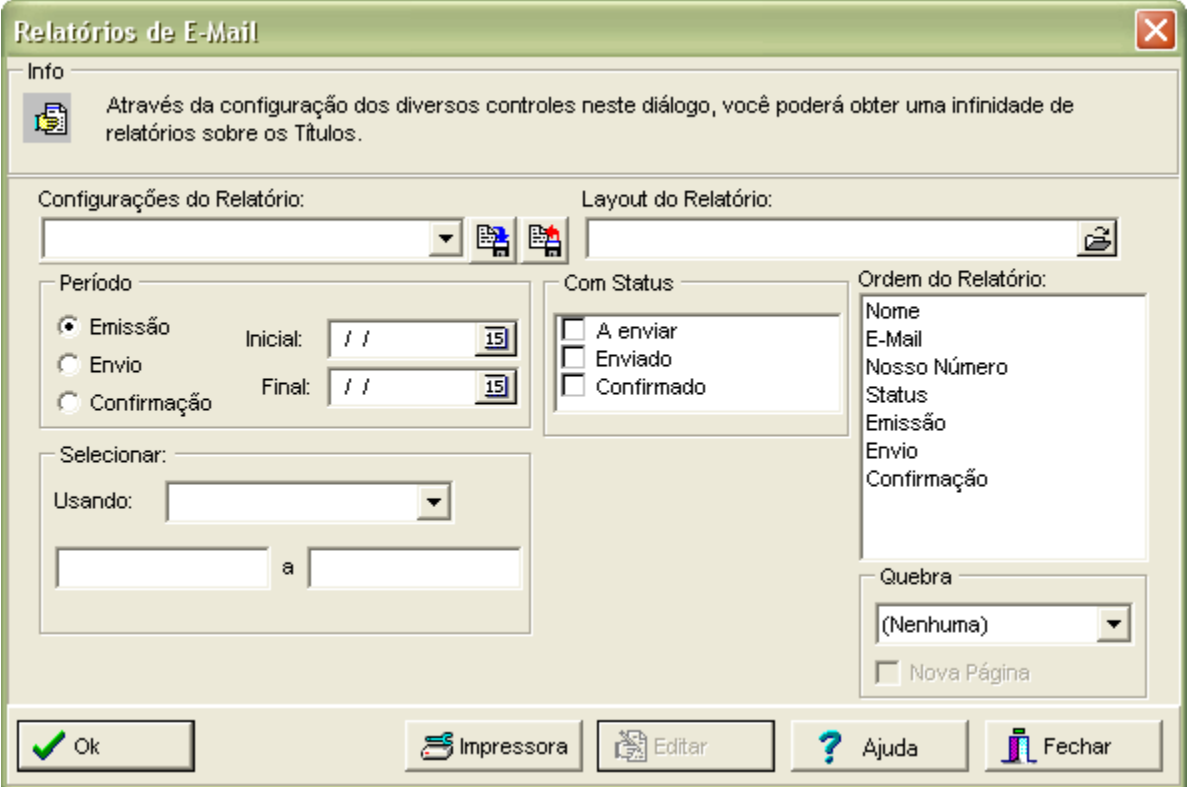

Para salvar as configurações de um relatório, defina todos os filtros, quebras e ordenação e em seguida, digite um nome com até 8 caracteres. Feito isso, clique no botão Salvar Configuração representado na figura abaixo:
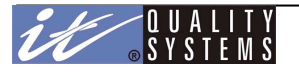

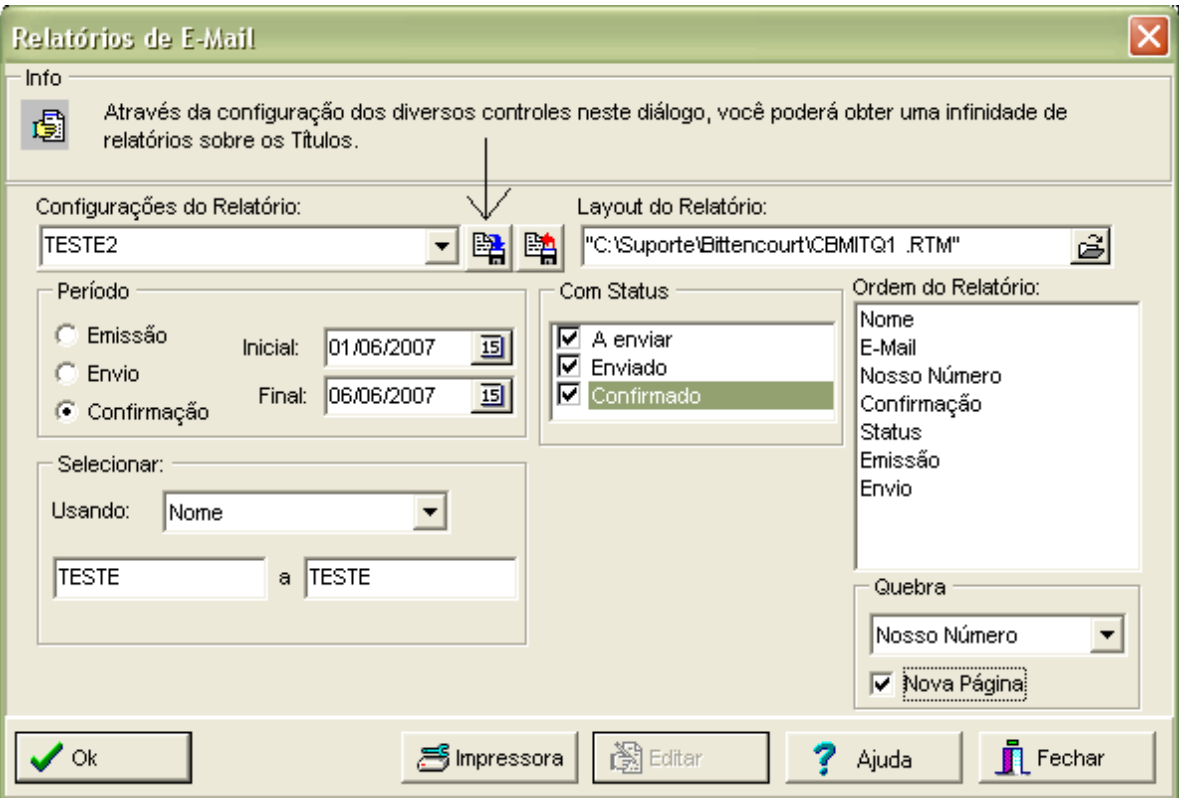

# - **Botão Salvar Configuração**

Com isso essa configuração será salva em seu sistema e sempre que se quiser emitir um relatório utilizando estes filtros, informe a nome da configuração desejada e clique no botão Restaurar Configuração.

## - **Botão Restaurar Configuração**

Após abrir a configuração desejada, clique em **Ok** para emitir seu relatório.

# **Selecionando a Impressora**

O Sistema CobW2000 utiliza por default a impressora padrão do Windows para imprimir seus documentos, porém se desejar especificar outras informações como tipo e tamanho do papel ou outra impressora, use o botão **Impressora** localizado na parte inferior da janela dos relatórios para abrir o diálogo padrão do Windows de configuração de impressão.

Os tipos de relatórios disponíveis no CobW 2000 são: **Relatório de Títulos, Retorno, Sacados, Sacadores, Cob-mail.**

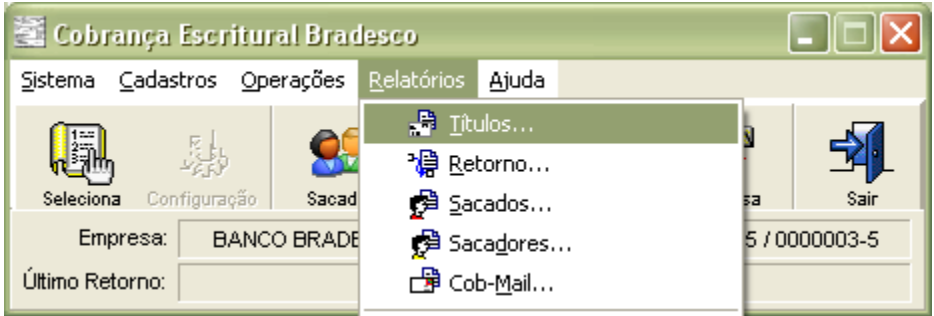

# Relatório de Títulos

O Relatório de Títulos permite acompanhar o status de todos os títulos de cobrança da empresa. Permite que várias opções sejam manipuladas de modo a facilitar a leitura e o encontro da informação desejada.

Para emitir um relatório de títulos, clique sobre o **Menu Relatórios** e em seguida, **Relatório de Títulos**. A janela de configuração do relatório será apresentada:

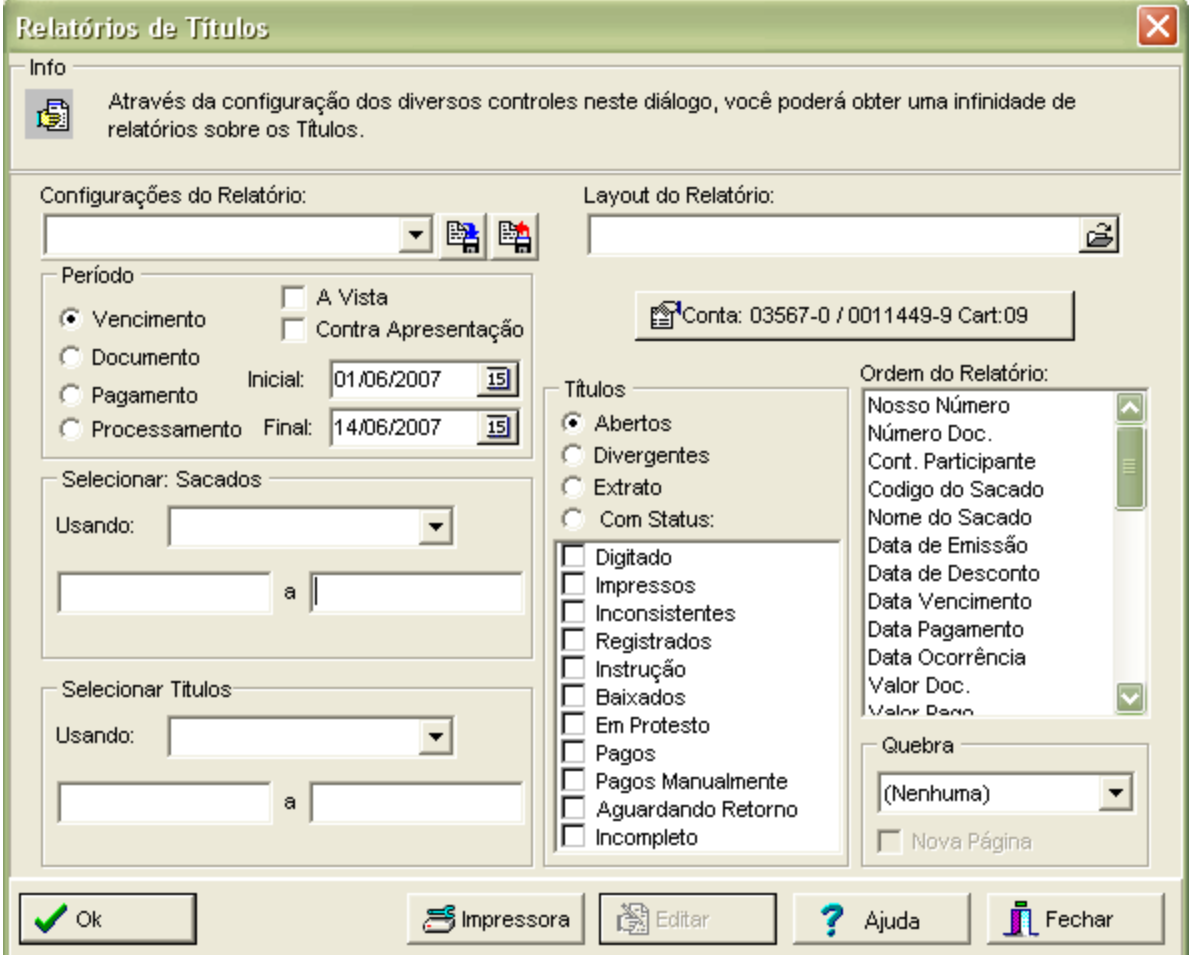

Esta janela apresenta todos os filtros disponíveis para emissão do relatório, através da escolha de suas opções pode-se reduzir o escopo do relatório final de modo que só sejam exibidos os relatórios desejados.

As opções principais são:

#### **Período**

Permite a filtragem do relatório através de períodos da data de vencimento, data do documento, data de pagamento ou data de processamento. Clique sobre a opção desejada e informe o intervalo desejado como na figura acima.

#### **Títulos**

Permite que o relatório seja filtrado através do status do título. É possível selecionar um ou mais status na lista de opções. Além disso pode-se emitir um relatório para todos os títulos **Em Aberto**, que são títulos registrados que ainda não foram pagos, ou **Divergentes** que são títulos cujo **Valor do Pagamento** é diferente do **Valor do Documento** e **Extrato** que mostra todos os títulos cadastrados, com exceção dos baixados e inconsistentes.

#### **Selecionar Sacado**

Filtra o relatório através de um intervalo que pode utilizar o Nome do Sacado, seu código ou sua Inscrição.

#### **Selecionar Títulos**

Filtra o relatório através de um intervalo de títulos definido. Este intervalo pode ser especificado através do Número do Documento, Nosso Número, Controle do Participante, Valor do Documento ou Nome do Sacador.

### **Troca de Conta**

Nesta tela você poderá selecionar uma conta onde o resultado previsto será pertinente à conta anteriormente selecionada.

*Observação:* Não é necessário sair da tela para efetuar a troca de conta.

Todas as opções de filtragem podem ser combinadas.

Ao final, clique em **Ok** para emitir o relatório. Para imprimi-lo clique no ícone da impressora na janela do relatório.

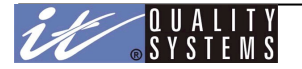

# Relatório de Retorno

O Relatório de Retorno permite visualizar as informações enviadas pelo Banco através dos arquivos de retorno recebidos. É possível selecionar mais de um por relatório ou visualizar os resultados por data.

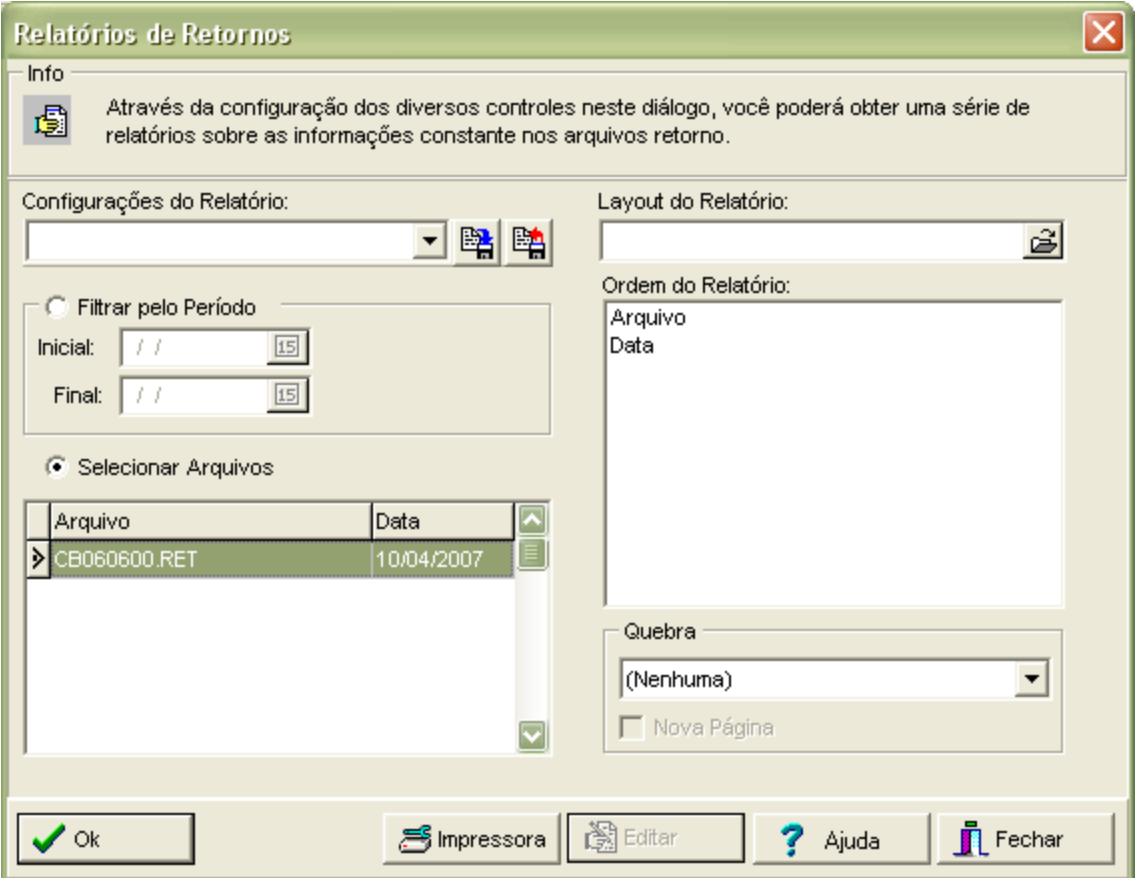

Para selecionar mais de um arquivo de retorno por relatório, mantenha pressionada a tecla CRTL (Control) e clique com o mouse sobre os arquivos desejados.

Após definir suas opções de filtragem, clique em **Ok** para emitir o relatório.

# Relatório de Sacados

O Relatório de Sacados permite que a empresa obtenha de forma simplificada uma listagem de todos os Sacados cadastrados no sistema, ou utilizar filtros para selecionar apenas Sacados que se enquadram em determinada situação.

Abaixo é apresentada a janela de configuração do relatório de Sacados:

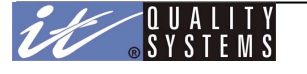

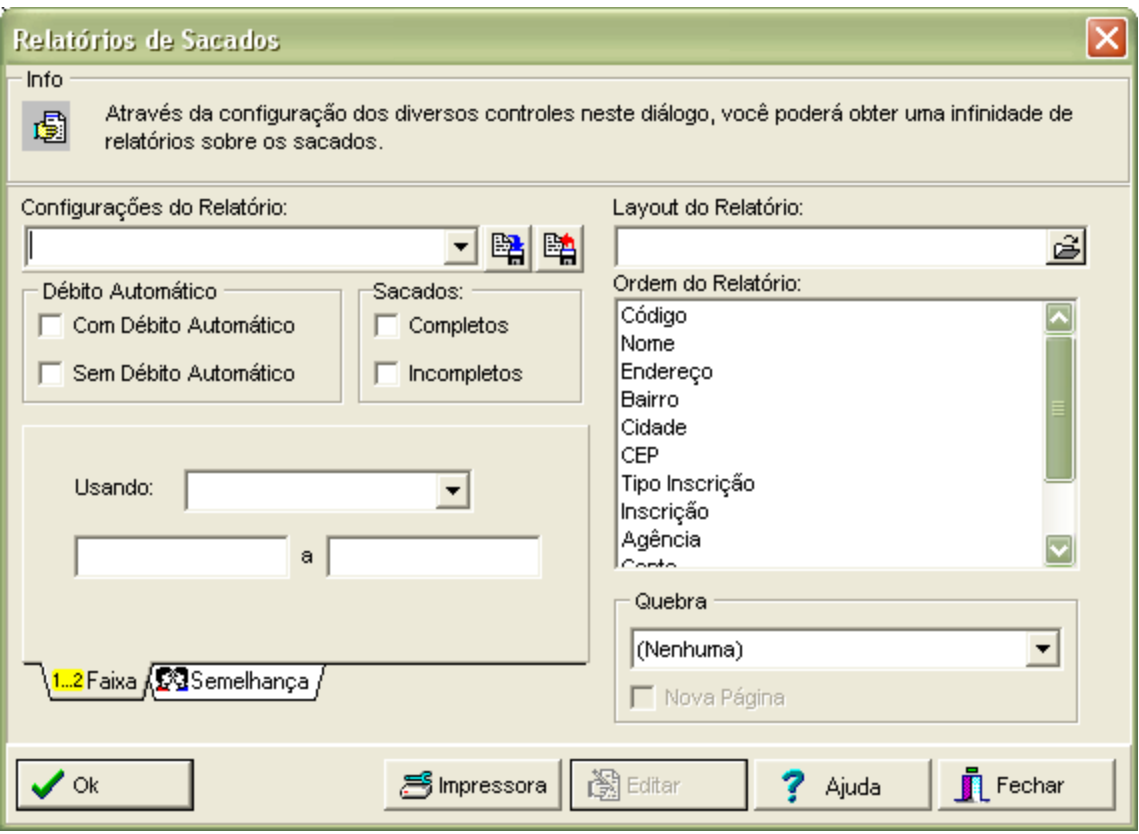

Da mesma forma que nos outros Cadastros, é possível utilizar filtros e ordenar o relatório como a empresa desejar.

As opções de filtragem são as seguintes:

## **Débito Automático**

Marque uma das opções, se desejar que apenas os sacados com débito automático ou sem débito automático apareçam no relatório. Se nenhuma opção for marcada, todos os sacados com e sem débitos automático são incluídos.

#### **Sacados Completos ou Incompletos**

Marque uma das opções, se desejar que apenas os sacados completos ou incompletos serão exibidos no relatório. Se nenhuma opção for marcada, todos os sacados são incluídos.

#### **Faixa e Semelhança**

Na guia Faixa pode-se filtrar os valores através de um intervalo de sacados definido. Este intervalo pode ser especificado através do Código, Nome, Inscrição. Na guia Semelhança, como o nome está dizendo, pela semelhança entre os valores digitados e os encontrados na base de dados.

Após definir suas opções de filtragem e/ou ordenação, clique em **Ok** para emitir o relatório.

## Relatório de Sacadores

O Relatório de Sacadores permite que a empresa obtenha de forma simplificada uma listagem de todos os Sacadores cadastrados no sistema, ou utilizar filtros para selecionar apenas Sacadores que se enquadram em determinada situação.

Abaixo é apresentada a janela de configuração do relatório de Sacadores:

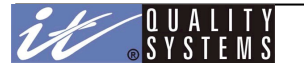

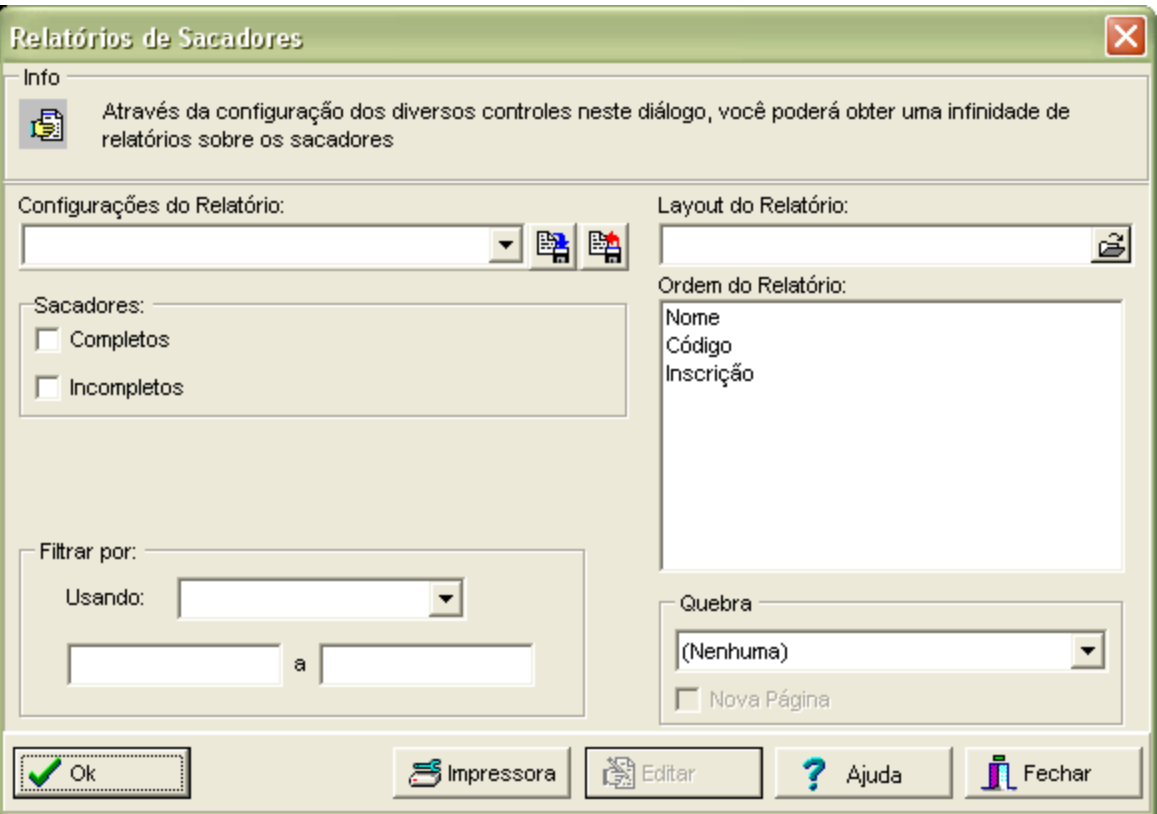

Da mesma forma que nos outros Cadastros, é possível utilizar filtros e ordenar o relatório como a empresa desejar.

As opções de filtragem são as seguintes:

### **Sacadores Completos ou Incompletos**

Marque uma das opções, se desejar que apenas os sacadores completos ou incompletos apareçam no relatório. Se nenhuma opção for marcada, todos os sacadores são exibidos.

#### **Filtrar por**

Permite filtrar uma faixa de registros, mediante o que será especificado pelo usuário. Esta faixa pode ser especificada através dos campos: Código, Nome e Inscrição.

Após definir suas opções de filtragem e/ou ordenação, clique em **Ok** para emitir o relatório.

# Relatórios do Cob-Mail

O Relatório do Cob-Mail permite que a empresa obtenha de forma detalhada uma listagem de todos os E-mails processados no sistema, ou utilizar filtros para selecionar apenas aqueles que se enquadram em determinada situação.

Abaixo é apresentada a janela de configuração do relatório do Cob-Mail:

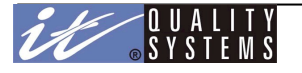

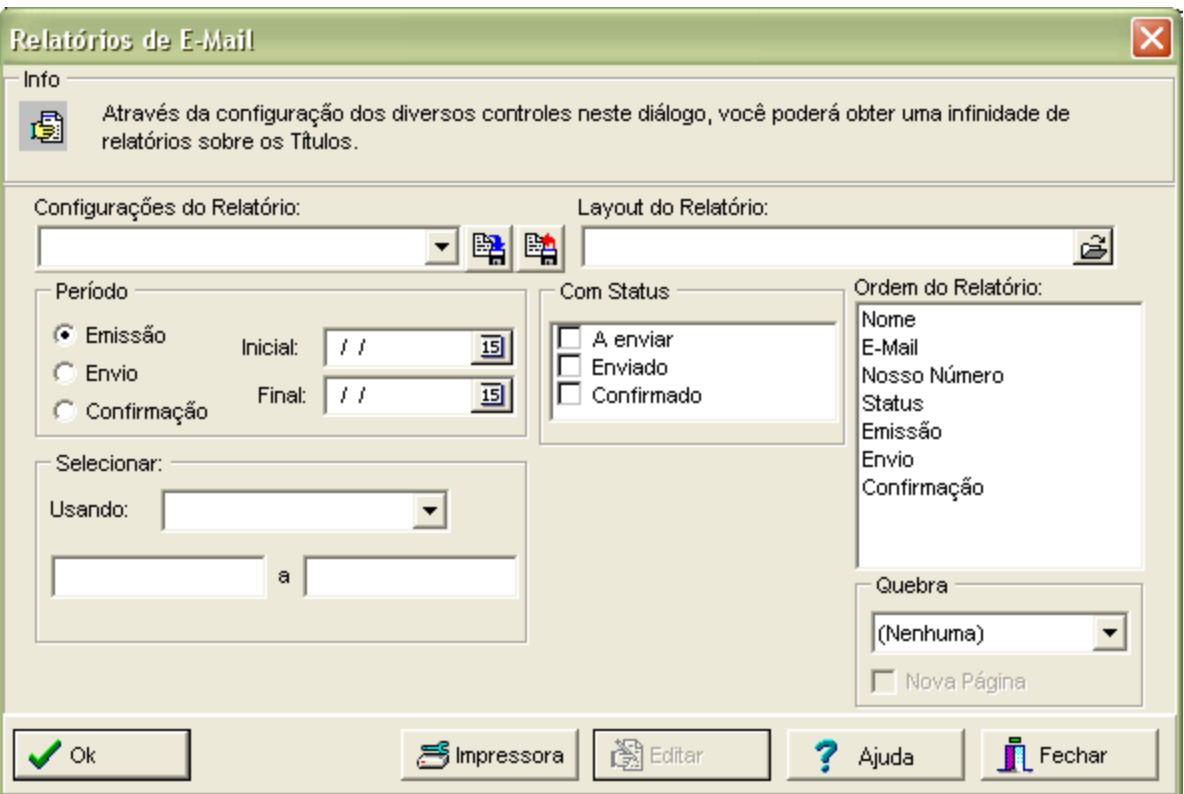

As opções de filtro são: período, data de emissão, envio ou confirmação, situação do envio dos títulos - se são a enviar, foram enviados ou se já foram confirmados. O operador pode filtrar os títulos do relatório também por nome do sacado ou nosso número.

**Período** - Informe uma data Inicial e Final, e além disso escolha se essa data será baseada na data de "Emissão, Envio ou Confirmação".

**Status** - Se são "A Enviar", "Enviados" ou "Confirmados".

# Crítica de Retorno

O relatório de critica de retorno permite analisar arquivos de retorno, independente se a empresa / conta apresentada no header do arquivo, estão cadastradas previamente no sistema. Este relatório possibilita ao usuário identificar os funcionários, ordens de crédito, status entre outras informações que conste no arquivo e ser criticado. Para acessar este módulo do sistema, basta clicar no menu **Relatórios / Crítica de Retorno.**

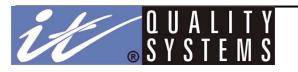

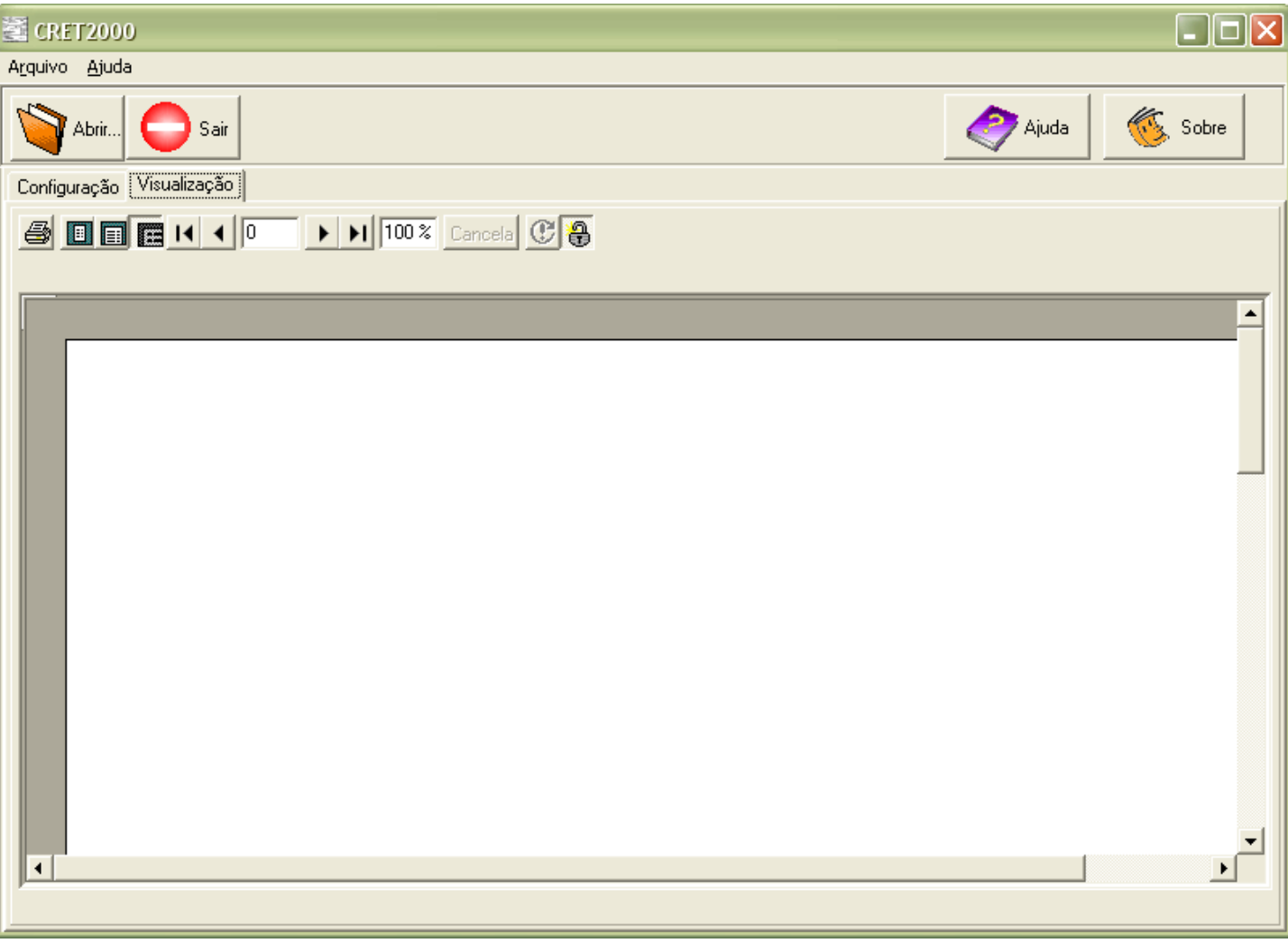

Para visualizar todo conteúdo do arquivo, basta clicar no botão **Abrir.** Em seguida selecione o arquivo que deseja obter informações.

Veja será exibida a as informações contidas no retorno selecionado.

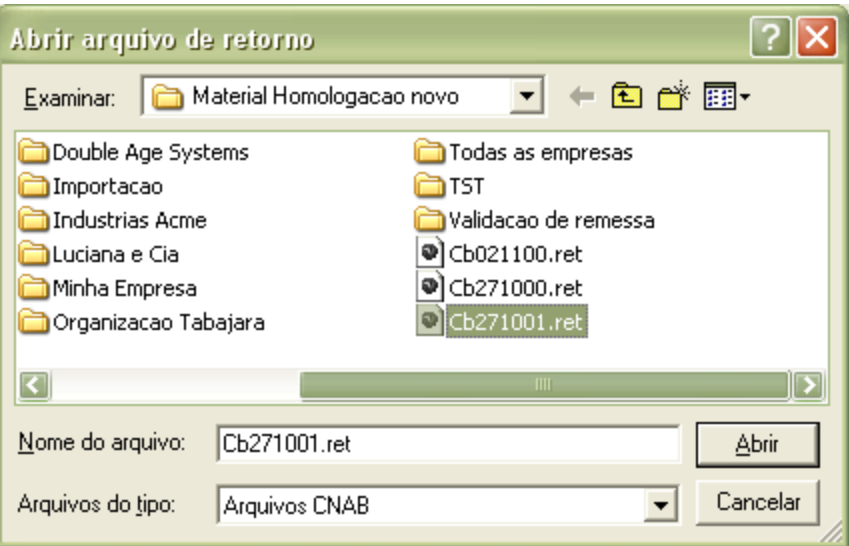

Finalmente após selecionar o arquivo desejado clique no botão Abrir e em seguida será exibida todas as informações que contam no retorno selecionado, como mostra a figura abaixo:

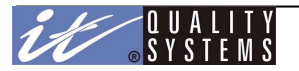

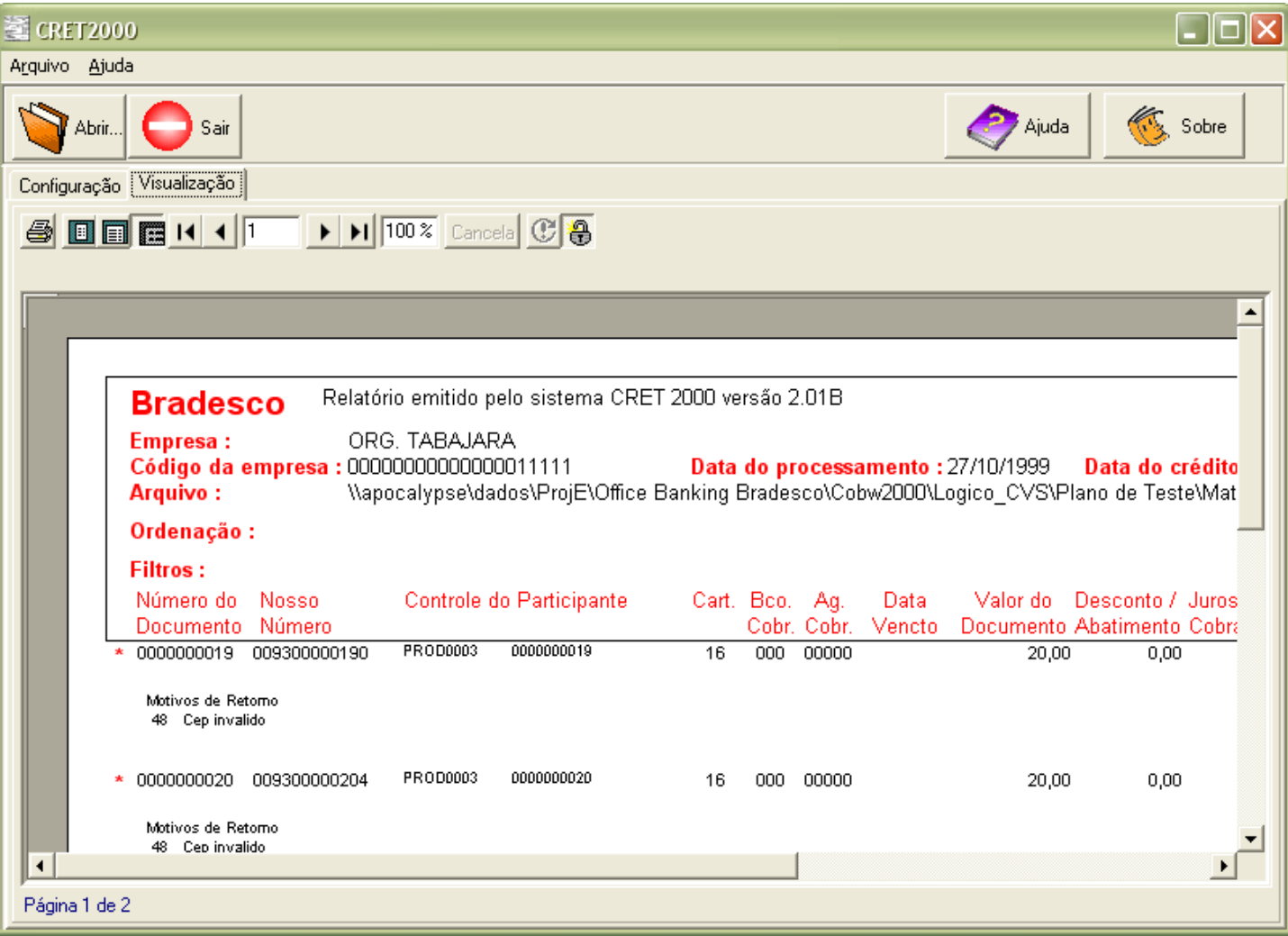

# Trabalhando com Gráficos

Este tópico aborda a forma prática com que o usuário poderá aproveitar os relatórios gráficos oferecidos pelo produto. Através do CobW 2000 é possível gerar gráficos estatísticos que sintetizam os dados da base. O usuário terá diversas opções de levantamentos (visões), assim como de configurações visuais dos gráficos.

A geração de gráficos começa com a definição do universo de dados à serem pesquisados. Normalmente o sistema mostrará um diálogo com os filtros à serem aplicados a massa de dados em questão. Por exemplo, um gráfico de títulos de cobrança mostrará uma tela como a que segue:

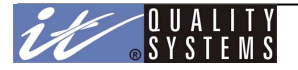

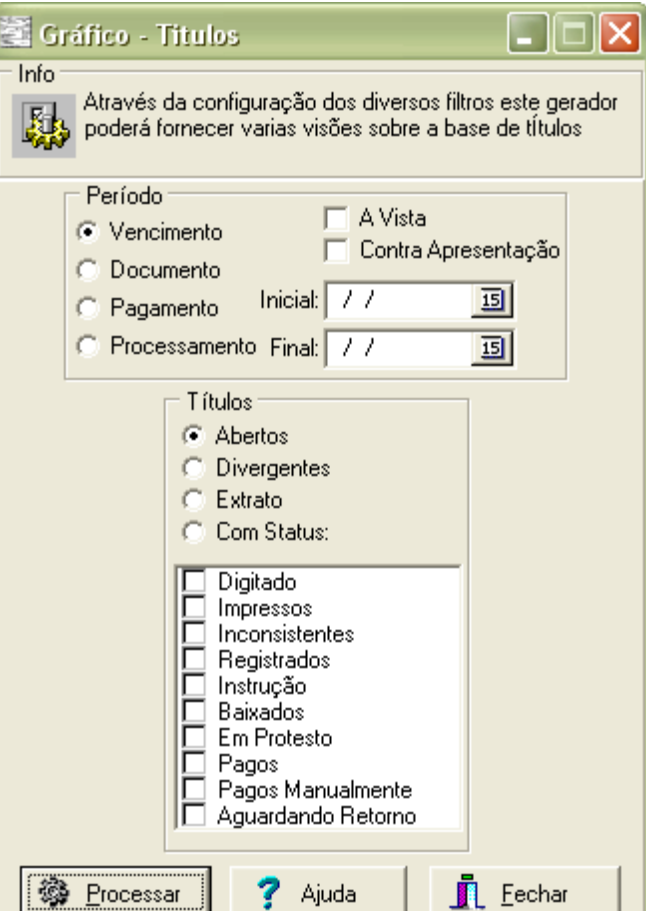

Ao clicar no botão **Processar**, o processo de totalização será iniciado e poderá ser acompanhado pelo usuário através da seguinte tela de progresso:

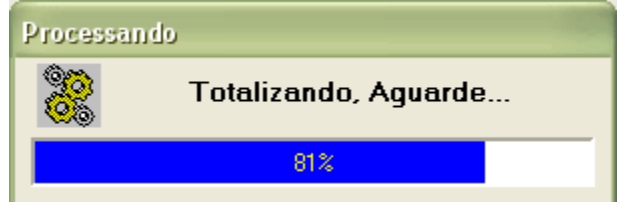

Esta tela mostra o andamento do processamento do conjunto de informações requisitado pelo usuário na configuração dos filtros. O tempo de processamento dependerá da quantidade de informações que tem a base de dados. Após o término, o sistema mostrará a tela de Gráficos como resposta do que foi requisitado.

Veja a figura a seguir:

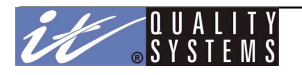

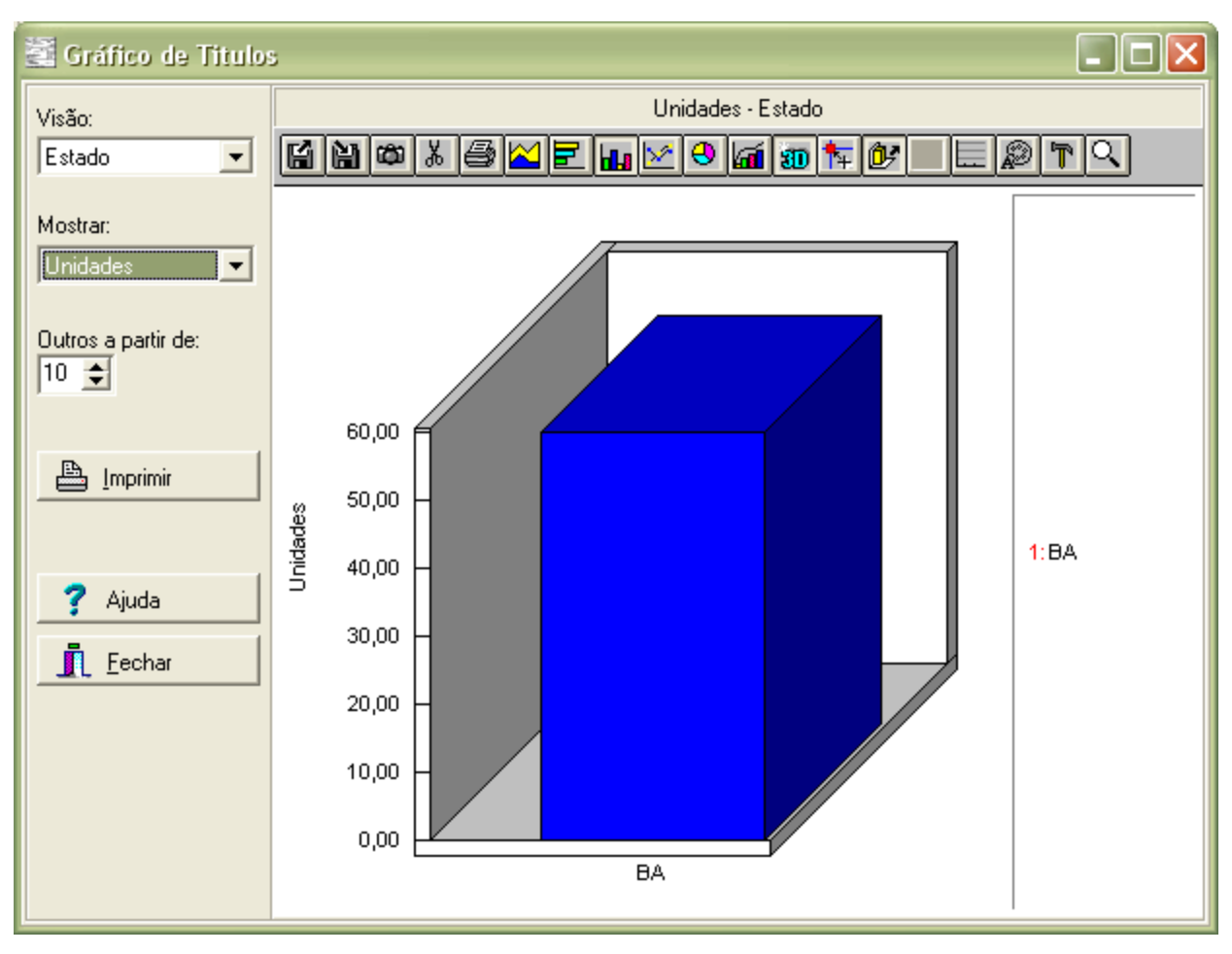

# **Controles de Visualização das Informações**

**Visões:** Uma visão é um critério de cruzamento pelo qual as informações foram sintetizadas durante o processo de totalização. Cada tipo de gráfico possui diversas visões disponíveis. No nosso exemplo: Gráfico de Títulos de Cobrança, as possíveis visões seriam:

- Títulos por Estado
- Títulos por Status
- Evolução do Faturamento
- Evolução do Faturamento por Estado

**Mostrar:** Além do cruzamento dado pelas visões, a informação totalizada também pode ser alterada. No nosso exemplo, as opções "Mostrar" disponíveis seriam:

- Unidades (totalização pelo número dos titulos)
- Valores (totalização pelo valor dos titulos)

**Outros a partir de:** Os itens mostrados nos gráficos estão ordenados do maior para o menor. O valor constante em "Outros" indica quantos itens serão mostrados e a partir de qual item os demais serão somados e considerados como "Outros". Em nosso exemplo, numa visão por Estado, se "Outros a partir de" for colocado em 5 os 4 primeiros estados serão listados e os demais serão somados e indicados como "Outros".

# **Controles de Alteração de Aparência**

**Quanto aos tipos de gráficos:** Modifique seu gráfico com os diversos tipos disponíveis: Gráfico Área, Gráfico Barras, Gráfico Colunas, Gráfico Linhas, Gráfico Pizza e Gráfico Pareto.

**Quanto aos efeitos:** Modifique seu gráfico com os diversos efeitos disponíveis: Gráficos 2D e 3D, Controle Giratório, Grupamento de Séries, Linhas Verticais, Linhas Horizontais e Fonte dos Textos.

**Quanto as ferramentas:** Melhore a aparência do gráfico com as ferramentas adicionais: Legenda, Paleta de Cores e Paleta de Cor de Fundo.

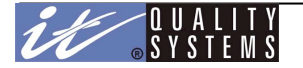

# **Controles de Armazenamento e Troca de Informações**

**Gravando/Recuperando:** Importe de, ou Exporte para um arquivo de formato próprio (.CHF), para um melhor controle no armazenamento das informações.

**Quanto a Área de Transferência:** Trabalhe paralelamente com a sua área de transferência. Cópia de gráficos como bitmap e cópia de dados como texto. Estes dados poderão ser colados em aplicativos que suportem a área de transferência (Excel, Word, Power Point, Star Office)

A figura a seguir mostra os botões disponíveis na barra de ferramentas da tela de gráficos. Nela se pode melhorar as opções de exibição do gráfico em questão.

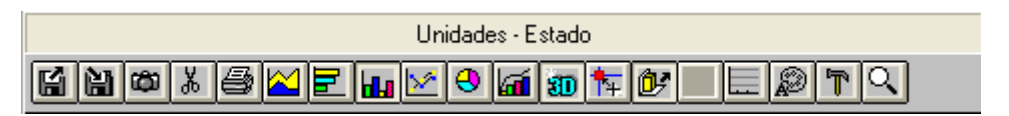

Veja abaixo a descrição de cada botão:

### **Importação/Exportação**

- 1 Importa gráficos de um arquivo (.CHF).
- 2 Exporta gráficos para um arquivo (.CHF).

# **Área de Transferência**

- 3 Copia o gráfico para a área de transferência como um bitmap.
- 4 Copia os dados para a área de transferência como texto.

# **Impressão**

5 - Imprime apenas o gráfico em toda uma página.

# **Tipos de Gráficos**

- 6 Gráfico Área Empilhada: Exibe a tendência de contribuição de cada valor de tempo ou categorias.
- 7 Gráfico Barras Agrupadas: Compara valores entre categorias.
- 8 Gráfico Colunas Agrupadas: Compara valores por categorias.
- 9 Gráfico Linhas: Linhas com marcadores exibidos a cada valor de dado.
- 10 Gráfico Pizza: Exibe a contribuição de cada valor para um total.
- 11 Gráfico Pareto: É usado para comparar e totalizar os valores ao mesmo tempo.

# **Outras Opções**

- 12 Alterna entre gráficos 2D e 3D
- 13 Gira o gráfico
- 14 Grupamento de Séries
- 15 Inibe/Exibe as linhas verticais
- 16 Inibe/Exibe as linhas horizontais
- 17 Muda a fonte dos textos
- 18 Ferramentas
- 19 Muda as opções do gráfico

# **Imprimindo o gráfico com a os dados**

O Sistema CobW 2000 utiliza por default a impressora padrão do Windows para imprimir seus gráficos, porém se desejar especificar outras informações como tipo e tamanho do papel ou outra impressora, use o botão **Impressora** localizado na parte superior da janela de impressão para abrir o diálogo padrão do Windows de configuração de impressão.

# Gráficos de Títulos

Este módulo permite tirar diversas informações sobre a base de títulos. A configuração dos filtros será essencial para obtenção dos dados desejados.

Para gerar um gráfico de títulos, clique sobre o menu **Relatórios** e em seguida, **Gráficos de Títulos**. A janela de configuração do gráfico será apresentada:

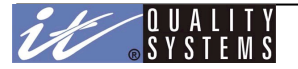

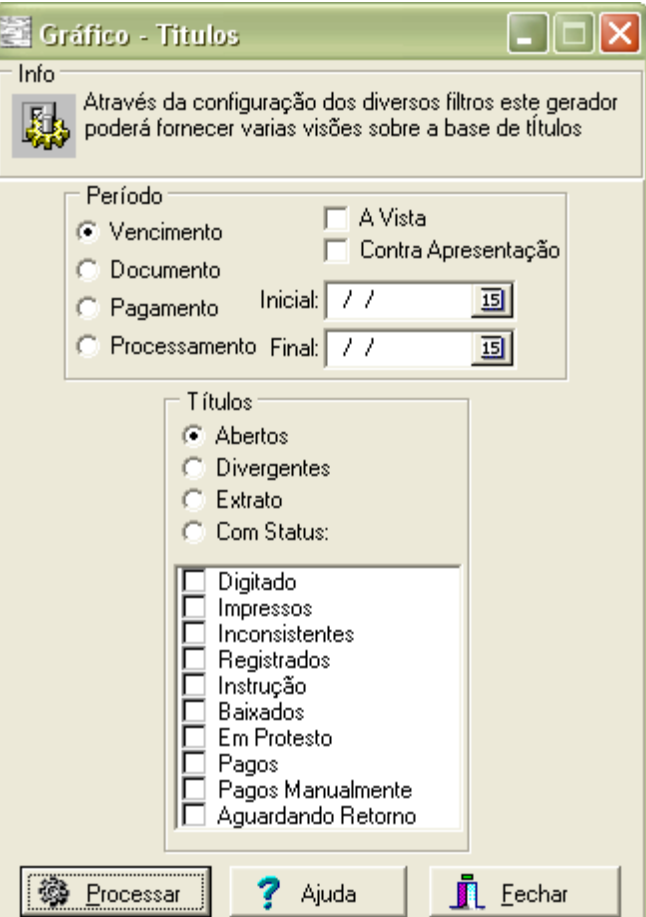

Esta janela apresenta todos os filtros disponíveis para emissão do gráfico, através da escolha de suas opções pode-se reduzir o resultado do gráfico final de modo que só sejam exibidos as informações desejadas. As principais opções são:

# **Período**

Permite a filtragem do gráfico através de períodos da data de vencimento, data do documento, data de pagamento ou data de processamento. Clique sobre a opção desejada e informe o intervalo desejado como na figura acima.

#### **Títulos**

Permite que o gráfico seja filtrado através do status do título. É possível selecionar um ou mais status na lista de opções. Além disso pode-se gerar um gráfico para todos os títulos **Em Aberto**, que são títulos registrados que ainda não foram pagos, ou **Divergentes** que são títulos cujo **Valor do Pagamento** é diferente do **Valor do Documento** e **Extrato** que mostra todos os títulos cadastrados, com exceção dos baixados e inconsistentes.

Todas as opções de filtragem podem ser combinadas. Ao final, clique em **Processar** para emitir o gráfico. Para imprimí-lo clique no botão **Imprimir** na janela do gráfico.

# **Visões disponíveis:**

- Títulos por Estado
- Títulos por Cidade
- Títulos por Status
- Pontualidade no Pagamento
- Evolução do Faturamento
- Evolução do Faturamento por Estado

# **Mostrar disponíveis:**

- Unidades
- Valores

# Gráficos de Sacados

Este módulo permite tirar diversas informações sobre a base de sacados. A configuração dos sacados são baseados pelo UF, a configuração da UF correta será essencial para obtenção dos dados desejados.

Para gerar um gráfico de sacados, clique sobre o menu **Relatórios** e em seguida, **Gráficos de Sacados**. A janela de configuração do gráfico será apresentada:

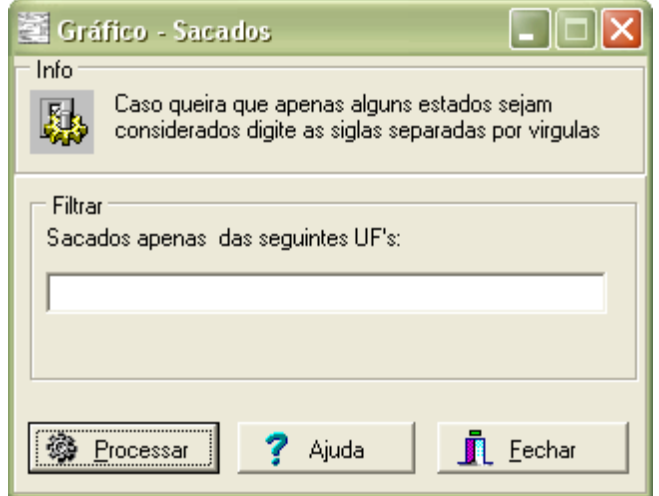

Para filtrar apenas um único estado, informe nesta tela a sigla correspondente do estado. *Ex.:* RJ. Ou para filtrar mais de um estado, separe as siglas por vírgula. *Ex.:* SP, SC, DF... Ao final, clique em **Processar** para emitir o gráfico. Para imprimí-lo clique no botão **Imprimir** na janela do gráfico.

# **Visões disponíveis:**

- Sacados por Estado<br>• Sacados por Cidade
- Sacados por Cidade

# **Mostrar disponível:**

Unidades